**User Manual Megger MPQ1000 PQ Analyzer** 

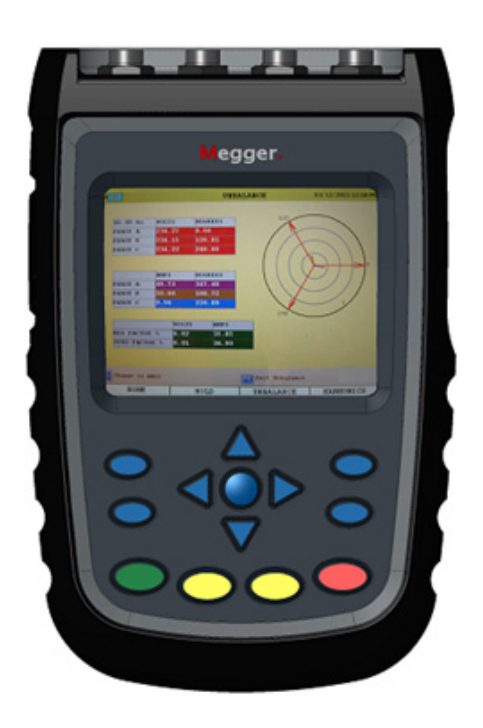

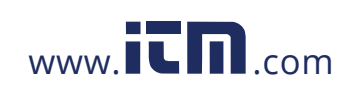

1.800.561.8187 www.**itm.com** information@itm.com

MPQ1000-UG-EN Rev 6 April 2020 Copyright© 2016-2020 by Megger. All rights reserved.

The information presented in this manual is believed to be adequate for the intended use of the product. If the product or its individual instruments are used for purposes other than those specified herein, confirmation of their validity and suitability must be obtained from Megger. Refer to the warranty information below. Specifications are subject to change without notice.

#### WARRANTY

Products supplied by Megger are warranted against defects in material and workmanship for a period of two years following shipment no other warranty. The warranty is void in the event of abuse (failure to follow recommended operating procedures) or failure by the customer to perform specific maintenance as indicated in this manual.

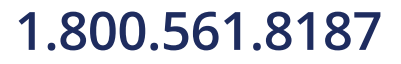

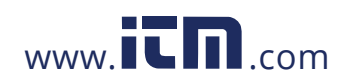

### **Table of Contents**

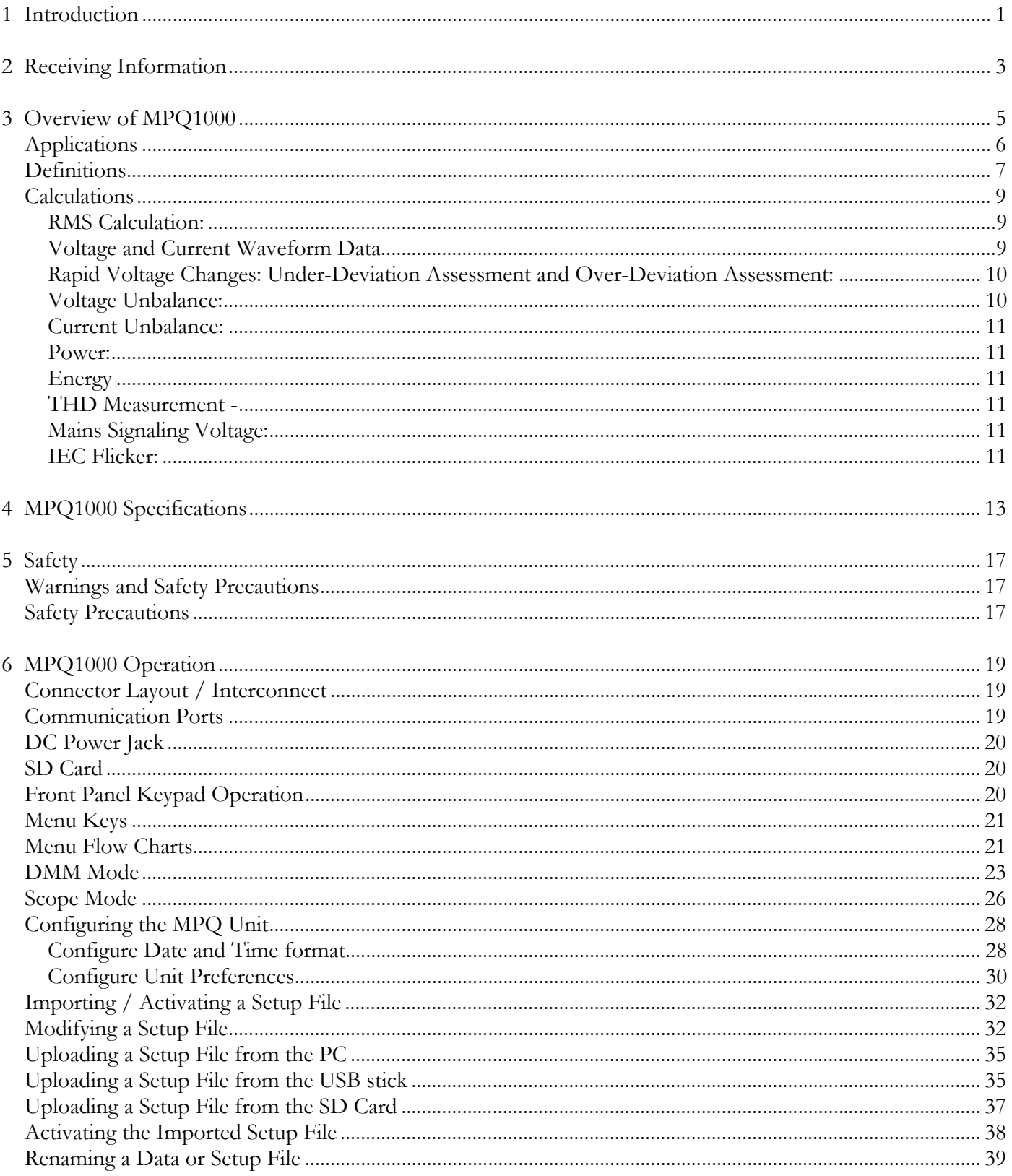

MPQ1000-UG-EN Rev 6 April 2020

# 1.800.561.8187

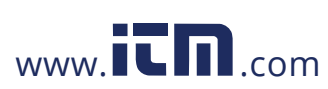

# information@itm.com

 $\mathbf{i}$ 

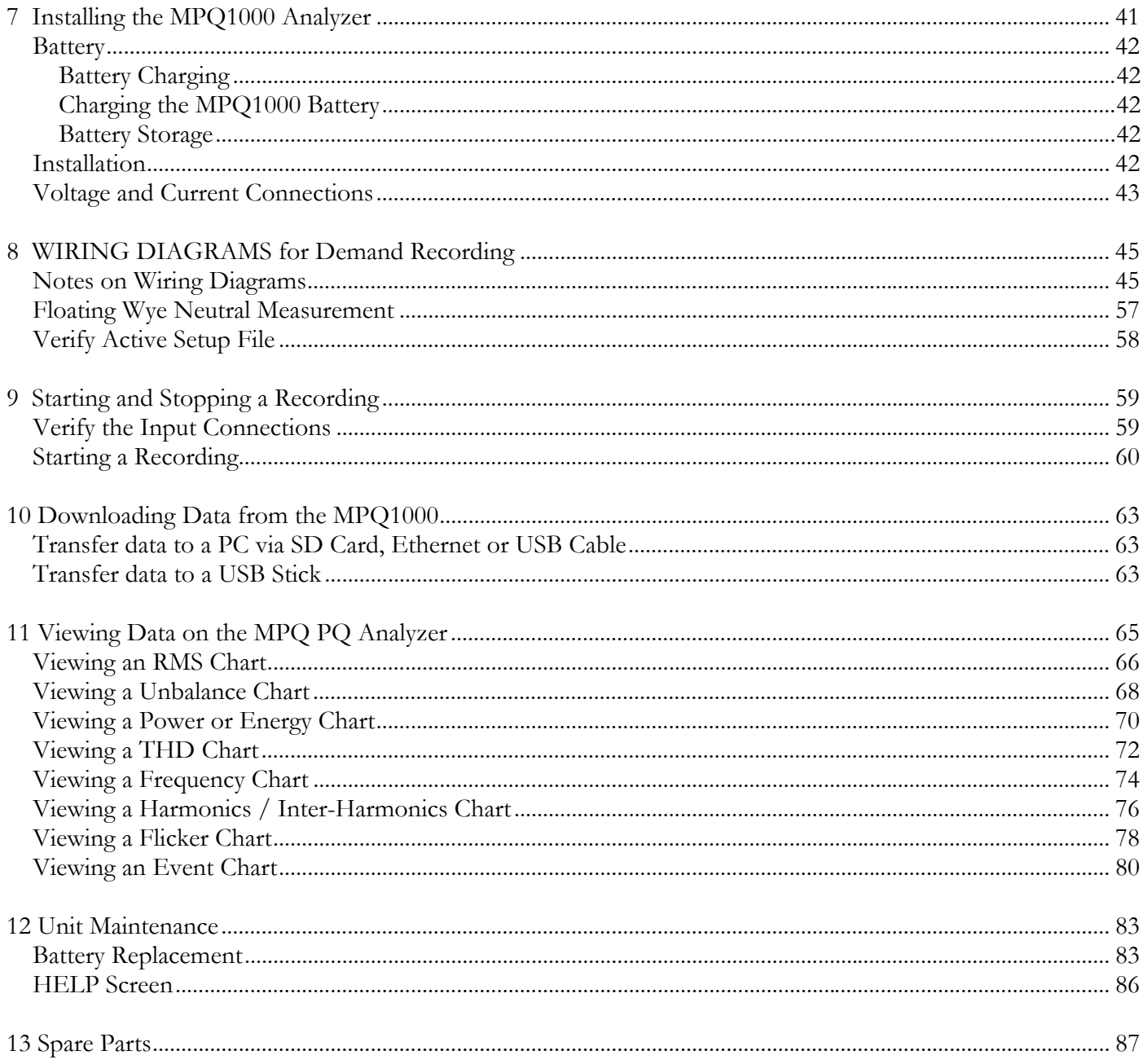

MPQ1000-UG-EN Rev 6 April 2020

## 1.800.561.8187

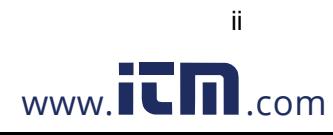

# information@itm.com

# 1

### **Introduction**

Thank you for your purchase of the Megger MPQ1000 PQ Power Analyzer. Be assured that your unit has been designed with emphasis on reliability, simplicity and ease of use. It will provide you with the information you need to investigate customer power quality complaints and compliance situations, verify billing, and pinpoint locations of high demand and power consumption.

### *PURPOSE OF THIS MANUAL*

This document is the operator manual for the Megger MPQ1000 PQ Power Analyzer. It provides a description of the operation of the unit as well as installation and operating instructions. Read this manual before installing or using the equipment. Special emphasis should be placed on all safety discussions.

### *AUDIENCE*

This manual is written for technical personnel who are familiar with the various measurements performed by power analyzers and have a general understanding of their use and operation. Such personnel should also be thoroughly familiar with the hazards associated with the use of this equipment and should have received proper safety training.

If you find any discrepancies in the MPQ1000 or its software or have any comments, please send them to Megger via fax, e-mail or phone.

MPQ1000-UG-EN Rev 6 April 2020

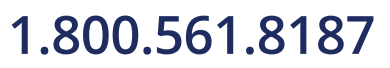

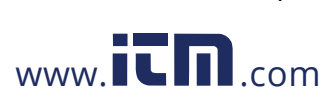

1

### **Receiving Information**

Contents of MPQ1000 Kit:

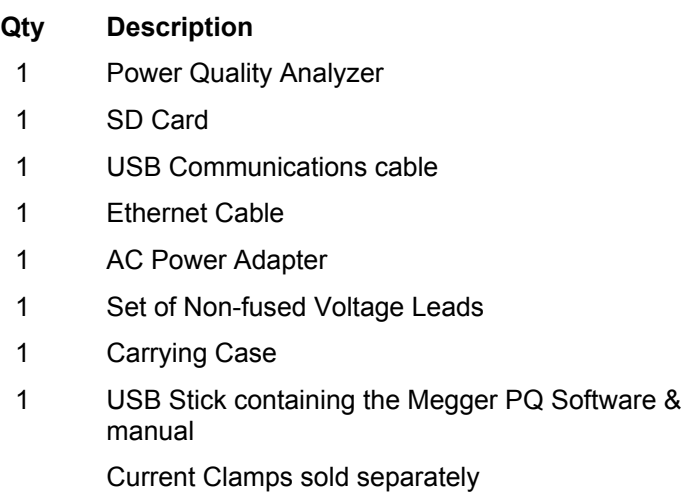

When your Megger MPQ1000 Kit arrives, check the equipment received against the packaging list to ensure that all materials are present. Notify Megger of any shortages.

Examine the contents for damage received during transit. If any damage is discovered, file a claim with the carrier at once and notify Megger or it's nearest authorized sales representative, giving a detailed description of the damage.

MPQ1000-UG-EN Rev 6 April 2020

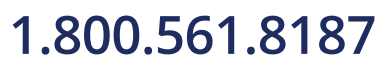

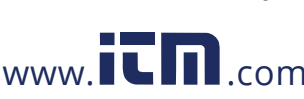

# 3

### **Overview of MPQ1000**

The Megger MPQ1000 PQ Analyzer is a hand-held, eight-channel analyzer capable of performing functions on four AC/DC voltages and four current inputs.

In addition to the Power Analyzer, your system includes the *Power Quality Metrosoft® for Windows*, a user-friendly, menu driven software package that allows you to program the unit within minutes. This is accomplished by creating a setup on a computer using *Power Quality Software* and uploading it to the Megger MPQ1000 Power Quality Analyzer. Each unit can store up to 90 user-defined setups. Should you need to change setups on site, you may select any of your programmed setups using the Power Analyzer's front panel controls. Your programmed setup files may also be modified using the front panel of the unit. The software package is also used to download recorded Power Analyzer data, perform database searches, create reports and chart for analyzing the data and more.

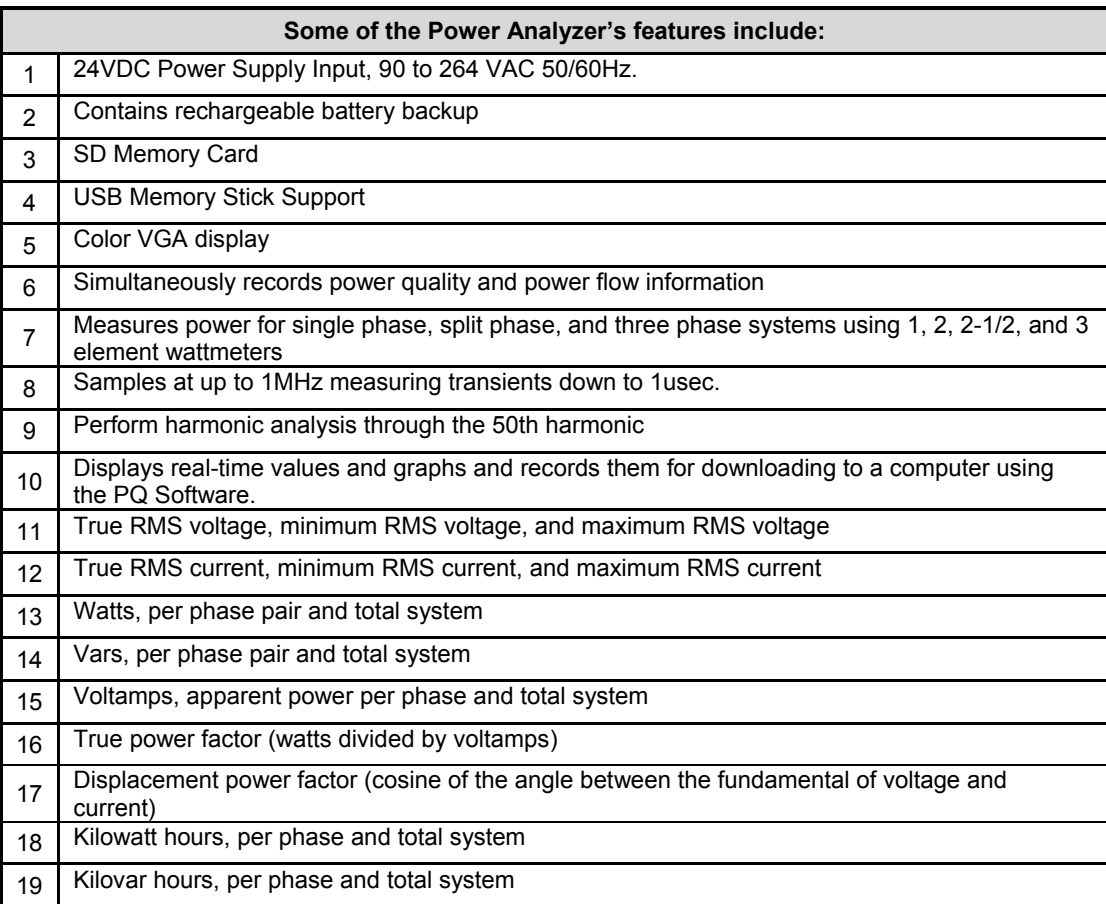

MPQ1000-UG-EN Rev 6 April 2020

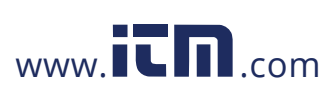

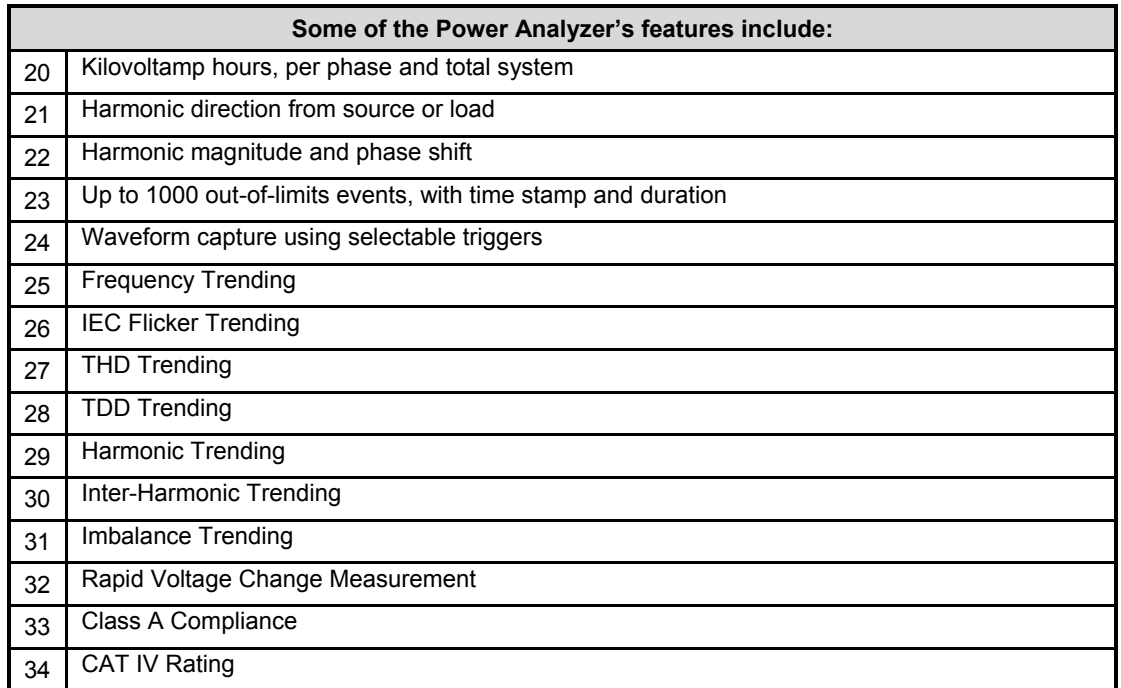

#### *Applications*

The features of the MPQ1000 make the unit very versatile and capable of performing various applications.

Some of the applications the MPQ1000 can perform are listed below.

- Class A Compliance Testing
- **EN50160 Testing**
- **Harmonic Studies**
- Rapid Voltage Change Analysis
- **Flicker Analysis**
- **Imbalance Surveys**
- **Reliability Studies**
- **Troubleshooting**
- DC System Testing

MPQ1000-UG-EN Rev 6 April 2020

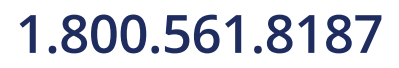

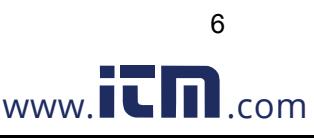

# **1.800.561.8187** www.  $\overline{\mathbf{C}}\mathbf{D}_{\text{.com}}$  information@itm.com

### *Definitions*

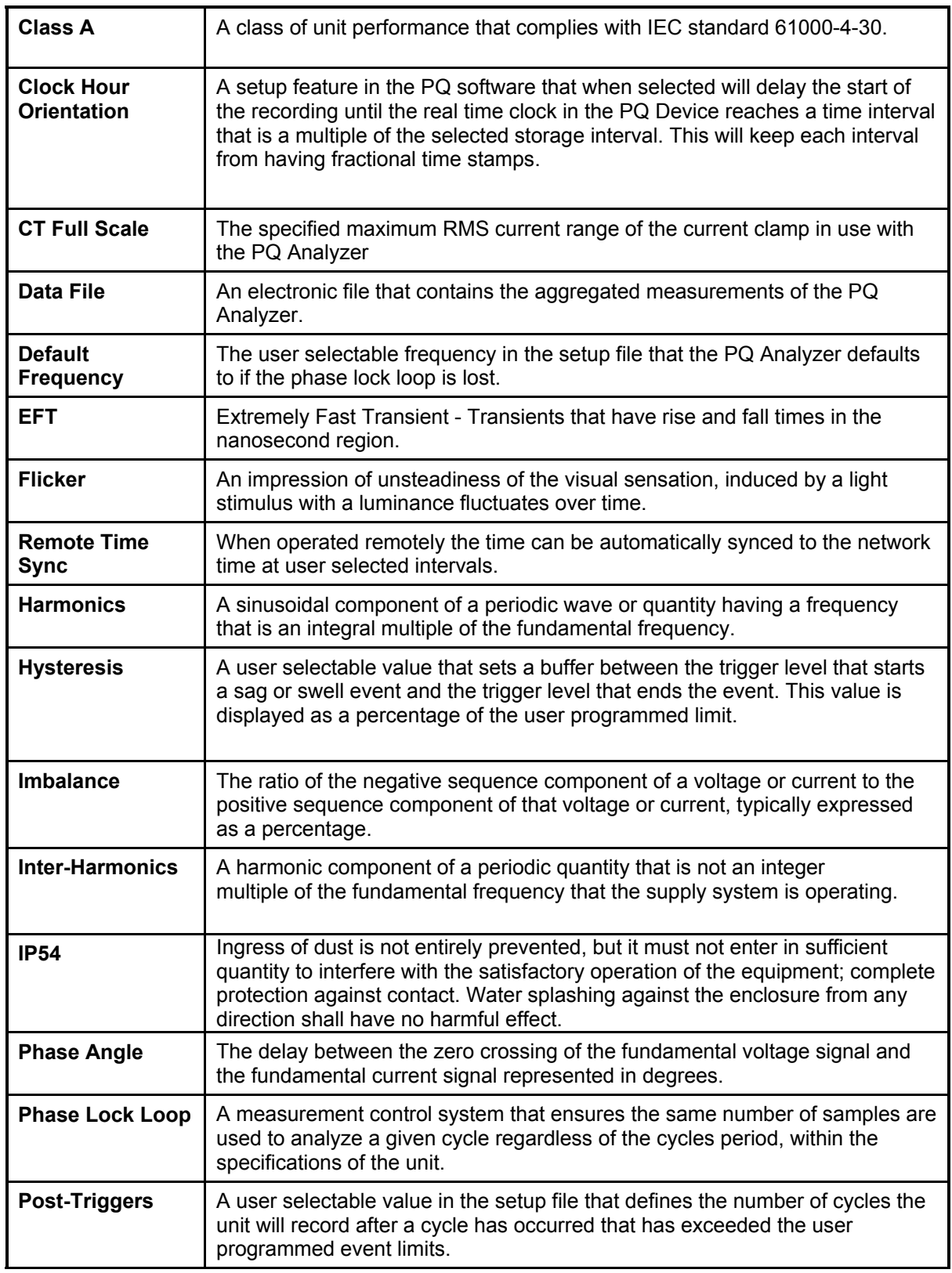

MPQ1000-UG-EN Rev 6 April 2020

# Megger.

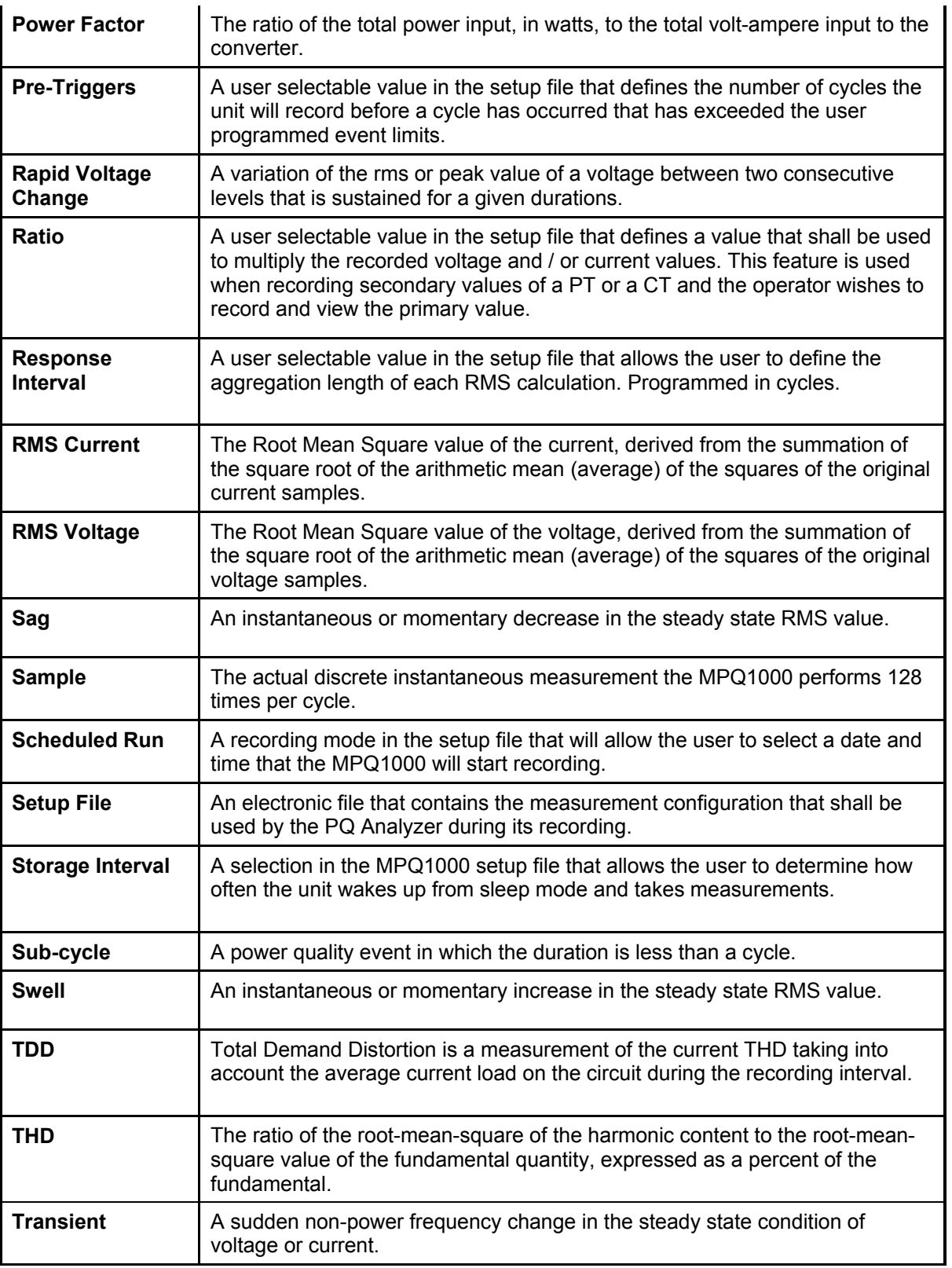

MPQ1000-UG-EN Rev 6 April 2020

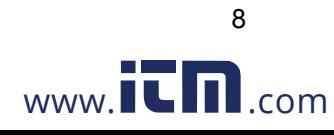

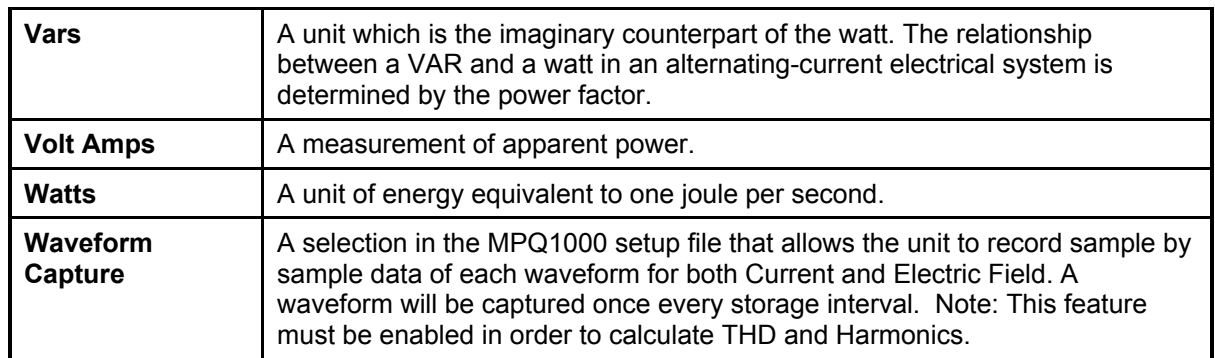

### *Calculations*

#### **RMS Calculation:**

$$
V_{rms} = \sum_{n=0}^{256} \sqrt{\frac{V_i^2}{n}}
$$

$$
I_{rms} = \sum_{n=0}^{256} \sqrt{\frac{I_i^2}{n}}
$$

#### **Voltage and Current Waveform Data**

#### **Waveform Sample = Binary Value \* Slope\*Cal offset**

Calculation of a sliding reference voltage (First-order filter with a 1-min time constant)

Usr(n) = 0.9967 x Usr(n–1) + 0.0033 x U(10/12)rms

*Where:* 

*U***sr(***n***)** is the present value of the sliding reference voltage;

*U***sr(***n***–1)** is the previous value of the sliding reference voltage; and

*U***(10/12)rms** is the most recent 10/12-cycle r.m.s. value.

MPQ1000-UG-EN Rev 6 April 2020

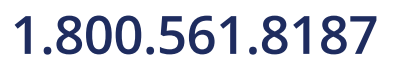

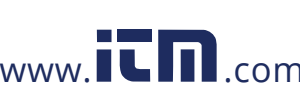

#### **Rapid Voltage Changes: Under-Deviation Assessment and Over-Deviation Assessment:**

(underdeviation assessment)

\n
$$
\begin{cases}\nU_{\text{under}} = 0 \text{ if } U_{\text{r.m.s}} > U_{\text{dim}} \\
U_{\text{under}} = \left(\frac{U_{\text{dim}} - U_{\text{r.m.s}}}{U_{\text{dim}}}\right) * 100\% \\
U_{\text{over}} = \left(\frac{U_{\text{dim}} - U_{\text{r.m.s}}}{U_{\text{dim}}}\right) * 100\% \\
\text{(overdeviation assessment)}
$$
\n
$$
U_{\text{over}} = 0 \text{ if } U_{\text{r.m.s}} < U_{\text{dim}} \\
U_{\text{over}} = \left(\frac{U_{\text{r.m.s}} - U_{\text{dim}}}{U_{\text{dim}}}\right) * 100\% \\
\end{cases}
$$

#### **Voltage Unbalance:**

The negative sequence component *u*2 is evaluated by the following ratio, expressed as a percentage :

$$
u_2 = \frac{\text{negative sequence}}{\text{positive sequence}} \times 100\%
$$

For 3-phase systems, this can be written (with  $U_{ij}$  fund  $=$  phase i to phase j fundamental voltage):

$$
u_2 = \sqrt{\frac{1 - \sqrt{3 - 6\beta}}{1 + \sqrt{3 - 6\beta}}} * 100\% \text{ with } \beta = \frac{U_{12 \text{ fund}}^4 + U_{23 \text{ fund}}^4 + U_{31 \text{ fund}}^4}{\left(U_{12 \text{ fund}}^2 + U_{23 \text{ fund}}^2 + U_{31 \text{ fund}}^2\right)^2}
$$

The zero-sequence  $u0$  component is evaluated by the magnitude of the following ratio, expressed as a percentage:

MPQ1000-UG-EN Rev 6 April 2020

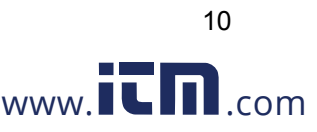

# **1.800.561.8187** www.  $\overline{\mathbf{C}}\mathbf{D}_{\text{.com}}$  information@itm.com

#### **Current Unbalance:**

$$
AVG = \frac{(11 + 12 + 13)}{3}
$$

 $11 \text{ Imb} = \text{ABS}((11/\text{AVG})^*100)$ If  $11 > 100$  then  $11 = 11-100$ 

#### **Power:**

Instantaneous Power (W) = V sample \* I sample Active Power (P) =  $V^*$  Ι  $*$  cos θ Reactive Power (VAR) = V\* I \* sin θ Apparent Power  $(S)$  (VA) =  $S = VI$ DPF = cos θ Power Factor = Pf = TPF = P/S

#### **Energy**

KWH = KW / Number of Demand Intervals in an Hour KVARH = KVAR / Number of Demand Intervals in an Hour KVAH = KVA / Number of Demand Intervals in an Hour

#### **THD Measurement -**

$$
THD = \sqrt{\sum_{h=2}^{h=H} \left(\frac{Q_h}{Q_1}\right)^2}
$$

Where:

- **Q** represents wither current or voltage
- **Q1** is the r.m.s. value of the fundamental component
- *h* is the harmonic order
- **Q***h* is the r.m.s. value of the harmonic component of order *h*
- **H** is 50 for the purpose of the compatibility levels in this standard

11

*NOTE: THD takes account of harmonics only.* 

#### **Mains Signaling Voltage:**

Performed per IEC 61000-3-8

#### **IEC Flicker:**

Performed per IEC 61000-4-15

MPQ1000-UG-EN Rev 6 April 2020

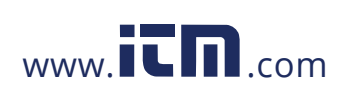

# 4

# **MPQ1000 Specifications**

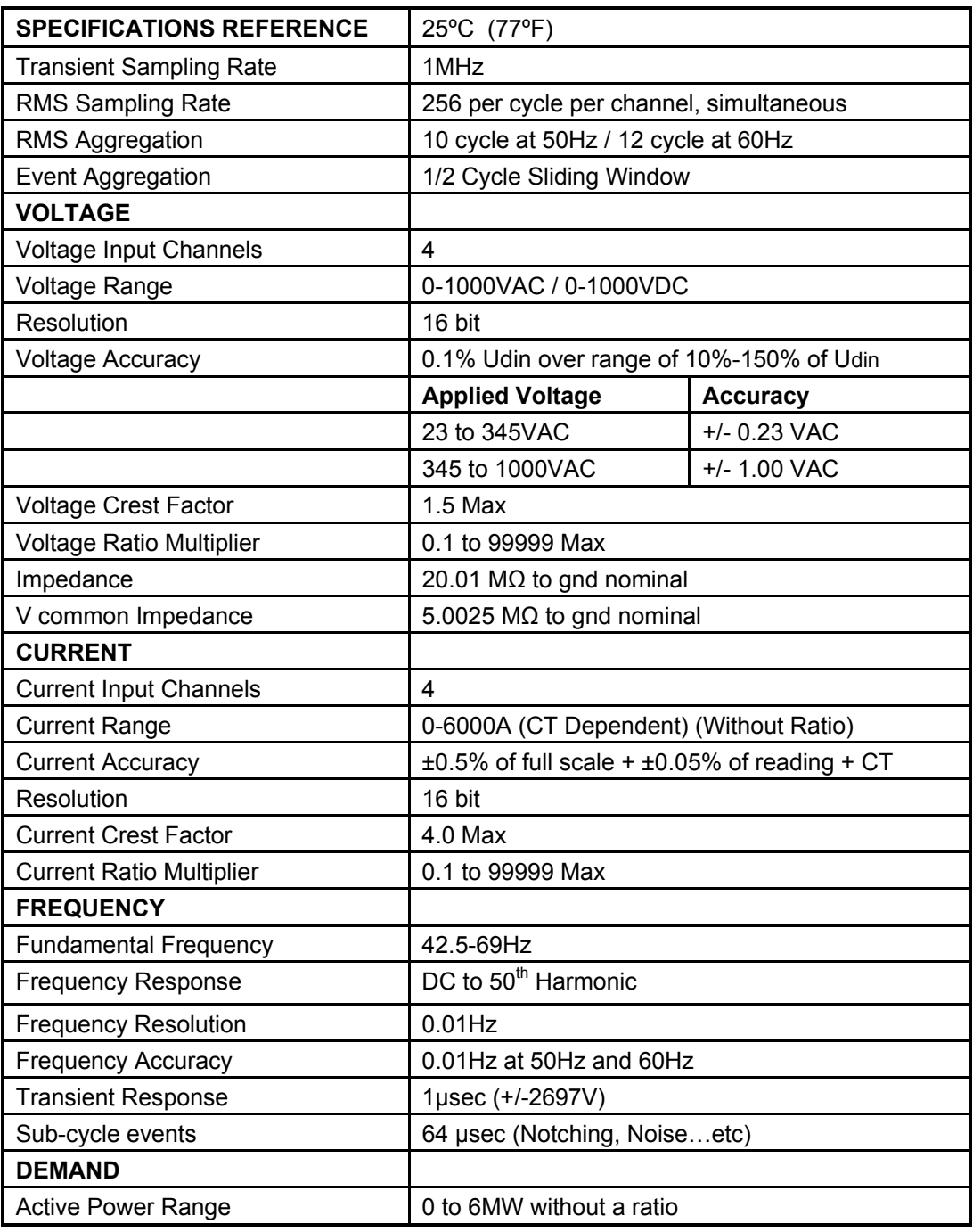

MPQ1000-UG-EN Rev 6 April 2020

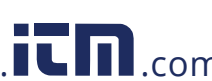

# **Megger**

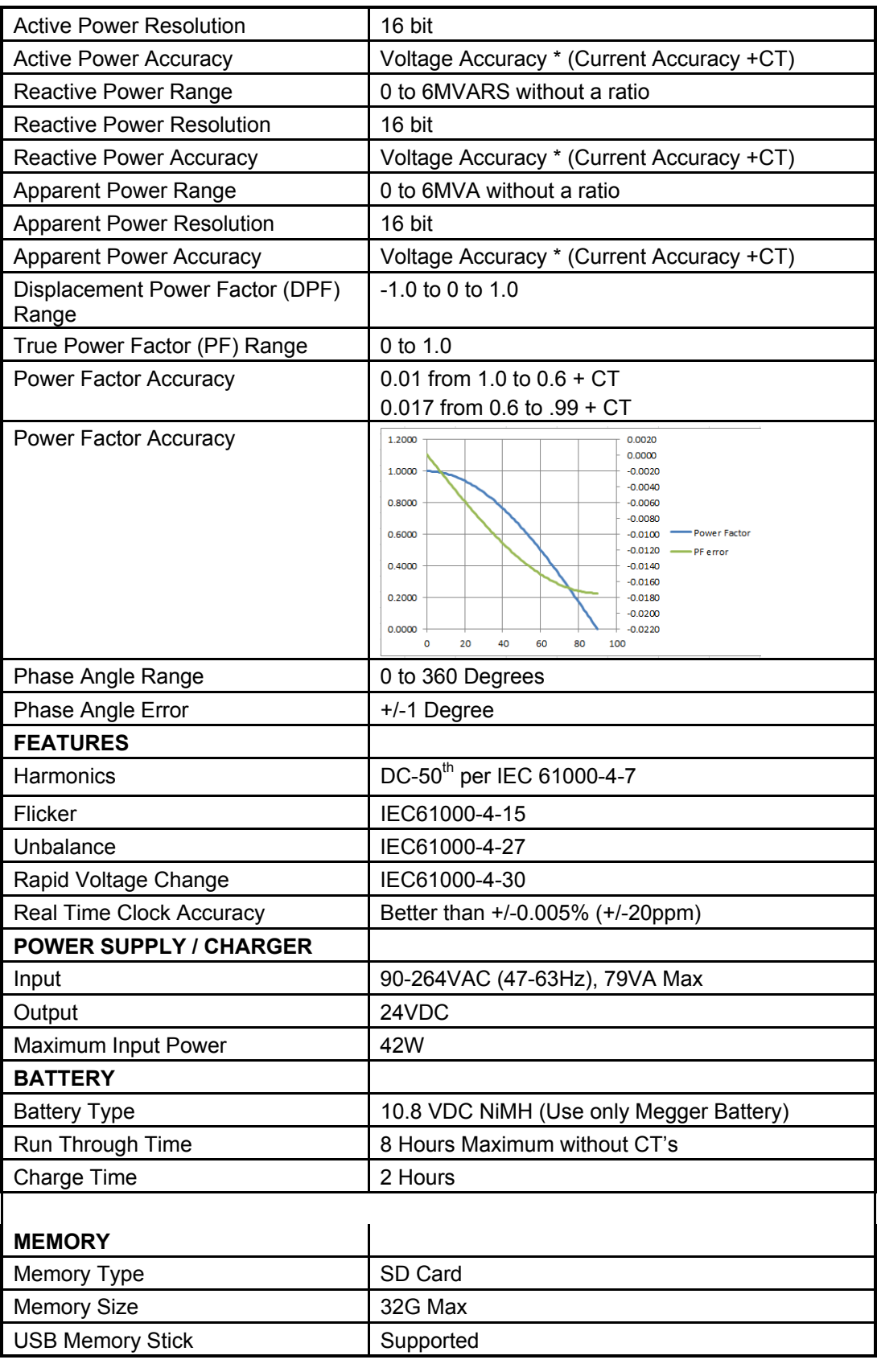

MPQ1000-UG-EN Rev 6 April 2020

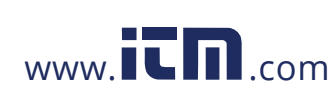

14

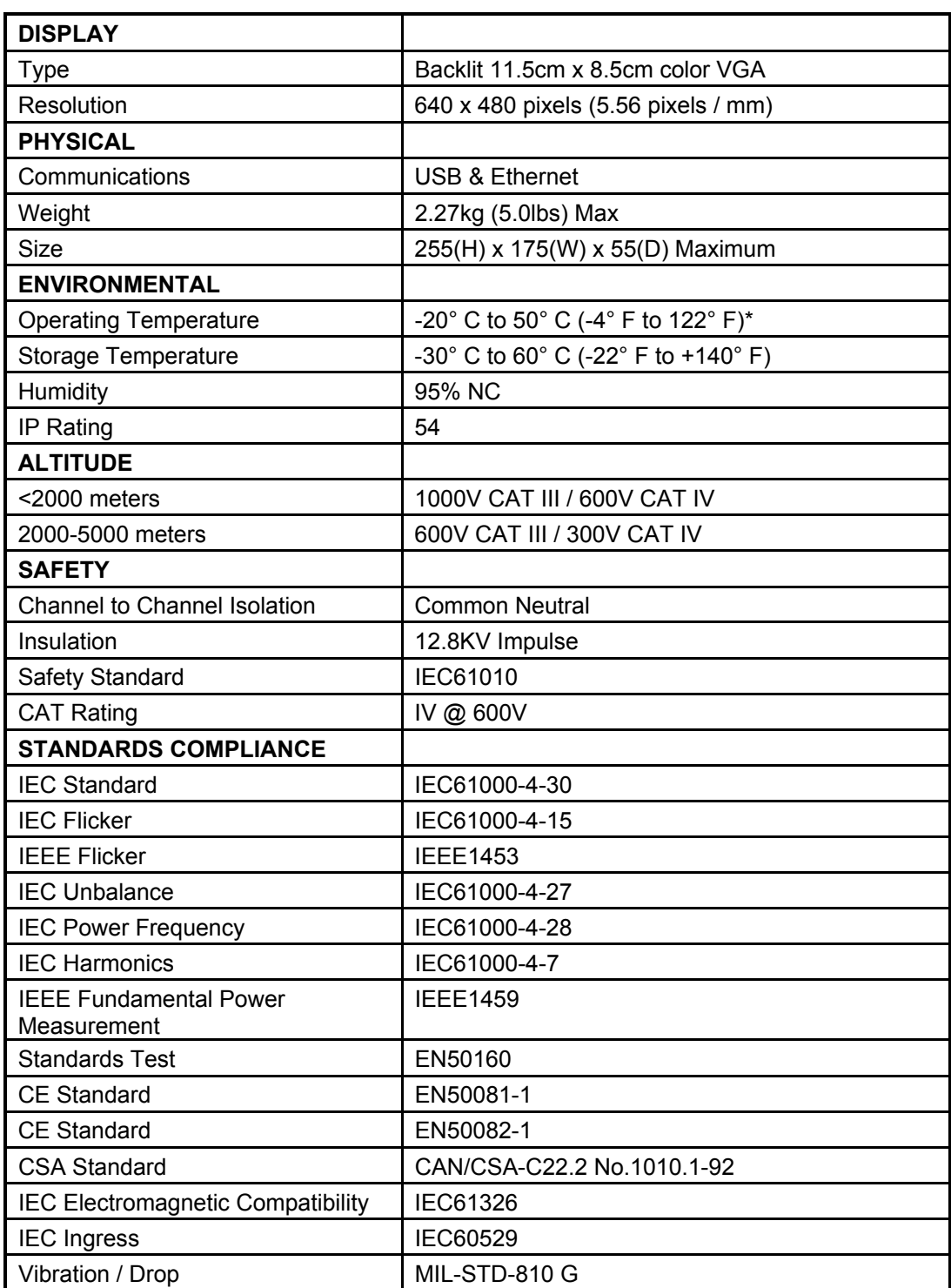

\* Full Accuracy Specification guaranteed 0ºC to 50ºC

MPQ1000-UG-EN Rev 6 April 2020

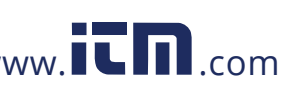

# 5

## **Safety**

### *Warnings and Safety Precautions*

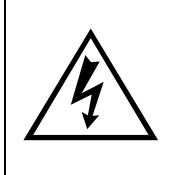

**WARNING!** 

**Death, serious injury, or fire hazard could result from improper use/installation of this instrument. Read and understand this manual before installing this instrument.** 

Installation of this instrument MUST be performed in compliance with the National Electric Code and any additional safety requirements applicable to your installation.

Installation, operation and maintenance of this instrument MUST be performed by qualified personnel only. The National Electrical Code defines a qualified person as one familiar with the construction and operation of the equipment and the hazards involved.

### *Safety Precautions*

The following safety precautions MUST be taken whenever the Power Quality instrument is installed.

- Wear safety glasses and insulated gloves when making connections to power circuits
- Hands, shoes, floor/ground must be dry when making any connection to a power line

These warnings and safety precautions are to be used where appropriate when following instructions in this manual.

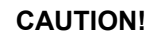

**The equipment could be impaired from improper use. Read the complete manual before use.** 

MPQ1000-UG-EN Rev 6 April 2020

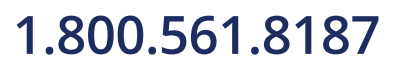

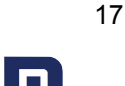

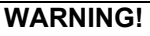

**The equipment should not be used while its battery door is removed or if there is any visible damage to the case or if the hardware holding the unit together has been loosened.** 

MPQ1000-UG-EN Rev 6 April 2020

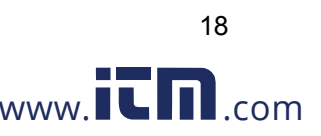

# 6

### **MPQ1000 Operation**

The following section describes the operation of the MPQ1000 unit. This section will describe in a step by step manner how to setup, program, install and download data from the MPQ1000.

### *Connector Layout / Interconnect*

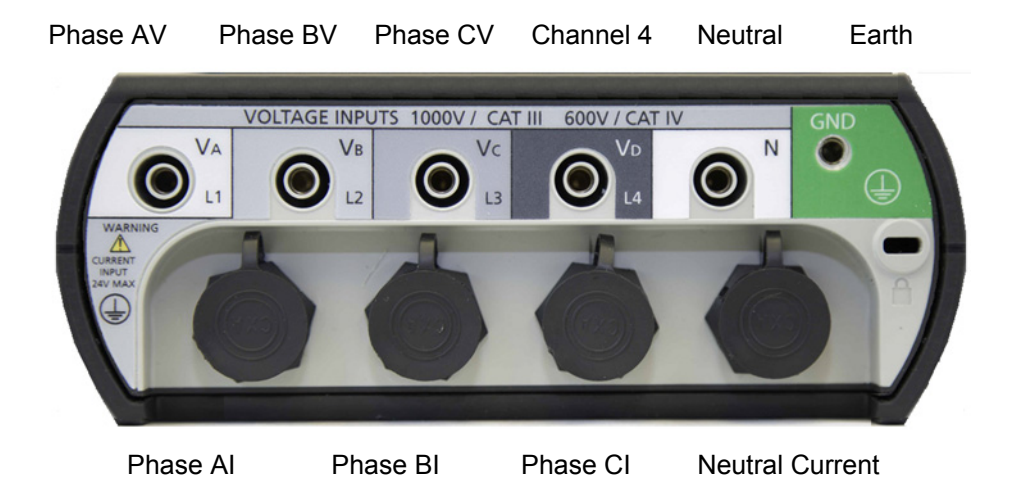

### *Communication Ports*

(USB Stick, USB Port & Ethernet port) located on side of analyzer.

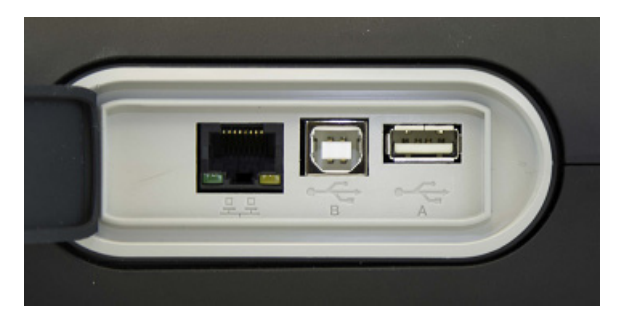

19

MPQ1000-UG-EN Rev 6 April 2020

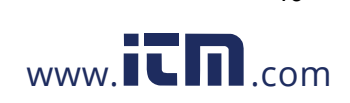

### *DC Power Jack*

Located on the back of the analyzer.

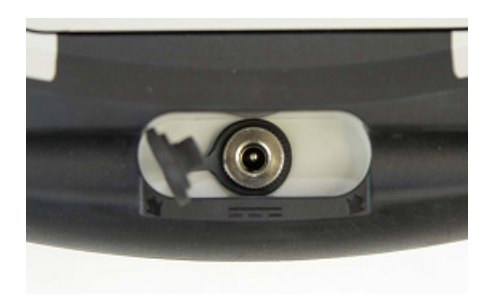

### *SD Card*

Located on the side of the analyzer

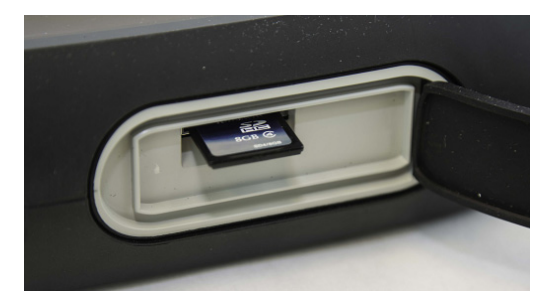

### *Front Panel Keypad Operation*

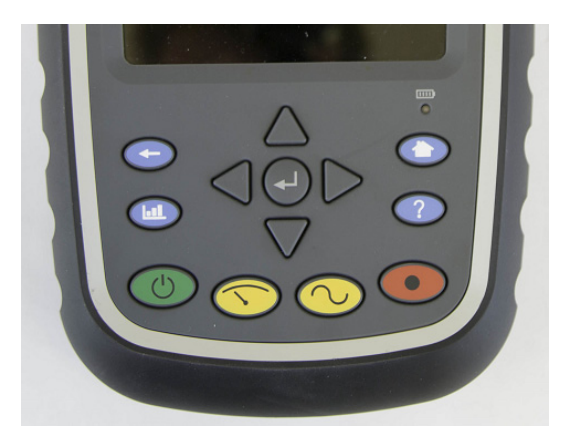

MPQ1000-UG-EN Rev 6 April 2020

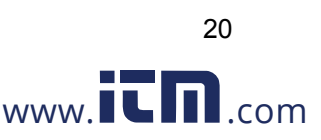

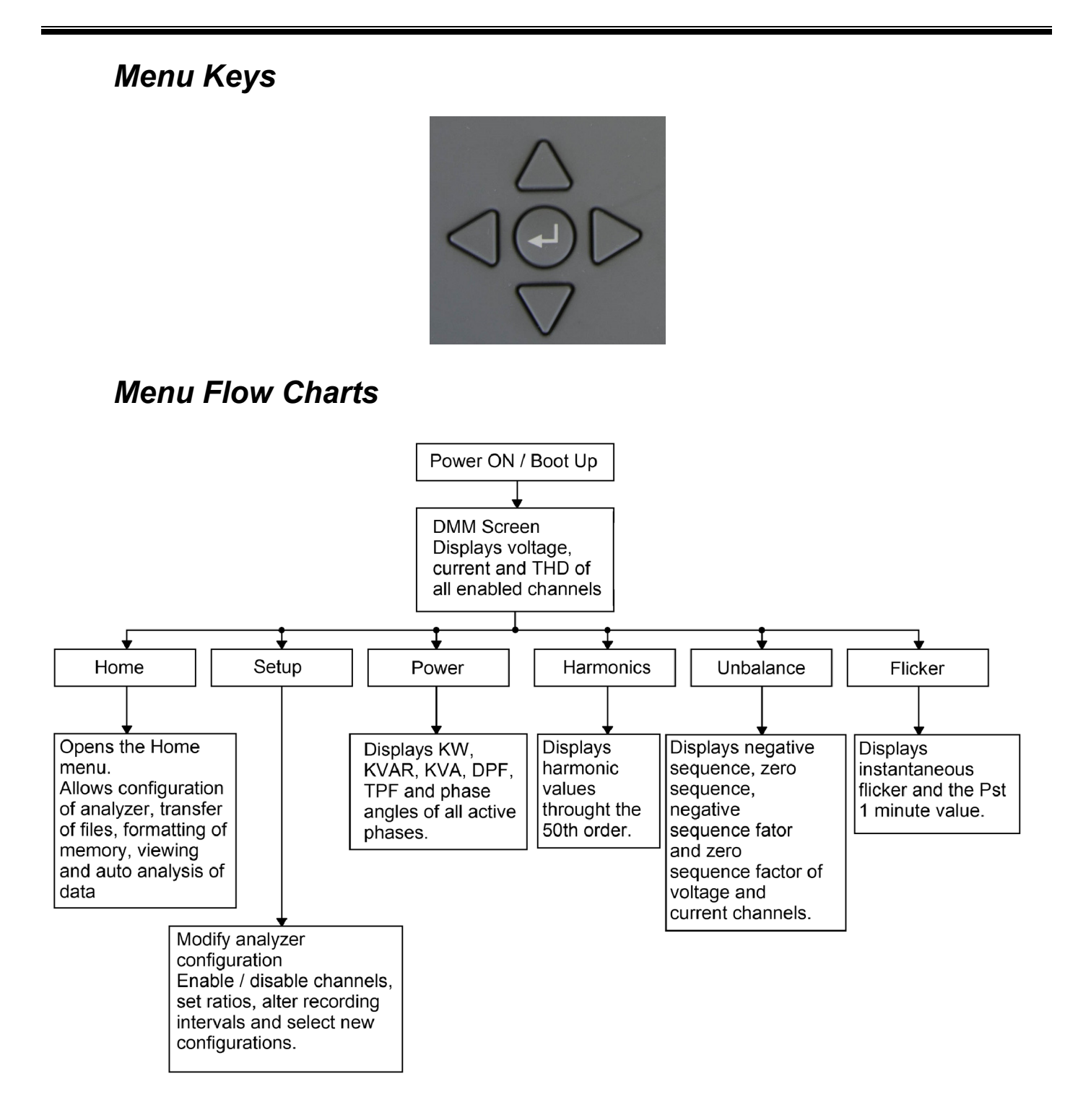

MPQ1000-UG-EN Rev 6 April 2020

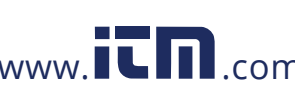

## **Megger**.

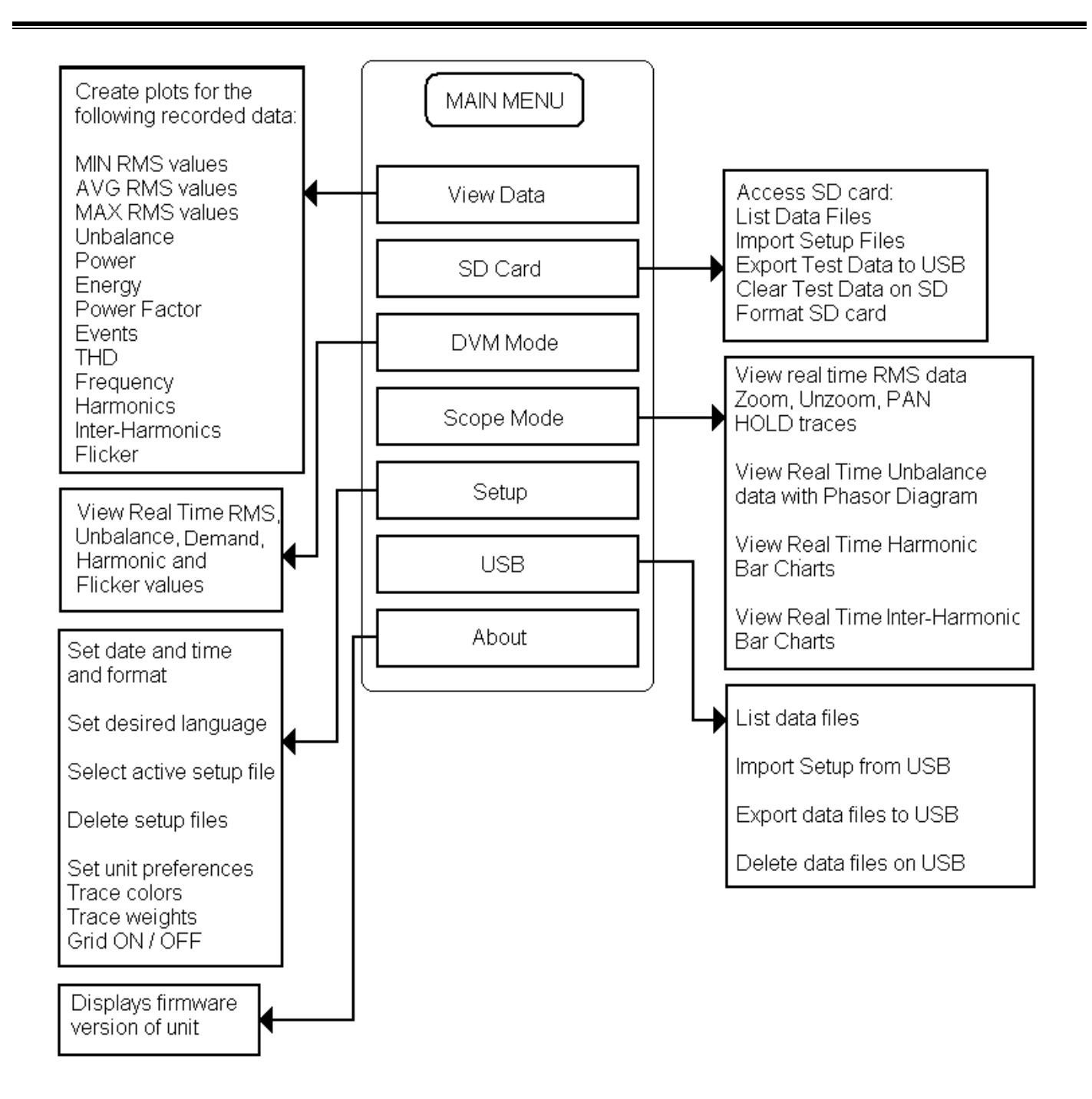

MPQ1000-UG-EN Rev 6 April 2020

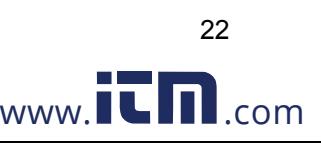

### *DMM Mode*

The MPQ1000 has a real time multi-meter mode. In this mode the analyzer will display real time voltages, currents, THD, power, phases, unbalance, harmonics and flicker.

The DMM screen will open when the analyzer first powers up.

The DMM screen can also be opened by pressing the DMM short cut key.

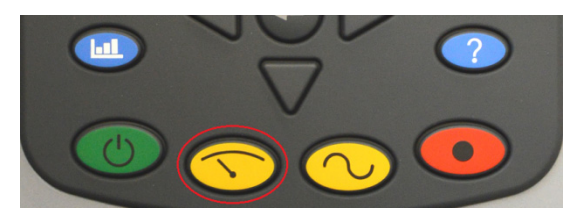

The DMM screen consists of 5 different screens.

1. The DMM screen.

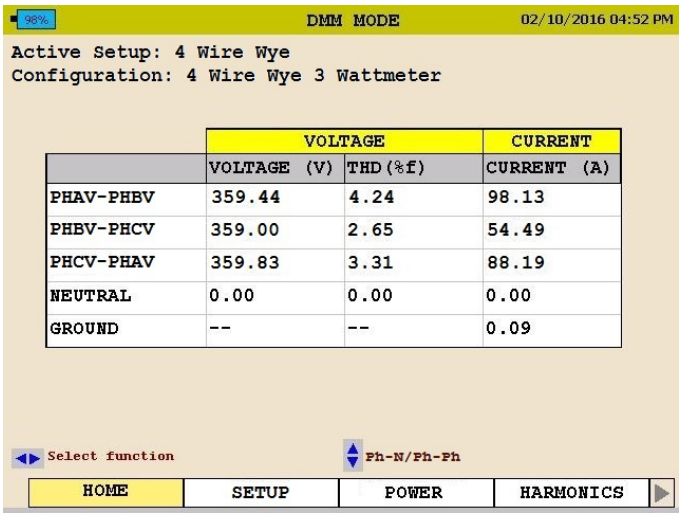

This screen will display *Real Time Voltages*, *THD* and *Currents*.

*NOTE: If the analyzer is programmed for either a 3 wire delta 2 wattmeter or 3 wire wye two wattmeter and channel 3 voltage is not enabled then the channel 3 voltage shall be calculated and displayed in the DMM screen and Record screen.* 

MPQ1000-UG-EN Rev 6 April 2020

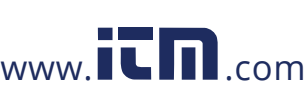

- POWER 07/15/2035 02:28 AM KW KVA KVAR DPF TPF PHA 154.06 176.40 85.87  $0.87$  $0.87$ PHB 176.36  $0.74$ 176.36 1.00 1.00 PHC 175.76 175.80  $0.11$ 1.00 1.00 TOT 506.18 528.56 86.72 0.96  $\overline{\mathbf{v}}$  $\mathbf{I}$  $\frac{1}{\sqrt{2}}$  Switch unit Select function HOME **SETUP** POWER HARMONICS  $\blacktriangleright$
- 2. The POWER screen.

This screen will display *Real Power, Reactive Power, Apparent Power, Displacement Power Factor and True Power Factor*.

3. The UNBALANCE screen.

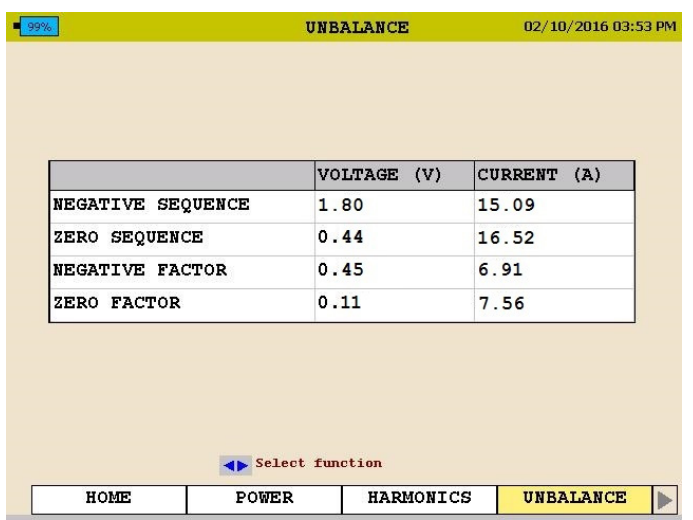

This screen will display the *Negative Sequence Unbalance and The Zero Sequence Unbalance.* 

MPQ1000-UG-EN Rev 6 April 2020

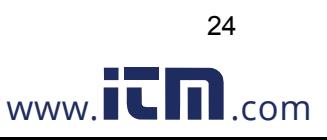

4. The HARMONICS screen.

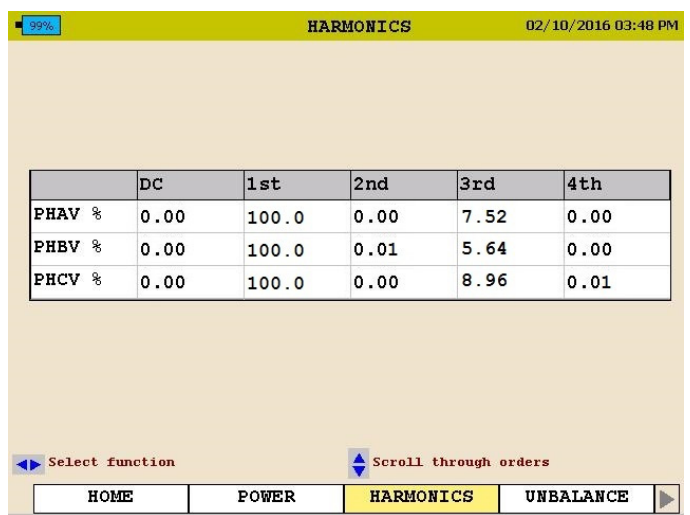

This screen will display the *Magnitude of the Harmonic Orders*.

Use the  $\blacktriangle$  UP /  $\nabla$  DOWN arrows to scroll through the harmonic orders.

5. The FLICKER screen.

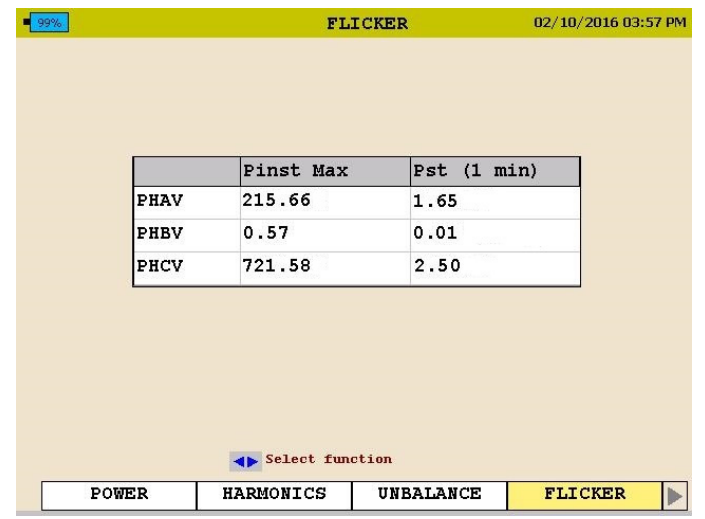

This screen will display the *Instantaneous Flicker* and the *1 Minute Flicker Interval*.

*Note: This screen must be left on for at least 1 minute in order to view the flicker 1 minute interval.* 

MPQ1000-UG-EN Rev 6 April 2020

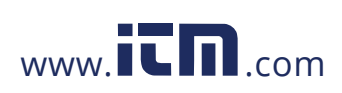

25

### *Scope Mode*

The MPQ1000 has a real time scope mode. In this mode the analyzer will display voltages and current waveforms, unbalance vectors, harmonics, inter-harmonics and harmonic direction.

The SCOPE screen can also be opened by pressing the SCOPE short cut key.

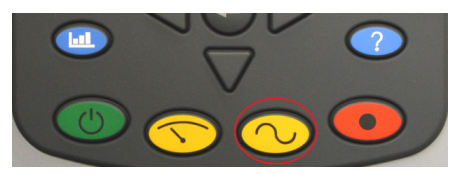

The SCOPE screen consists of 3 different screens.

1. The SCOPE or WAVEFORM Screen.

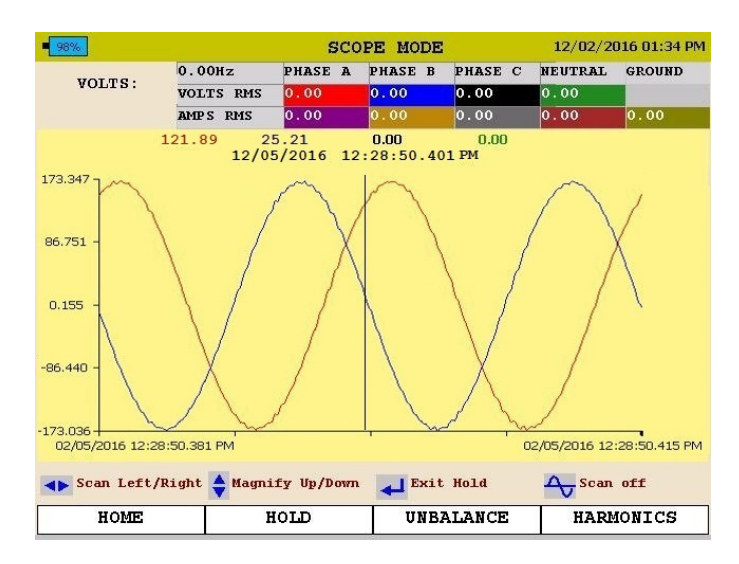

This screen will display *snapshots* of the *Voltage* and *Currents Waveform*. This screen is updated every few seconds.

Use the  $\triangle$ UP /  $\nabla$ DOWN arrow keys to scroll through the different phases.

The image can be frozen by arrowing over to the HOLD option and then pressing the ENTER key.

In the HOLD mode the arrows can be used to zoom in and out of the waveform.

By pressing the WAVEFORM key in the HOLD mode a scan line will open. This will allow you to view individual values throughout the waveform.

*NOTE: The bottom of the screen will display the key functions of the analyzer for each screen.* 

MPQ1000-UG-EN Rev 6 April 2020

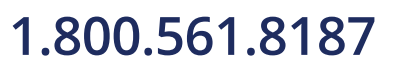

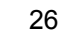

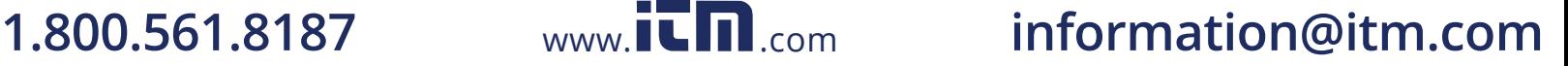

2. The UNBALANCE screen.

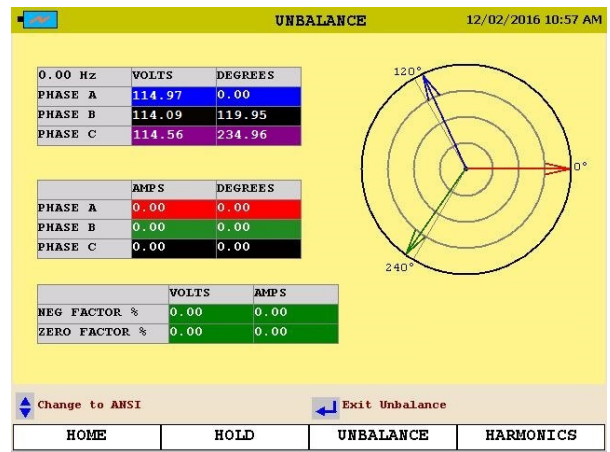

This screen will display *Voltages, Currents, Phase Angles, Negative Sequence Unbalance, Zero Sequence Unbalance and a Vector Diagram of the Angles*.

Use the ▲UP / ▼DOWN arrow keys to toggle between *IEC Unbalance* and *ANSI Unbalance.* 

3. The HARMONICS screen.

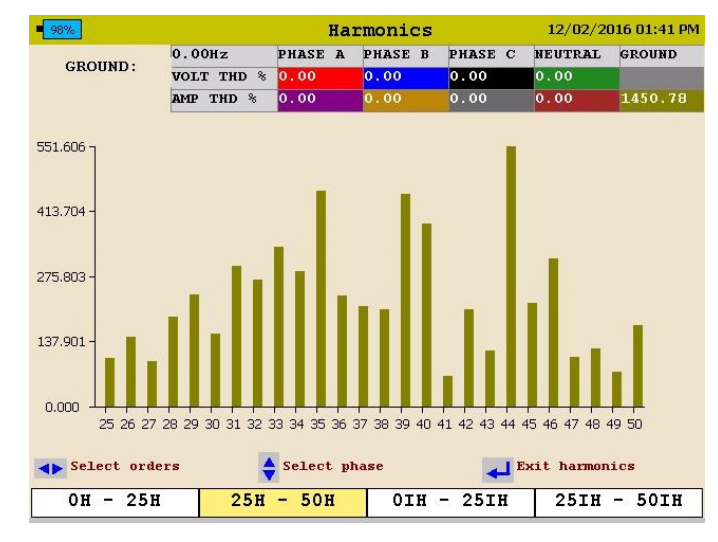

This screen will display *Harmonics and Inter-Harmonics through the 50th Order*.

27

Use the  $\triangle$ UP /  $\nabla$ DOWN keys to scroll through the different channels and to view the harmonic direction.

MPQ1000-UG-EN Rev 6 April 2020

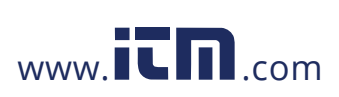

### **Megger**

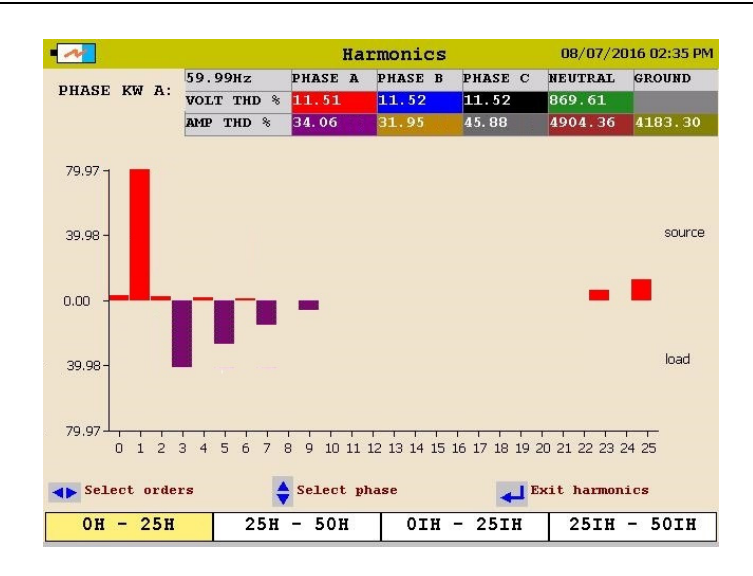

### *Configuring the MPQ Unit*

Prior to first use the MPQ Unit needs to be configured. This allows the operator to set the date and time format as well as any operator preferences.

*NOTE: If these settings are not made then the date and times in the recordings may be incorrect.* 

#### **Configure Date and Time format**

1. From the HOME screen select SETUP then press the ENTER  $\leftarrow$ key.

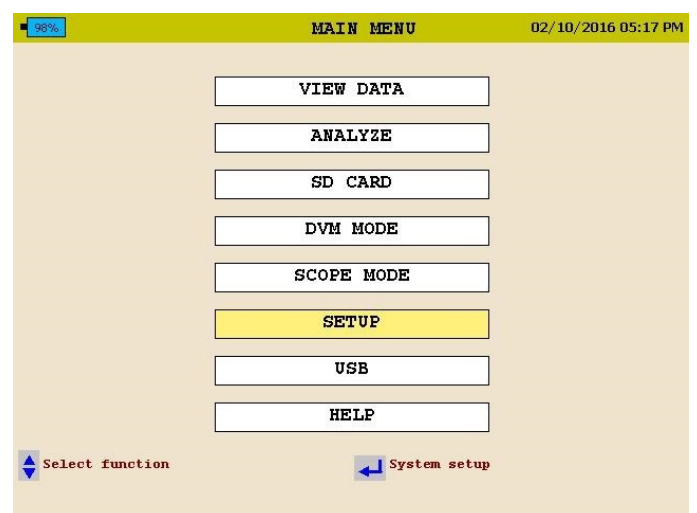

MPQ1000-UG-EN Rev 6 April 2020

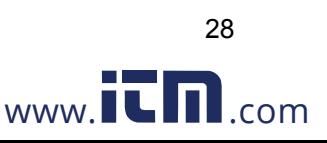

2. Select DATE/TIME then press the ENTER  $\biguparrow$  key.

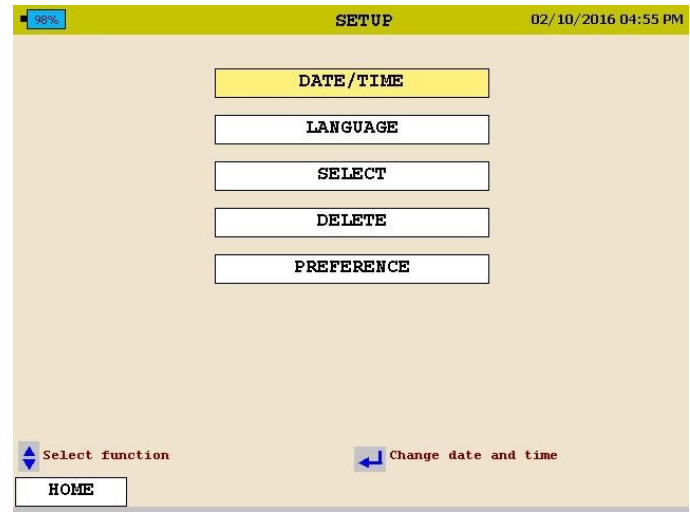

3. Use the  $\triangle$ UP /  $\nabla$ DOWN & ENTER  $\leftarrow$  keys to scroll down and select the desired date and time formats.

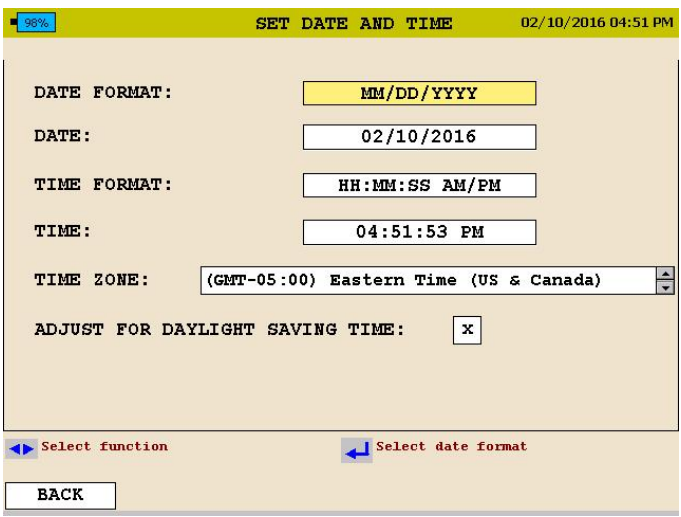

- 4. Use the  $\triangle$ UP /  $\nabla$ DOWN keys to scroll down to TIME ZONE then press the ENTER  $\leftarrow$  key to select.
- 5. Use the  $\triangle$ UP /  $\nabla$ DOWN keys and scroll through the time zones until you find your time zone. Press ENTER  $\biguparrow$  to select the time zone.
- 6. Use the  $\triangle$ UP /  $\nabla$ DOWN keys to scroll down to DAYLIGHT SAVINGS TIME. Press the ENTER  $\leftrightarrow$  key to toggle between ON and OFF. Select desired mode.
- 7. When complete, press the BACK button to exit this screen and save the selections.

MPQ1000-UG-EN Rev 6 April 2020

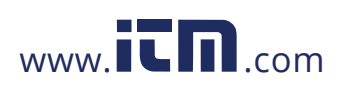

29

### **Configure Unit Preferences**

1. From the HOME screen select SETUP then press the ENTER  $\leftrightarrow$  key.

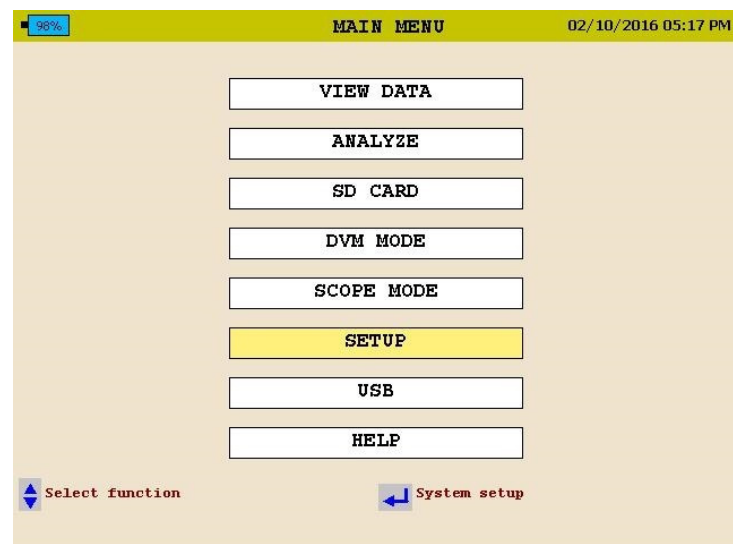

2. Select PREFERENCES then press the ENTER  $\bigtriangleup$  key.

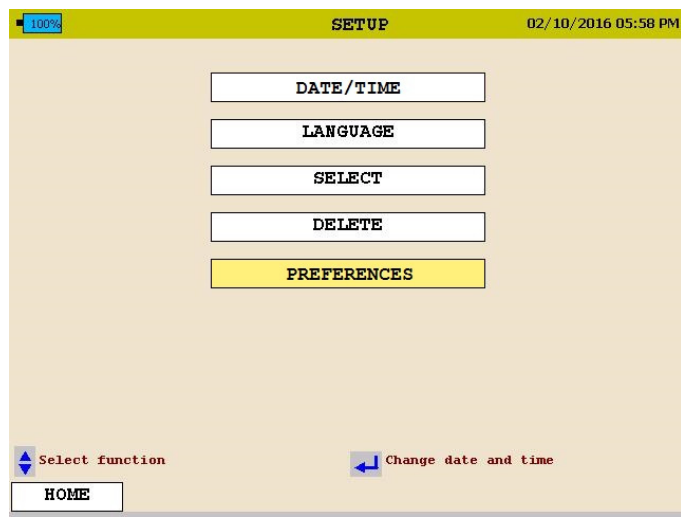

MPQ1000-UG-EN Rev 6 April 2020

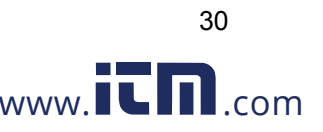

3. Use the  $\triangle$ UP /  $\nabla$ DOWN and ENTER  $\leftrightarrow$  keys to scroll down and select the desired selections.

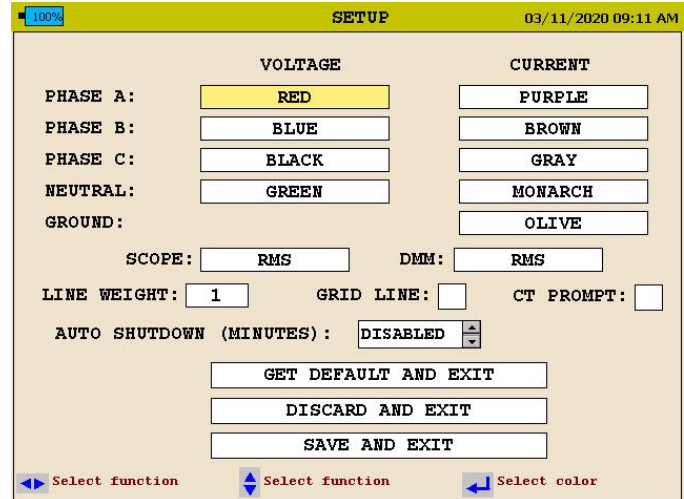

From this screen the user can select the following:

- 1. Change the Voltage and Current Trace colors. (These can be matched to local standards)
- 2. Click in the SCOPE field to open the drop down menu. This will allow you to select the screen to which the SCOPE shortcut key will default.
- 3. Click in the DMM field to open the drop down menu. This will allow you to select the screen to which the DMM shortcut key will default.
- 4. Click in the LINE WEIGHT field to open the drop down menu. From here you can change the line weight of the traces on the charts..
- 5. Click in the GRID LINE field to enable or disable grid lines on the charts displayed on the unit.
- 6. Change the Auto shutdown time (in minutes). The analyzer will shutdown after this amount of time providing the analyzer is NOT powered from its AC adapter and the analyzer is NOT recording.
- 7. Select CT Prompt. If disabled then the MPQ analyzer will view the range setting of each CT and automatically adjust the setup file to that range. If enabled then the MPQ will read the range of each CT and if it does not match the CT setting in the setup file it will notify you before changing any settings.

MPQ1000-UG-EN Rev 6 April 2020

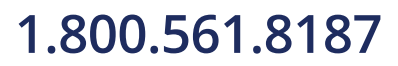

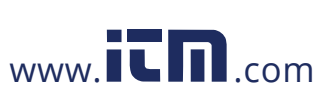

31

### *Importing / Activating a Setup File*

A setup file is used to program the unit to perform different types of recording. Multiple setup files can be installed into the unit. These setup files can be activated from the front panel of the unit or using the Megger PQ software.

### *Modifying a Setup File*

A setup file is used to program the unit to perform different types of recording. The setup file can be modified from the front panel of the MPQ analyzer, as follows.

1. From the DMM screen use the arrow keys to scroll over the SETUP, then press the ENTER  $\biguparrow$  key.

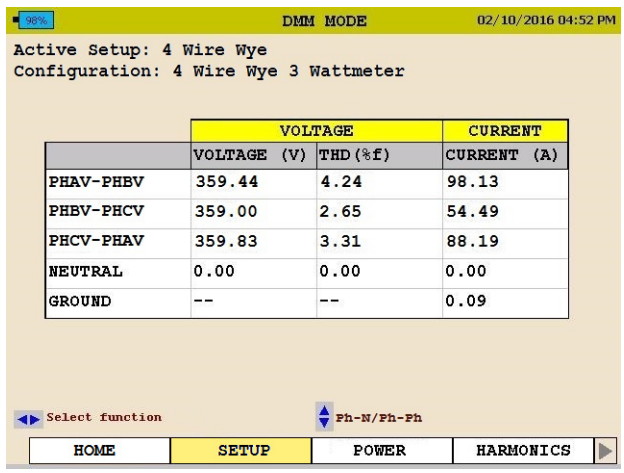

This will open a new series of screens.

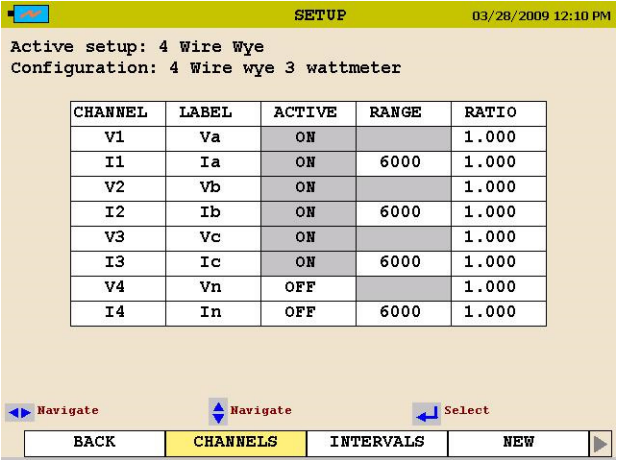

2. Under the CHANNELS tab, use the arrow keys and ENTER  $\leftrightarrow$  key to enable and disable channels.

MPQ1000-UG-EN Rev 6 April 2020

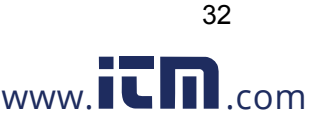

*NOTE: If the active channel is grayed out then this means that channel is required for power and energy calculations and cannot be disabled. If using not self-identifying current clamps then the full scale range of these current clamps can be set from this screen.* 

Current ratios and voltage ratios can also be set from this screen.

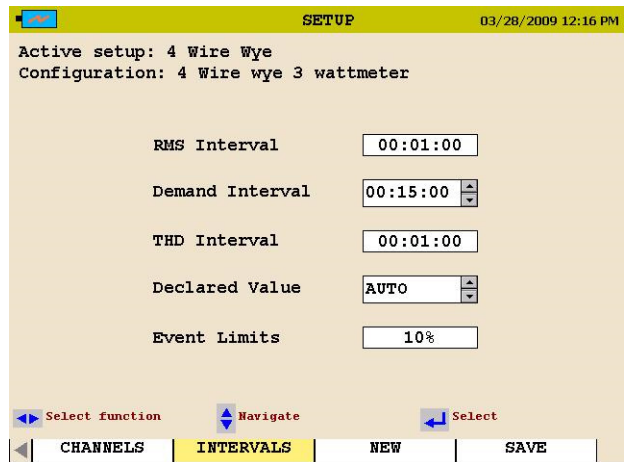

3. Under the INTERVALS tab, use the arrow keys and ENTER  $\leftrightarrow$  key to set recording intervals for RMS intervals, demand (power and energy) interval as well as the THD interval. The THD interval will also include the harmonics and interharmonic interval.

The declared voltage can be set. When *Set to Auto* the unit will automatically measure the value on the line and set the limits based on the measured value. When a declared value is set then the limits will be configured based on the selected declared value.

The event limit percentage can be selected from this screen. This is the percentage of the declared voltage that the analyzer will use when setting its limits.

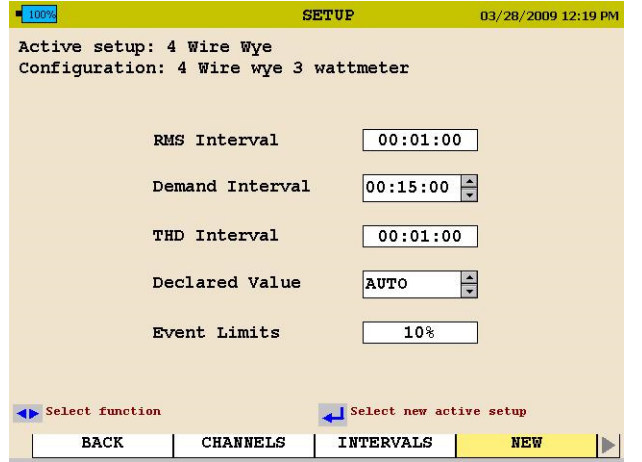

33

MPQ1000-UG-EN Rev 6 April 2020

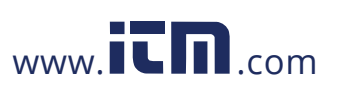

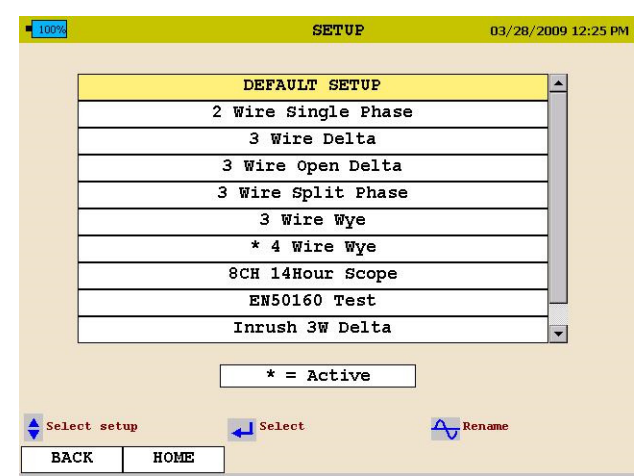

When the NEW tab is selected, the unit will display all the setups in the MPQ analyzer. (Default and Custom).

4. Use the arrow keys to scroll to the desired setup and press the ENTER  $\leftrightarrow$  key to activate the setup file.

When a setup file is altered it will need to be saved.

5. Using the right arrow key scroll over the SAVE tab.

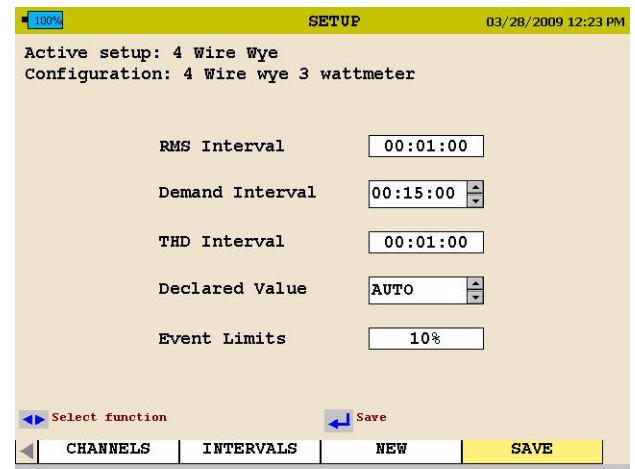

6. Press the ENTER  $\biguparrow$  key.

MPQ1000-UG-EN Rev 6 April 2020

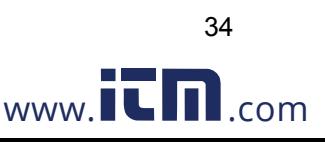

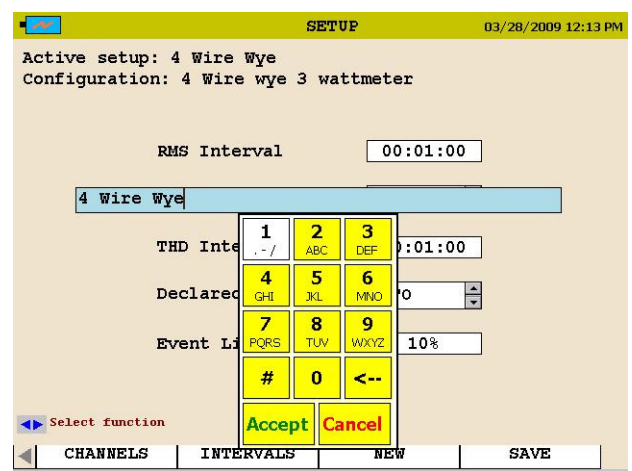

7. Using the arrow keys and the ENTER button you can now enter a new file name or just scroll down to ACCEPT to overwrite the existing file name.

### *Uploading a Setup File from the PC*

See the MPQ-SWG-EN Manual.

### *Uploading a Setup File from the USB stick*

- 1. Verify the batteries in the unit are fully charged or plug the unit into an AC source.
- 2. Power up the MPQ1000 PQ Analyzer and go to the MAIN Menu.
- 3. Plug the USB stick into the MPQ1000 type A USB Port.
- 4. Scroll down to USB on the Main Menu and press the ENTER  $\biguparrow$  key. This will open the USB Memory Screen.

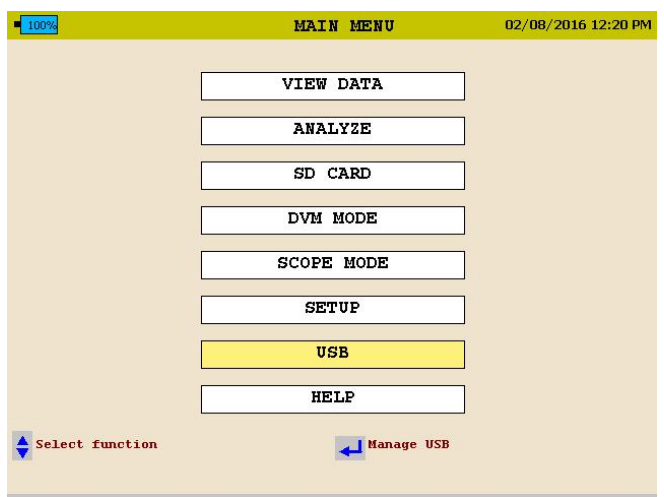

MPQ1000-UG-EN Rev 6 April 2020

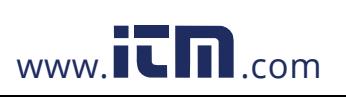

35

### **Megger**.

5. Scroll down to IMPORT SETUP FROM USB on the USB Memory screen and press the ENTER  $\leftarrow$  key. This will display the *setup files* on the USB stick.

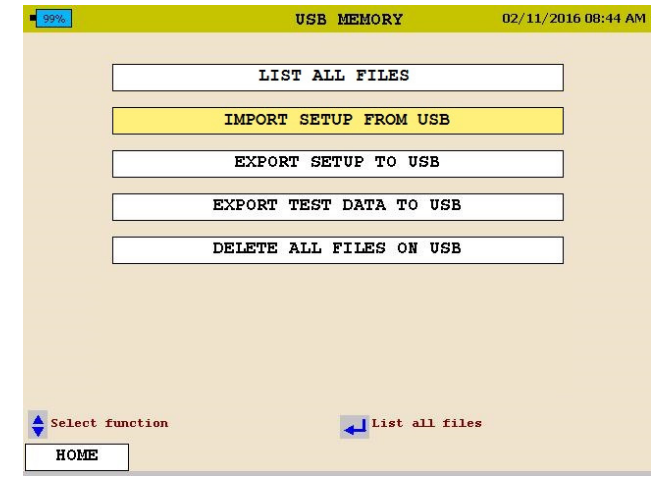

- 6. Use the  $\triangle$ UP /  $\nabla$ DOWN keys to scroll to the desired setup file and press the ENTER  $\leftarrow$  key. This will *import* the setup file to the unit.
- 7. Press the ENTER  $\biguparrow$  key to close the IMPORT SETUP COMPLETE message.

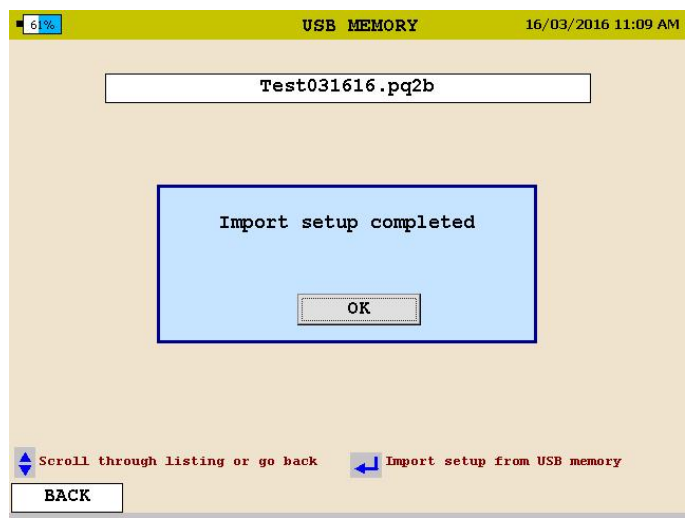

MPQ1000-UG-EN Rev 6 April 2020

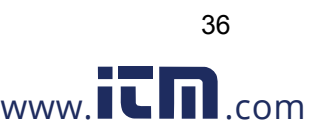
### *Uploading a Setup File from the SD Card*

- 1. Verify the batteries in the unit are fully charged or plug the unit into an AC source.
- 2. Power up the MPQ1000 PQ Analyzer and go to the MAIN Menu.
- 3. Plug the SD card into the MPQ1000 SD Card slot.
- 4. Scroll down to SD Card on the Main Menu and press the ENTER  $\bigoplus$  key. This will open the SD Card Memory Screen.

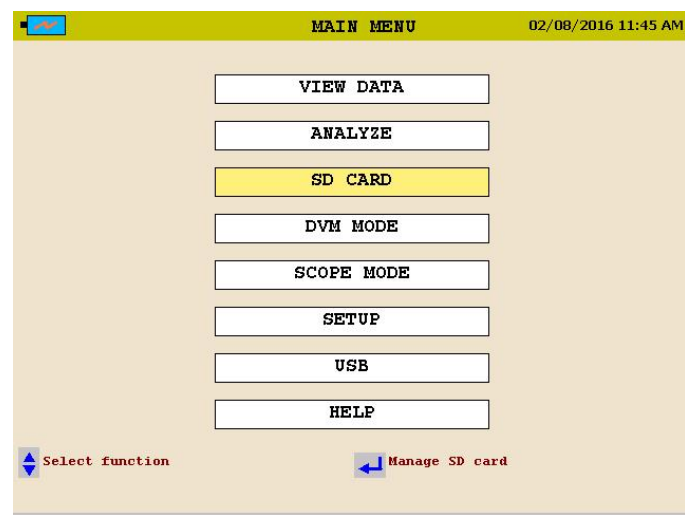

5. Scroll down to IMPORT on the SD Card screen and press the ENTER  $\leftarrow$  key. This will display the *Setup Files* on the SD Card.

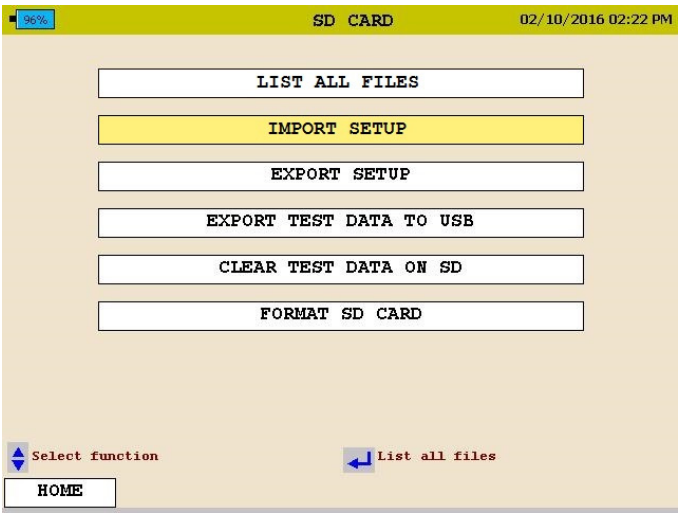

- 6. Scroll down to the desired Setup File and press the ENTER  $\leftarrow$  key. This will import the setup file to the unit.
- 7. Press the ENTER  $\leftarrow$  key to close the IMPORT SUCCESS message.

37

MPQ1000-UG-EN Rev 6 April 2020

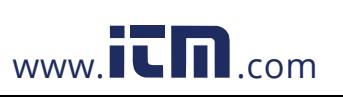

### *Activating the Imported Setup File*

- 1. Return to the MAIN MENU
- 2. Scroll down to SETUP on the MAIN Menu and press the ENTER  $\bigoplus$  key. This will display the *Setup Files* screen.

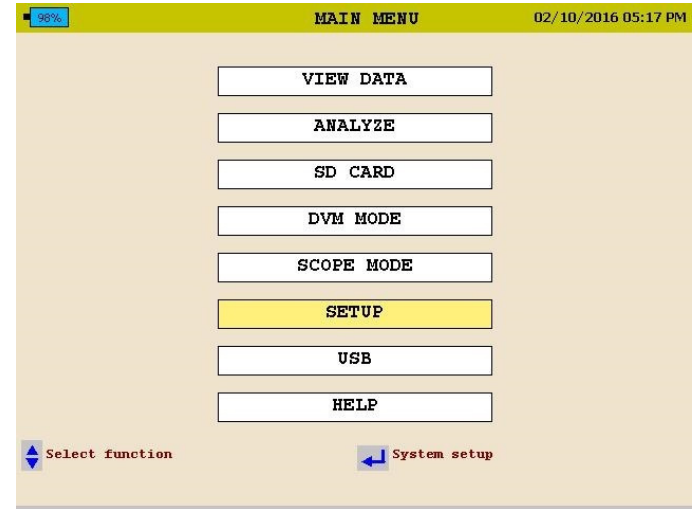

3. Scroll down to SELECT on the *Setup Files* screen and press the ENTER  $\leftrightarrow$  key. This will display the *setup files* in the unit.

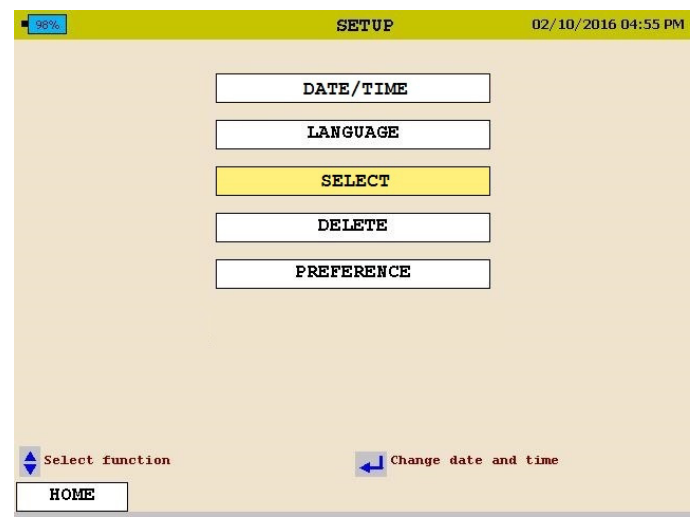

- 4. Scroll down to the *setup file* you wish to activate press the ENTER  $\bigoplus$  key. This will *activate* the setup file.
- 5. Press the ENTER  $\leftrightarrow$  key to close the activated message.

MPQ1000-UG-EN Rev 6 April 2020

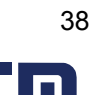

### *Renaming a Data or Setup File*

When renaming a Setup File start at the *Select Setup File Screen* on the unit. HOME / SETUP / SELECT

When renaming a Data File start at the S*elect Data File* screen on the unit. HOME / VIEW DATA

1. Using the  $\triangle$ UP /  $\nabla$ DOWN keys highlight the desired file to be renamed.

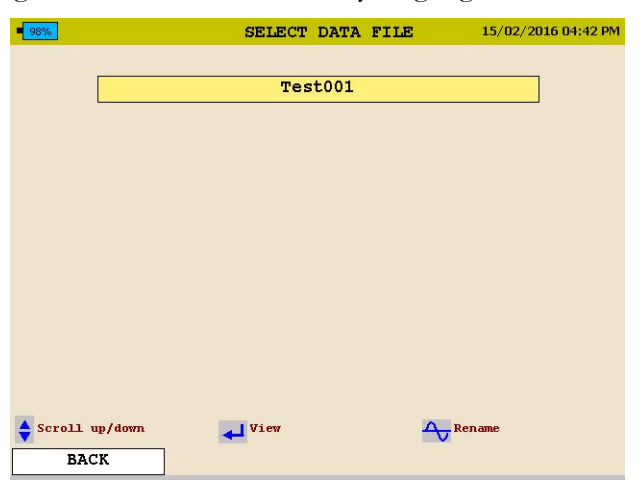

2. Press the SCOPE button to activate the keypad.

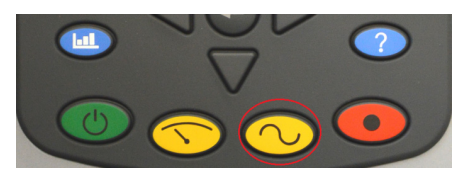

3. Using the  $\triangle$ UP /  $\nabla$ DOWN /  $\triangle$  LEFT / $\triangleright$  RIGHT keys navigate to the desired letter / number.

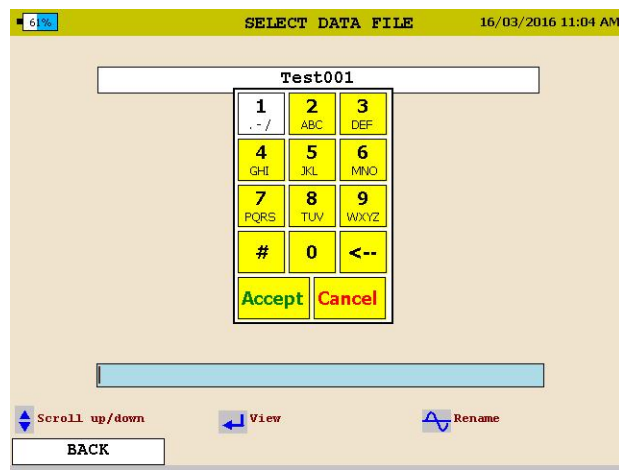

39

4. Press the ENTER  $\biguparrow$ key until the desired letter / number is displayed.

MPQ1000-UG-EN Rev 6 April 2020

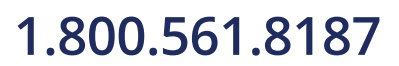

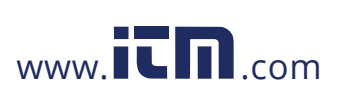

5. When the desired name is created scroll over the ACCEPT and press the ENTER  $\leftrightarrow$ key. The file name will now be changed.

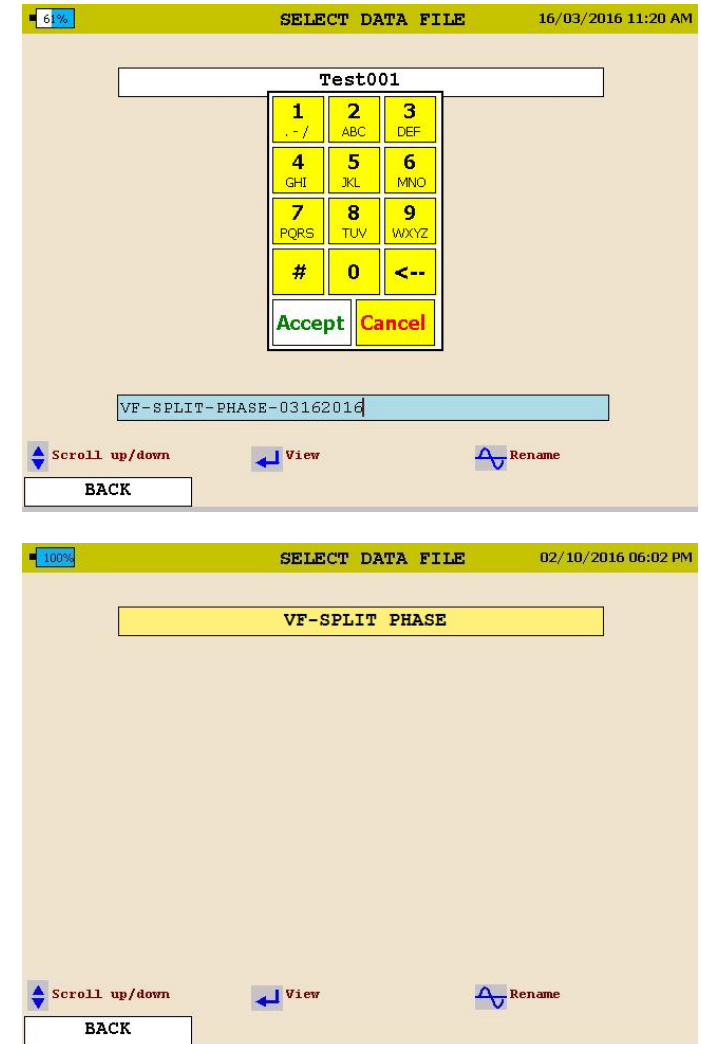

- To *backspace*, use the "**<**" symbol.
- To enter a *dot* "**.**", *dash* "**-**", or *underscore* "\_" , use the "**1**" key
- No spaces are allowed in the file names.

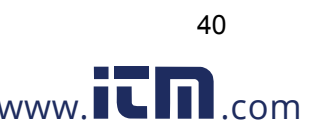

## **Installing the MPQ1000 Analyzer**

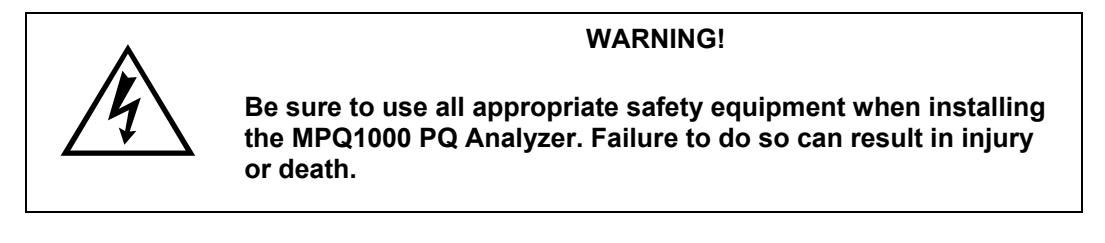

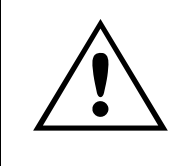

**CAUTION Inspect all power cords and wires for proper insulation integrity before connecting to any power source.** 

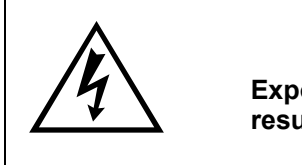

### **WARNING!**

**Exposure to excessive dust and submersing in water may result in equipment damage**.

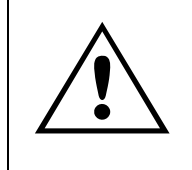

### **CAUTION**

**Turning on analyzer before completing all electrical connections, or turning off analyzer after removing any electrical connections may result in erroneous readings.**

The installation procedure consists of:

- 1. Charging the units battery prior to use.
- 2. Ensure that the MPQ1000 PQ Analyzer is not exposed to water, excessive dust, and other hazardous conditions. The MPQ1000 PQ Analyzer is not meant for outdoor use.
- 3. Making electrical connections.

**Always complete all connections before beginning recording. Always stop recording before removing connections.**

MPQ1000-UG-EN Rev 6 April 2020

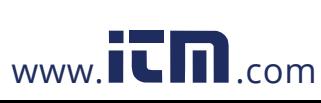

### *Battery*

### **Battery Charging**

Always ensure that the battery is properly charged. It must maintain a 12-volt minimum for proper recording operation. A battery charge indicator on the MPQ1000 display allows you to view the batteries state of charge.

*NOTE: The battery should be charged prior to recording with the unit powered off.* 

### **Charging the MPQ1000 Battery**

A DC adapter is provided as standard equipment with the MPQ1000. This adapter both powers the unit and charges the internal NiMH batteries within the unit.

Plug the AC adapter into the MPQ1000 unit using the DC input jack. Then plug the adapter into a standard AC outlet (110V-240VAC 50Hz/60Hz). The battery should fully charge in approximately 2 hours.

### **Battery Storage**

The MPQ1000 NiMH battery self-discharges an average of 1%/ day at room temperature. If left for 90 days at room temperature, the cells can fully discharge. Cell reversal can occur, which will damage the cells.

Fully charge the battery before storage. Store it in a cool dry area. Recharge battery pack within 90 days after initial storage - sooner if stored above 30C.

### *Installation*

1. The MPQ1000 is an IP54 rated device. Ensure that the MPQ1000 PQ Analyzer is not exposed to water, excessive dust, and other hazardous conditions. The MPQ1000 PQ Analyzer is not meant for outdoor use.

The MPQ1000 comes with an optional strap for hanging the analyzer.

2. **Plug the AC adapter into the MPQ1000 unit using the DC input jack. Then plug the adapter into a standard AC outlet (110V-240VAC 50Hz/60Hz).** 

MPQ1000-UG-EN Rev 6 April 2020

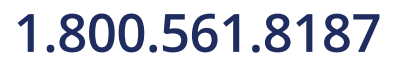

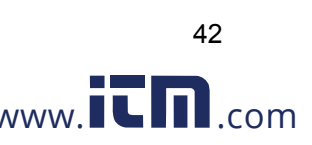

### *Voltage and Current Connections*

If you will not be recording demand parameters, voltage and current can be connected to any input. The connections do not have to be in pairs, but the voltage channels and current channels must be sequenced.

*NOTE: Current probes not purchased from Megger require Megger adapters.* 

To install the Power Analyzer using current clamps, plug the selected clamps into the current input connectors then clamp around the source to be measured. An arrow on the current clamp indicates the direction of the load.

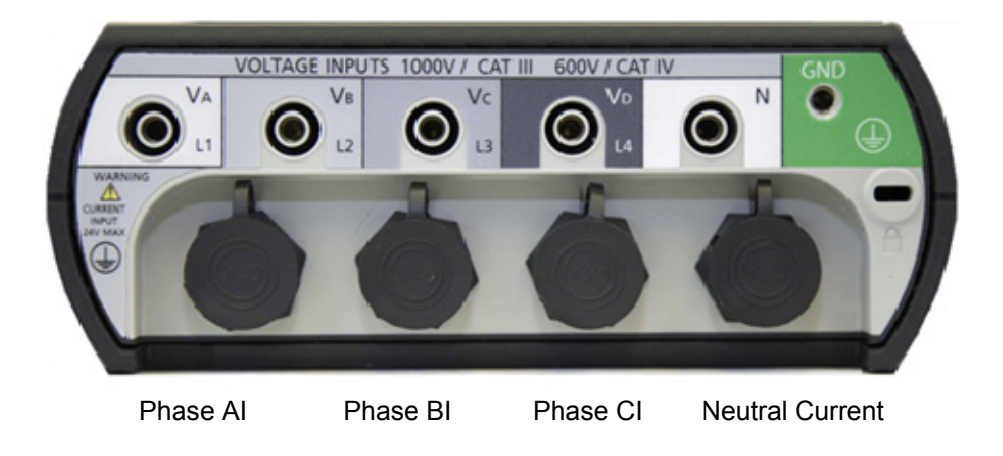

MPQ1000-UG-EN Rev 6 April 2020

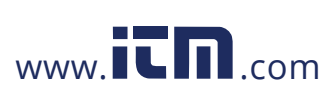

43

### **WIRING DIAGRAMS for Demand Recording**

### *Notes on Wiring Diagrams*

- 1. The Power Analyzer records all voltages and currents that are hooked up providing you have activated channels in the setup. Even though not all channels may be required for the power configurations on the following pages, you can connect them to obtain voltage/current recordings, providing you activate the channel.
- 2. The vector diagrams shown are for reference and represent the vectors associated with a balanced resistive load. Reactive currents will rotate the current vectors clockwise or counterclockwise with respect to the voltages.
- 3. In the 3-wire configurations, you may select any one wire as a voltage reference, but you must place current clamps on the remaining two wires.
- 4. In the 3-wire configurations, the 2-element wattmeter method is used for power calculations. The third voltage and current can be connected to the Power Analyzer but will be recorded as RMS data only, providing you activate the channels.

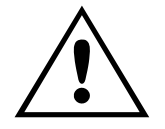

**CAUTION Inspect all power cords and wires for proper insulation integrity before connecting to any power source.**

MPQ1000-UG-EN Rev 6 April 2020

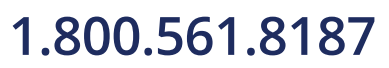

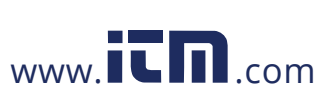

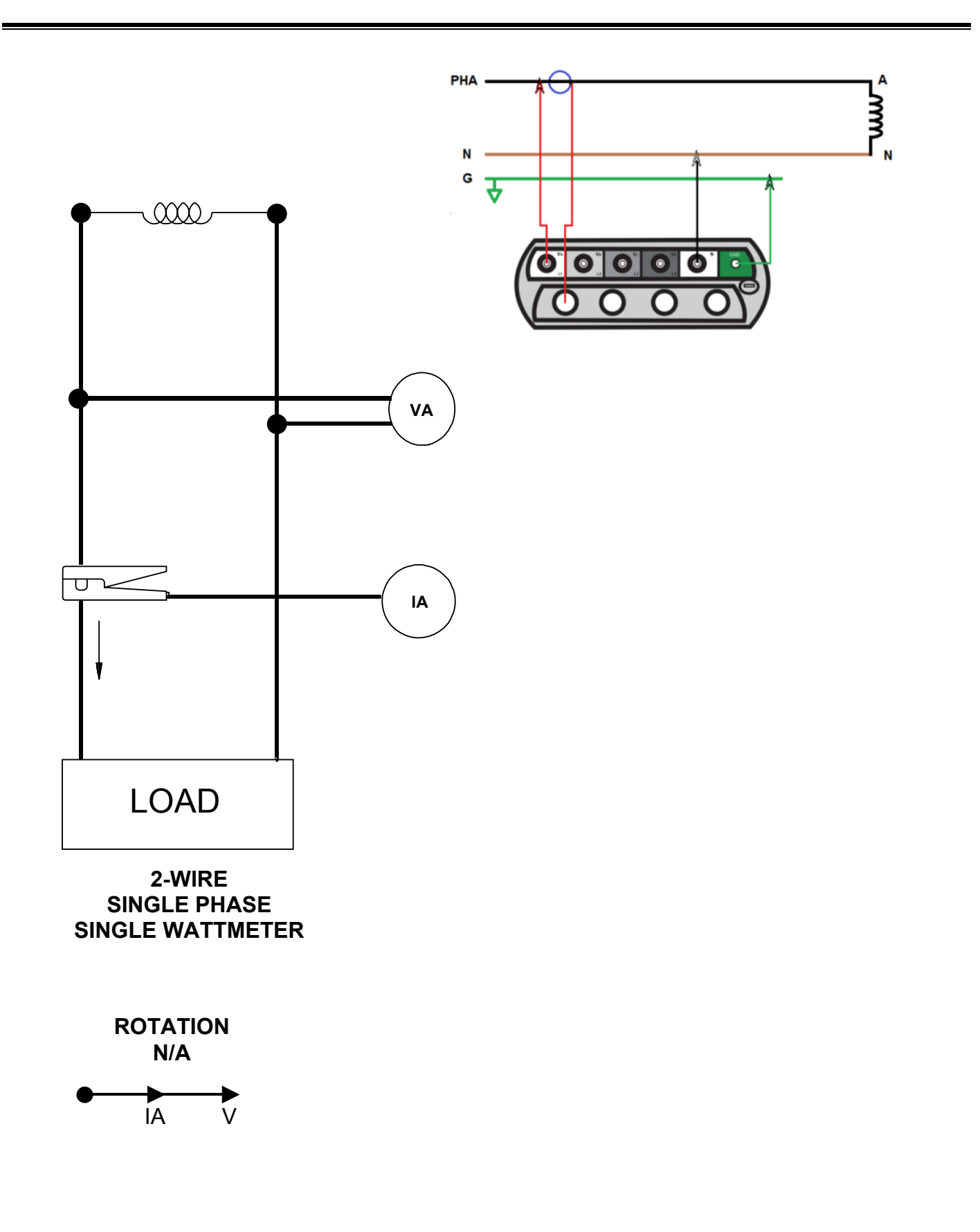

MPQ1000-UG-EN Rev 6 April 2020

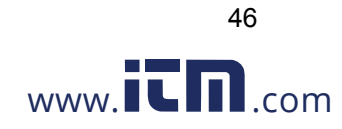

### WIRING DIAGRAMS for Demand Recording

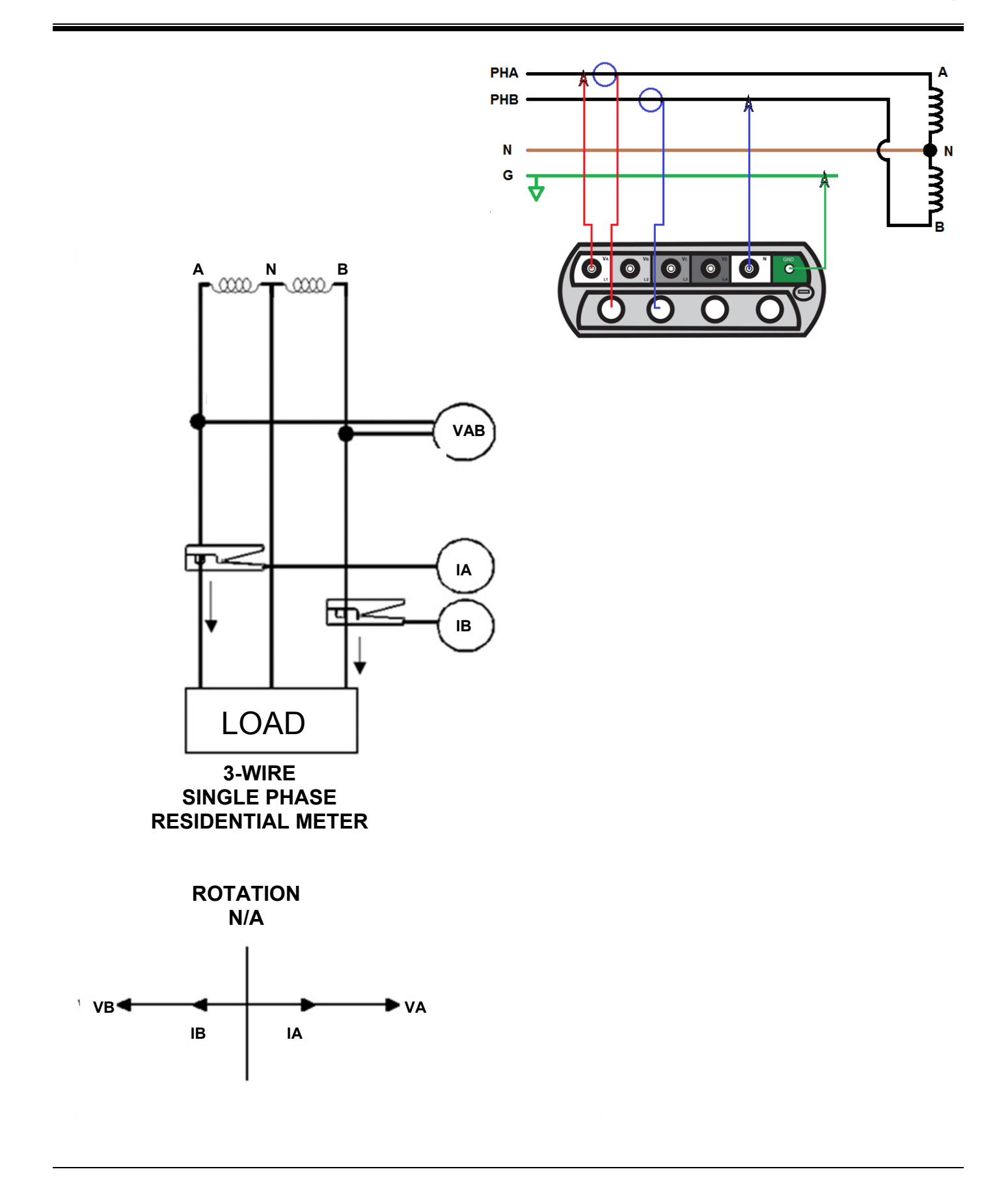

MPQ1000-UG-EN Rev 6 April 2020

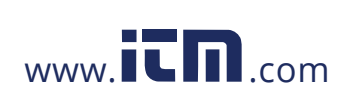

47

# **1.800.561.8187** www.  $\overline{\mathbf{L}}\mathbf{\Pi}$ .com information@itm.com

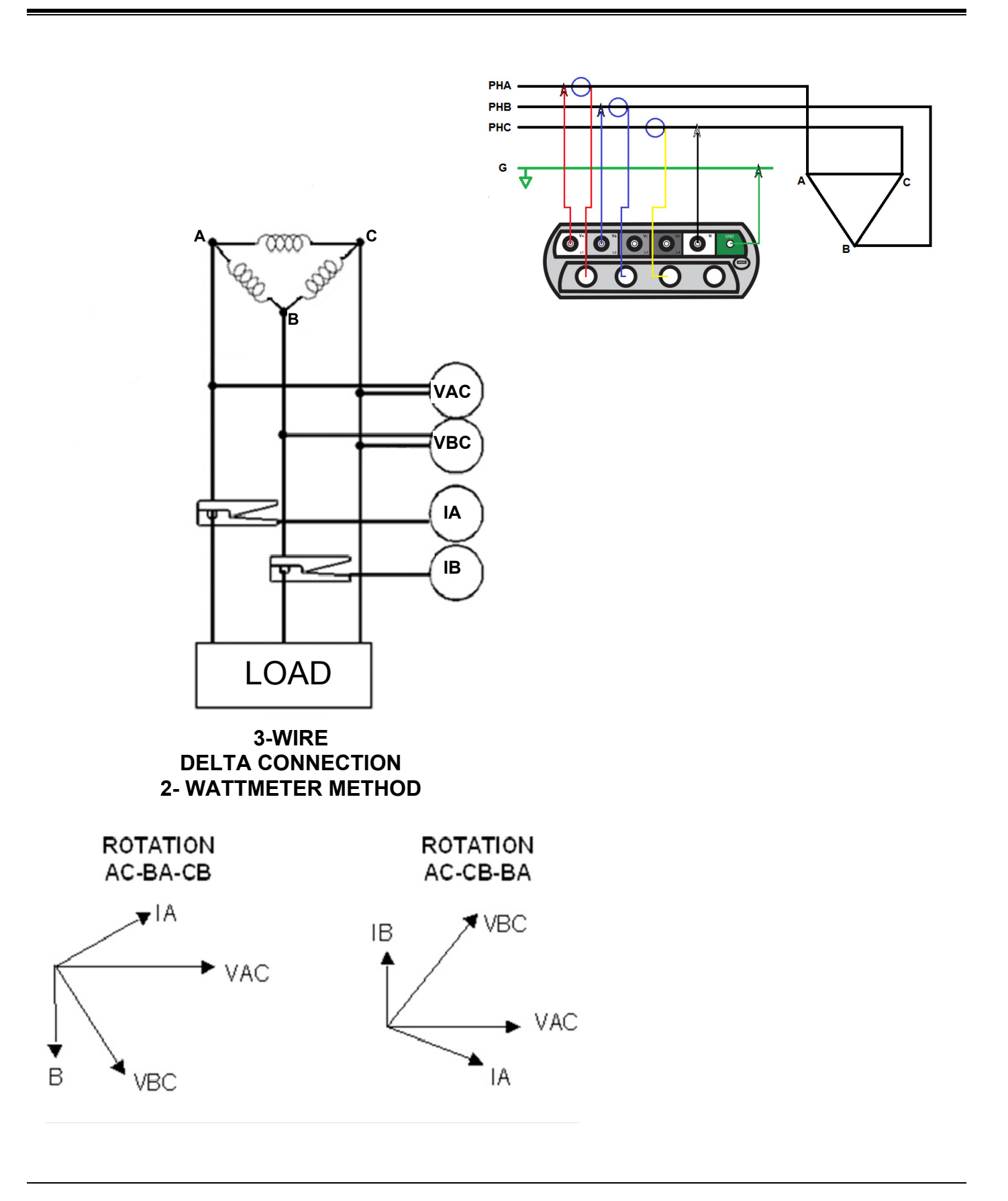

MPQ1000-UG-EN Rev 6 April 2020

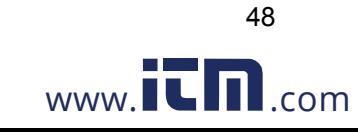

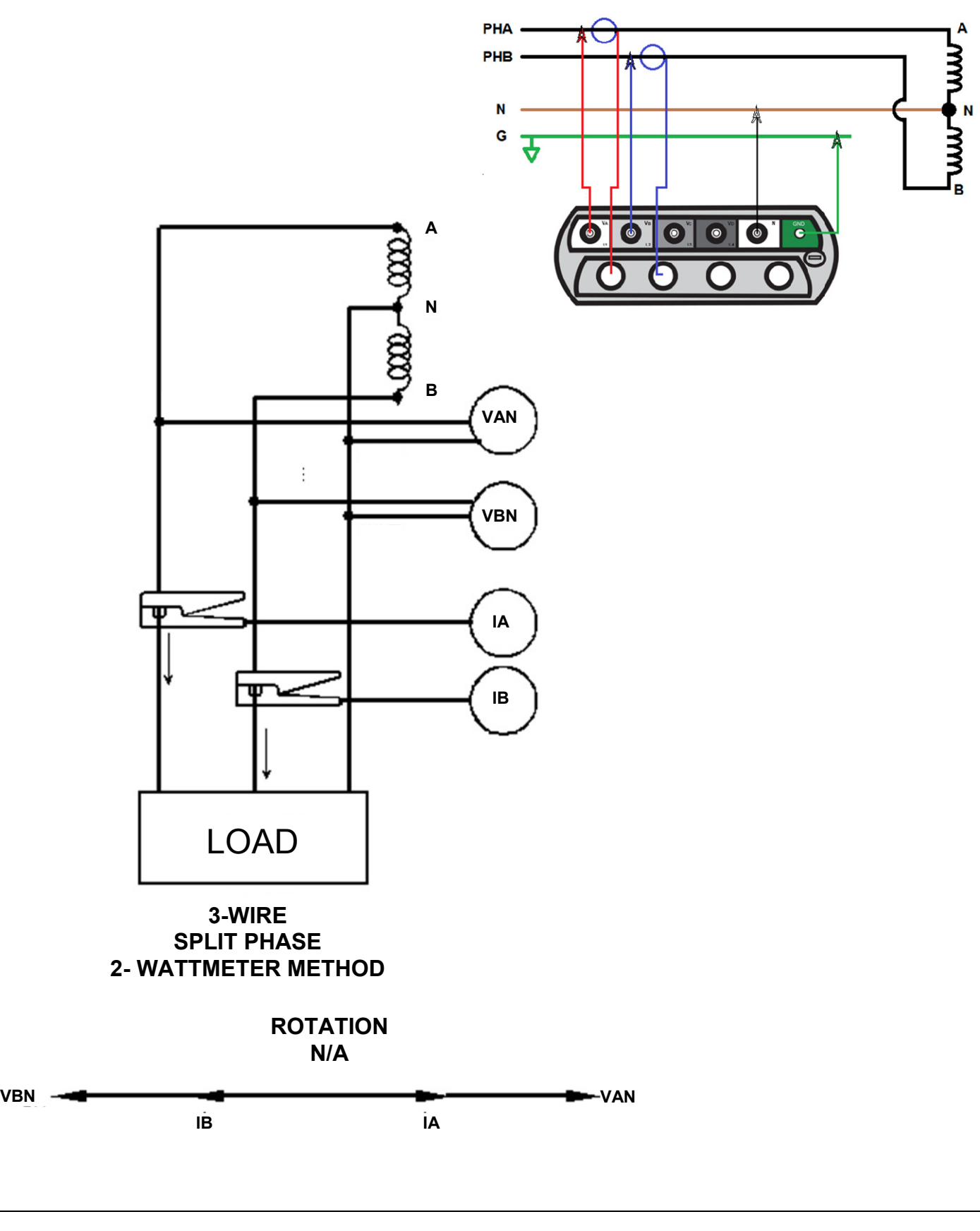

MPQ1000-UG-EN Rev 6 April 2020

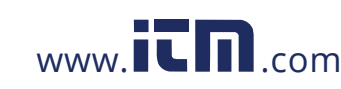

49

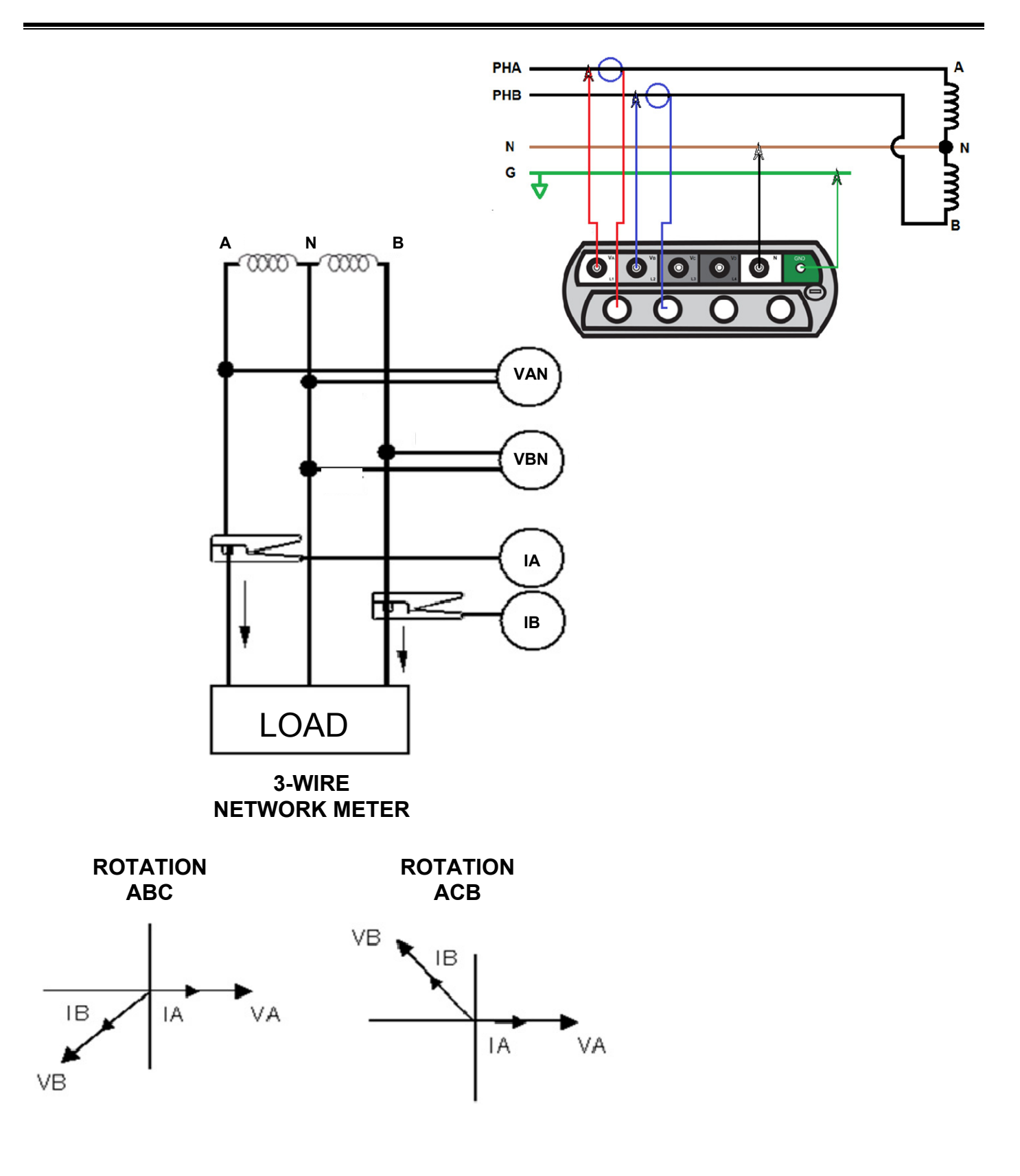

MPQ1000-UG-EN Rev 6 April 2020

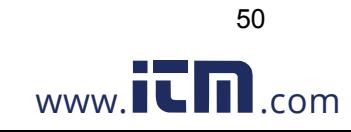

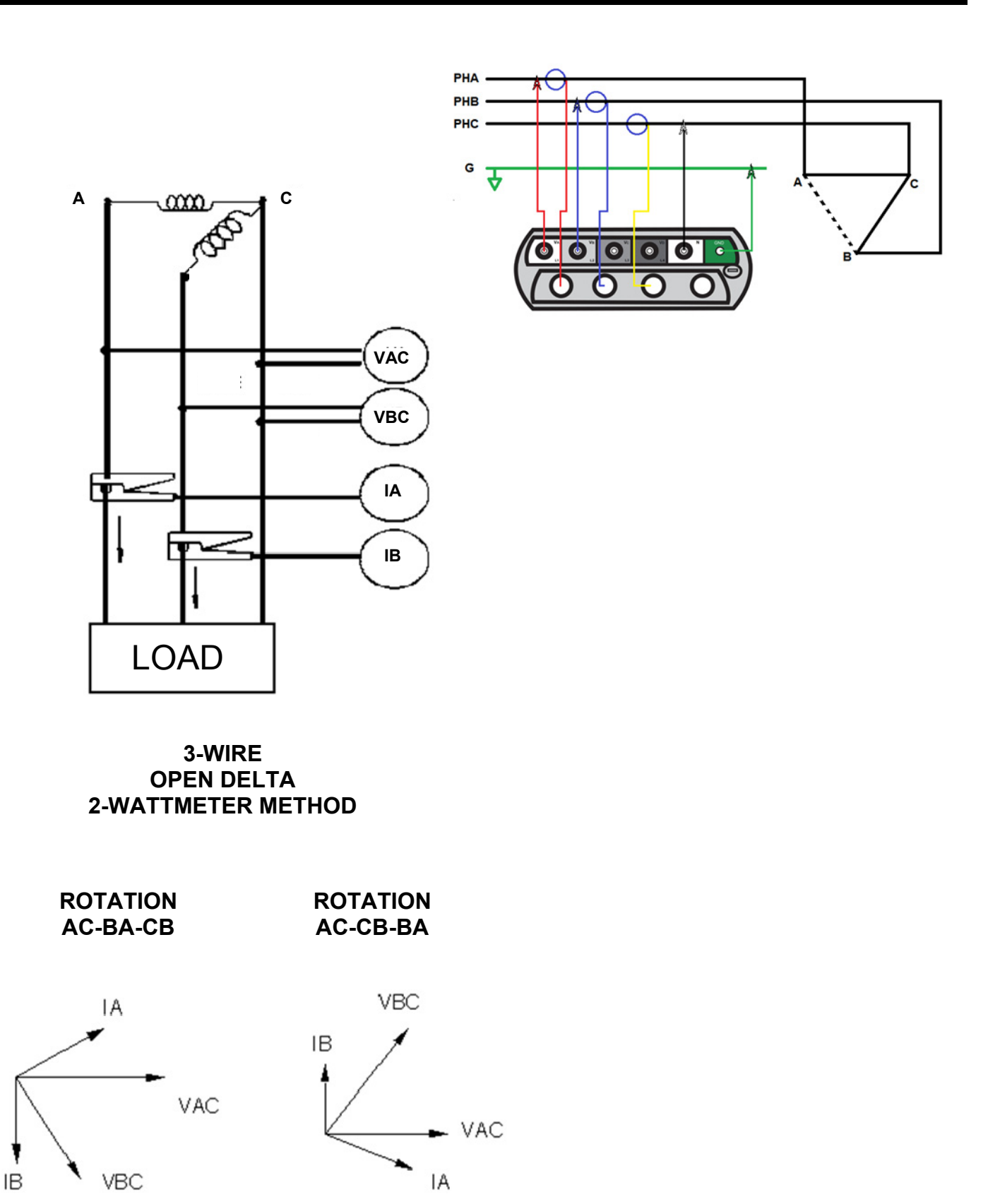

MPQ1000-UG-EN Rev 6 April 2020

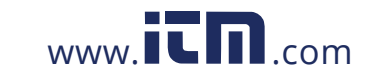

51

# **1.800.561.8187** www.  $\overline{\mathbf{L}}\mathbf{\Pi}$ .com information@itm.com

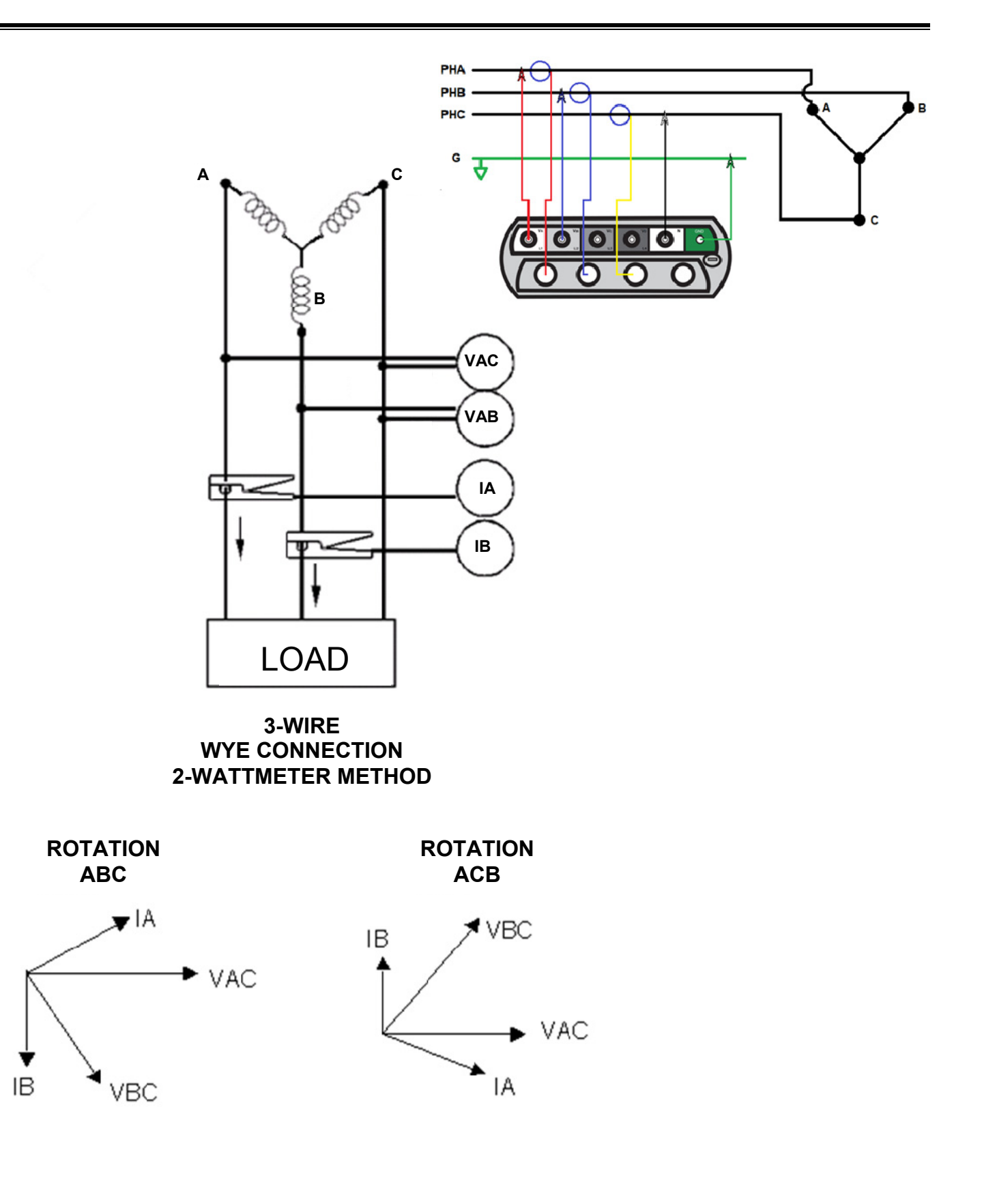

MPQ1000-UG-EN Rev 6 April 2020

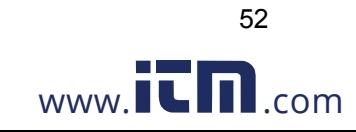

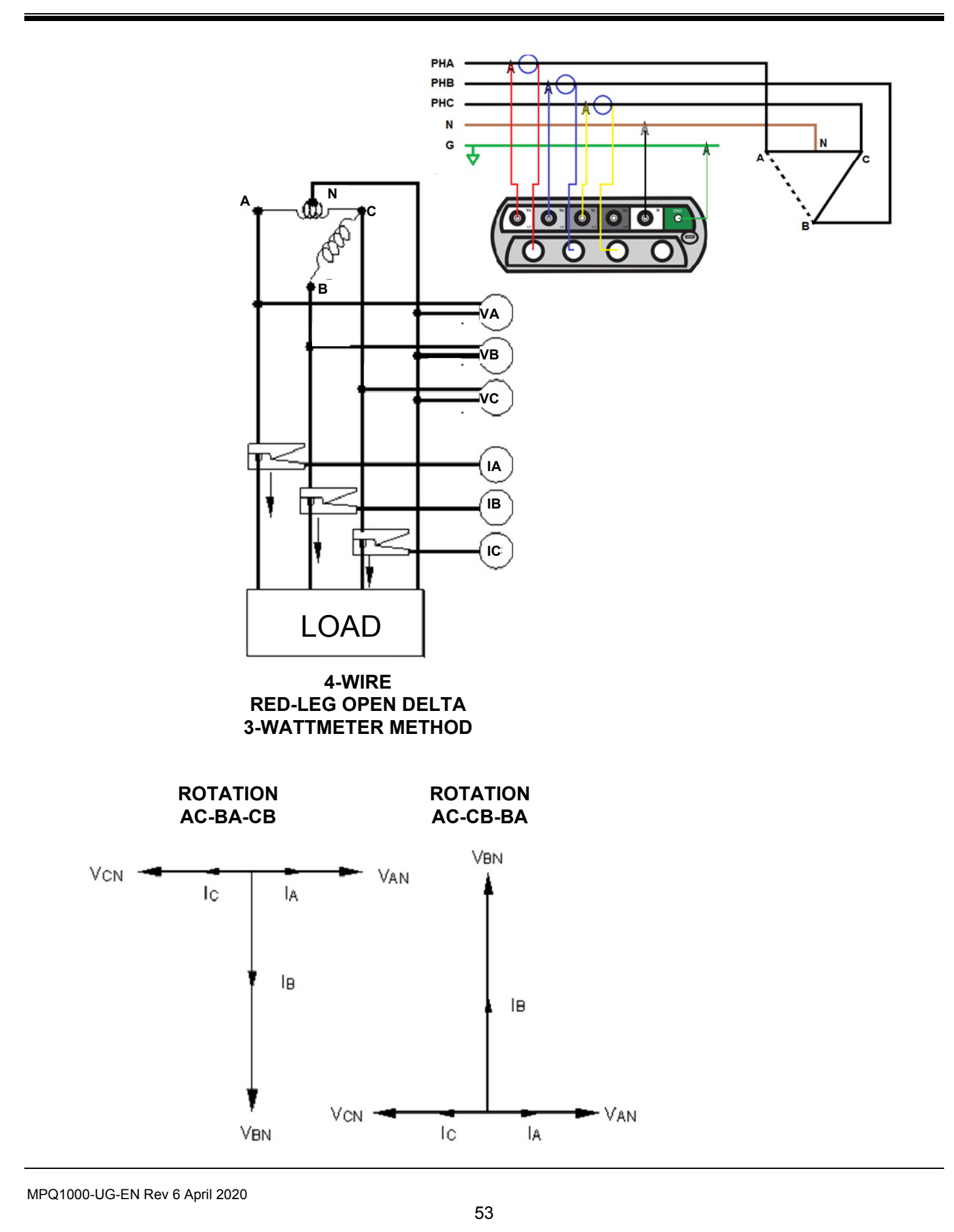

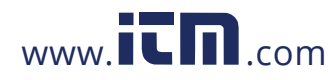

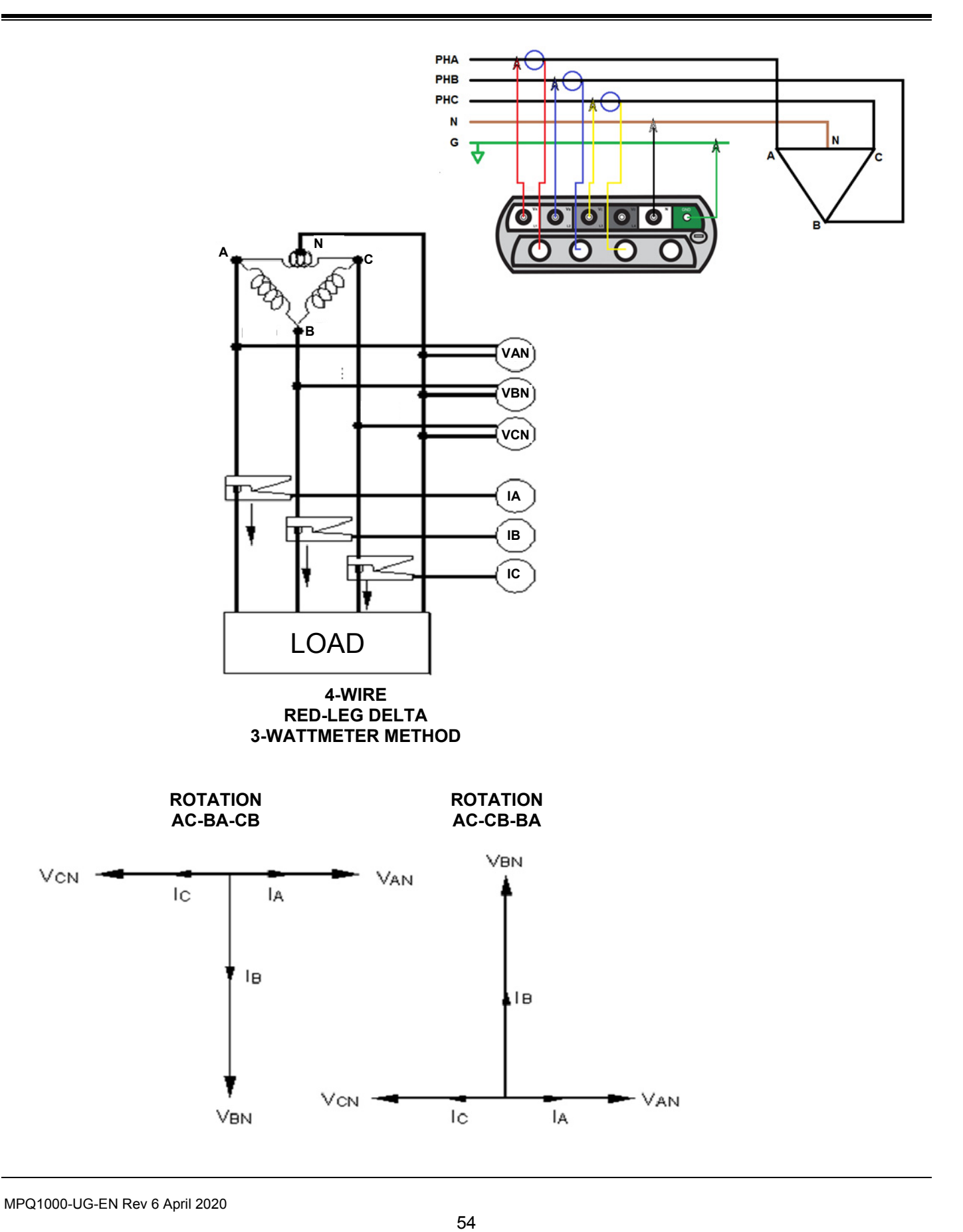

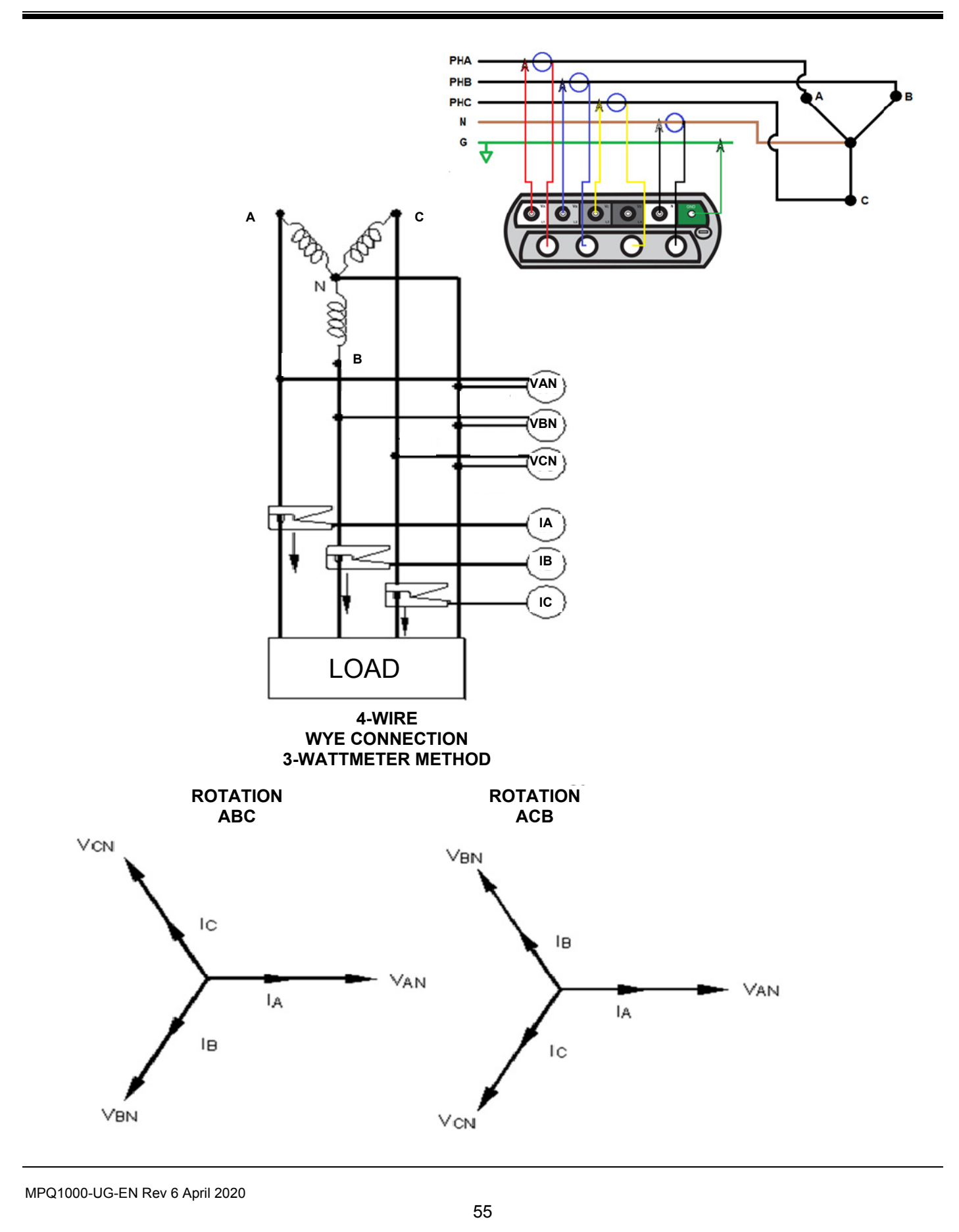

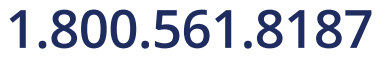

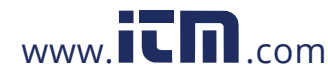

# **1.800.561.8187** www.  $\overline{\mathbf{L}}\mathbf{\Pi}$ .com information@itm.com

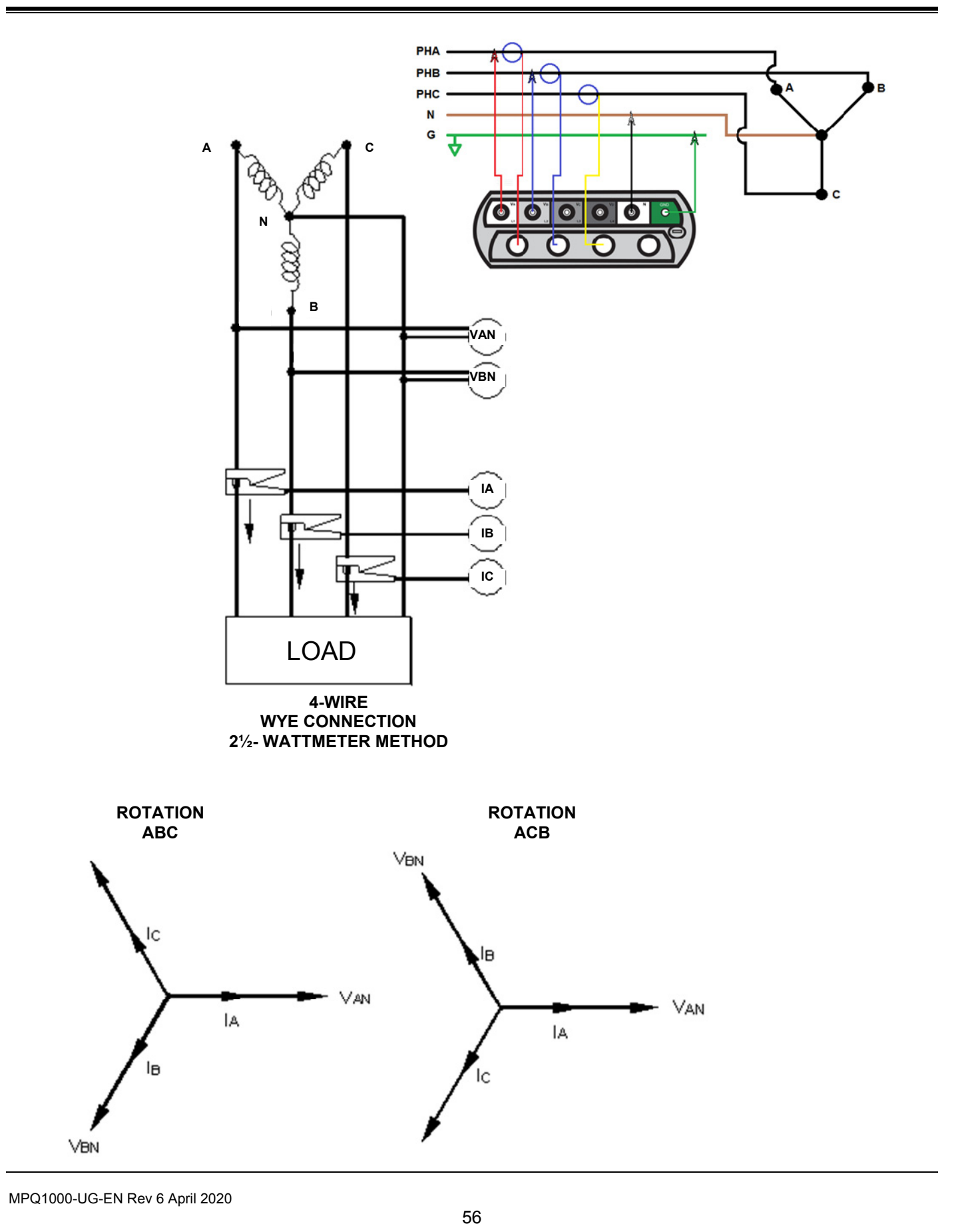

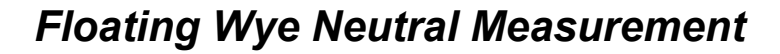

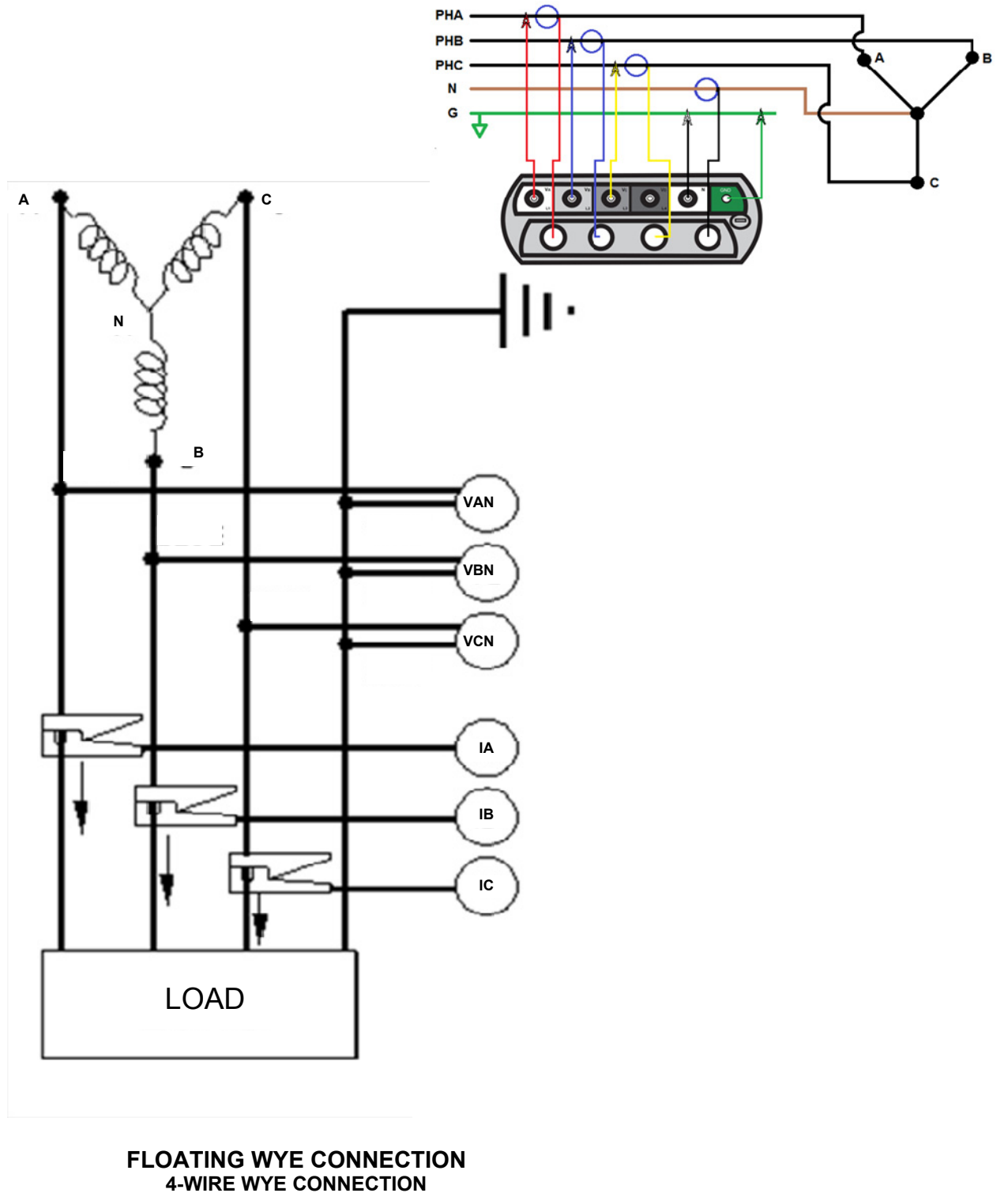

**3-WATTMETER METHOD** 

MPQ1000-UG-EN Rev 6 April 2020

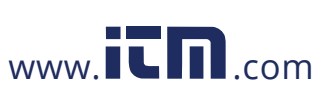

57

# **1.800.561.8187** www.  $\overline{\mathbf{L}}\mathbf{\Pi}$ .com information@itm.com

### *Verify Active Setup File*

1. From the Main Menu scroll down to SETUP and press the ENTER  $\leftrightarrow$  key.

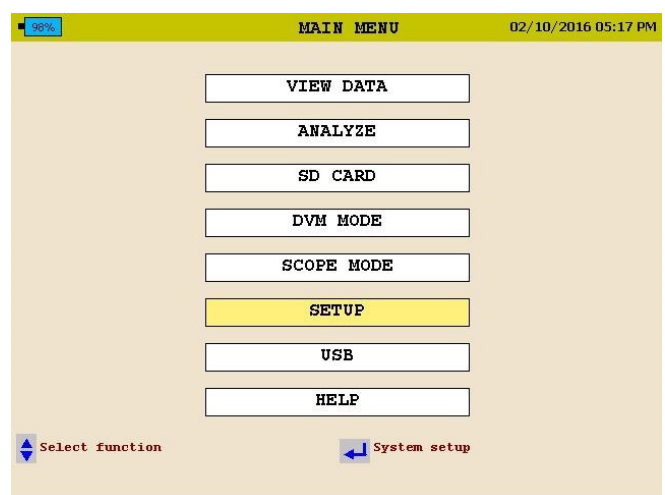

2. This will take you to the SETUP menu. Scroll down to SELECT and press the  $ENTER \leftarrow$  key.

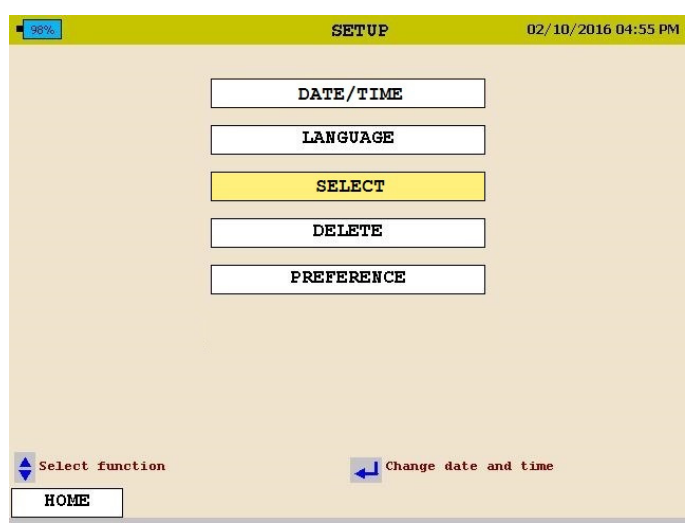

The *active* Setup File will have an asterisk in front.

MPQ1000-UG-EN Rev 6 April 2020

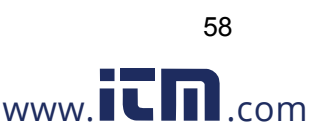

### **Starting and Stopping a Recording**

Before starting a recording is best to verify the current clamps are set to the proper range and the analyzer is connected properly.

### *Verify the Input Connections*

Before starting any test, verify that you have hooked up all the inputs required for the active setup program. Press the DMM short cut key to enter the DMM mode. You can then view all voltage and current values the unit is connected to.

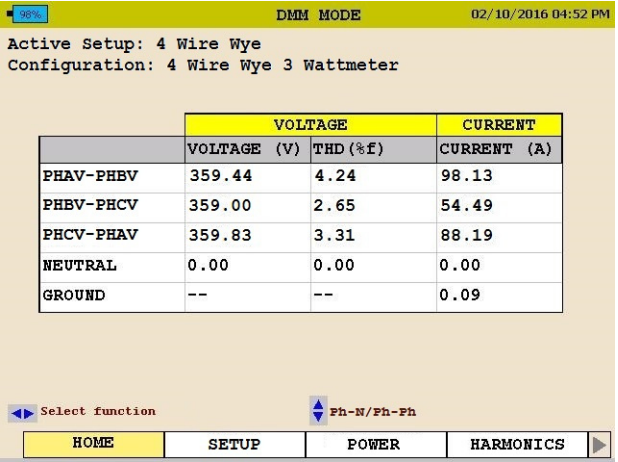

Use the arrow keys to scroll over to the POWER selection. Verify the KW measurements are positive. If they are not then a current probe may be backwards. Verify the voltage and current phase angles are correct for the active setup file.

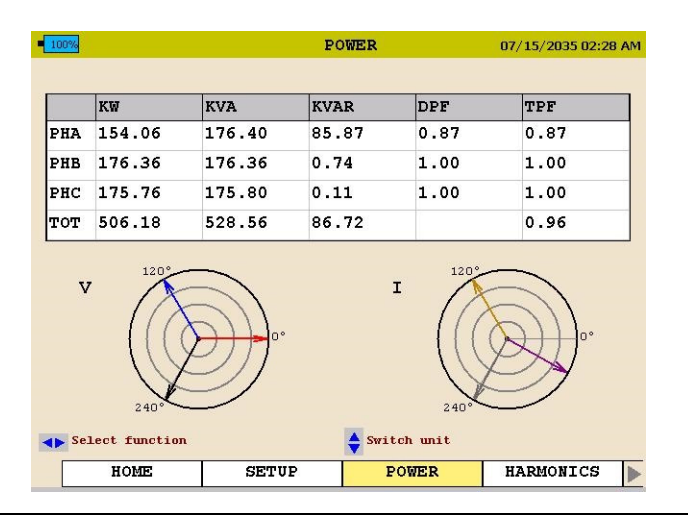

59

MPQ1000-UG-EN Rev 6 April 2020

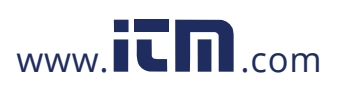

### *Starting a Recording*

Once the connections are verified, press the RECORD button to start the recording.

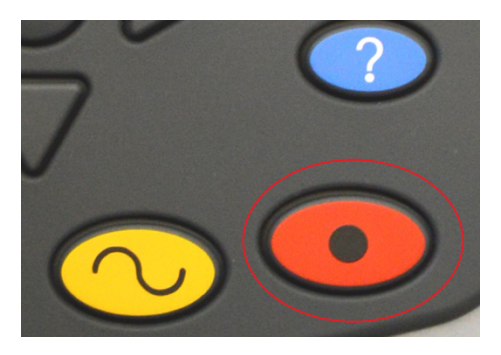

The analyzer will verify the inputs and settings before starting the recording. The analyzer will verify the following:

- The default frequency is correct.
- The inputs are correct for the power parameters selected.
- The current clamps are set to the proper range.
- The phase angles are correct for the configuration selected.

If any of the above is found to be incorrect the analyzer will display a message. The message will indicate what parameters and channel is incorrect and how to correct it.

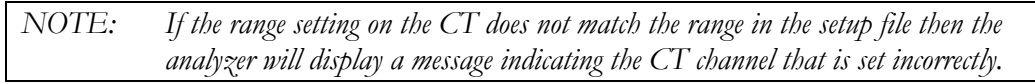

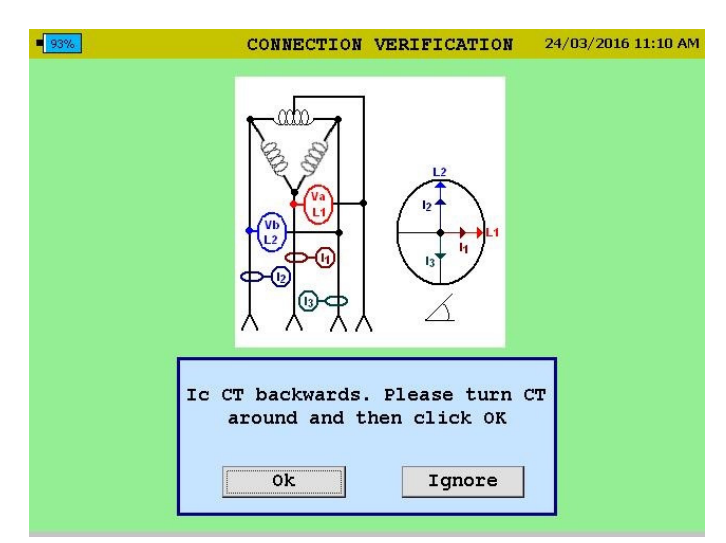

The operator has the option to do the following:

Manually change the range on the CT to the correct range.

MPQ1000-UG-EN Rev 6 April 2020

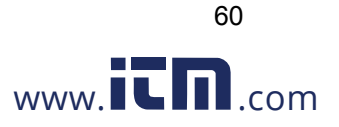

- Have the analyzer automatically change the range in the setup file to match the range setting on the CT.
- Ignore the mismatch. *Please note: if this option is chosen the current values recorded will be incorrect.*

The analyzer will check the CT ranges for each channel individually. Therefore it is possible to get the same message 3 times. Each message will display a different channel.

Once the analyzer determines the configuration is correct it will start the recording and the following screen will appear.

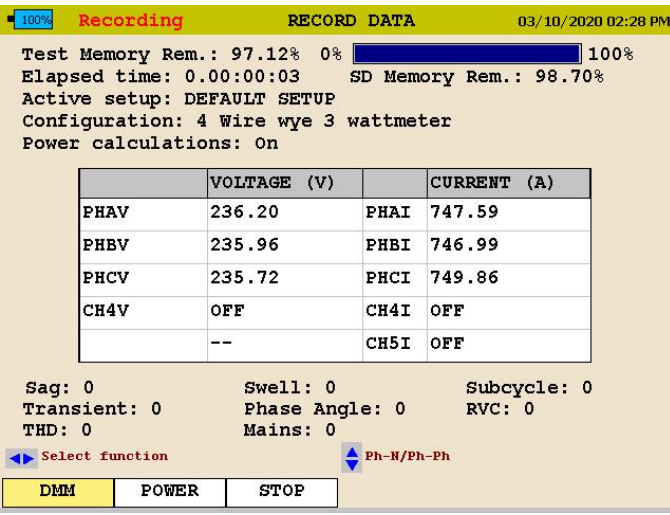

This screen will display the *Duration of the Recording, the Time Remaining, the Voltages and Currents* as well as any events that have been captured.

During the recording the mode the analyzer does not display scope mode functions.

The user can use the arrows to scroll over to POWER to view the power and energy parameters during the recording.

To stop the recording, press the RECORD key again.

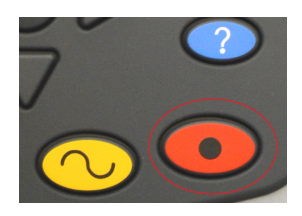

If the display on the analyzer is off, pressing the RECORD key will first turn on the display.

Press the RECORD key a second time to stop the recording.

61

MPQ1000-UG-EN Rev 6 April 2020

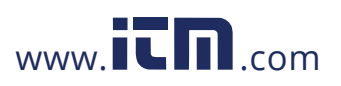

A message will appear asking if you are sure. Press the ENTER  $\leftrightarrow$  key and the recording will now be stopped.

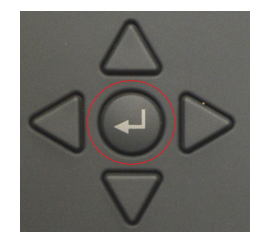

MPQ1000-UG-EN Rev 6 April 2020

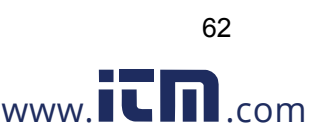

# 10

### **Downloading Data from the MPQ1000**

The data from the MPQ1000 can be retrieved in several different manners.

- The data can be transferred through the type B USB Port directly to the PC.
- The data can be transferred through the Ethernet Port directly to the PC.
- The data can be transferred to a USB stick plugged into the type A USB port.
- The data can be imported directly from the SD Card.

### *Transfer data to a PC via SD Card, Ethernet or USB Cable*

See the MEGGERPQ software manual

### *Transfer data to a USB Stick*

- 1. Power up the MPQ1000 using the power adapter.
- 2. Insert the USB stick into the type A USB port in the unit.
- 3. From the MAIN MENU scroll down to SD CARD and then press the ENTER  $\leftrightarrow$ key. This will display the SD CARD screen.

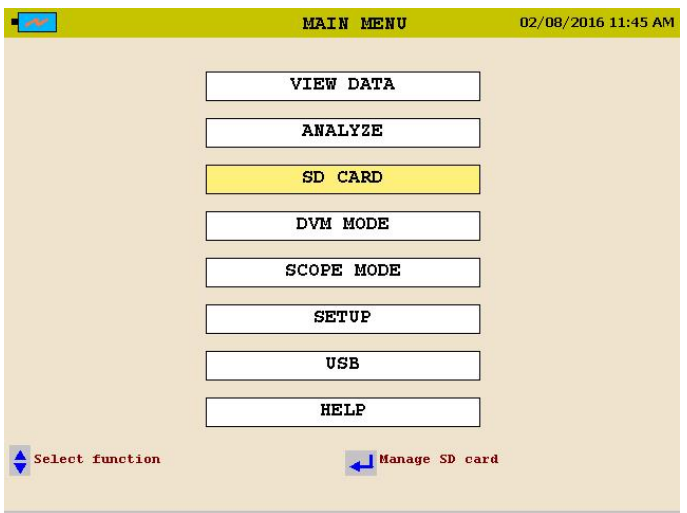

63

MPQ1000-UG-EN Rev 6 April 2020

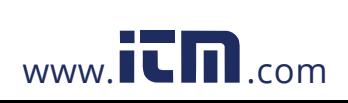

4. From the SD CARD scroll down to EXPORT TEST DATA TO USB and then press the ENTER  $\leftarrow$  key.

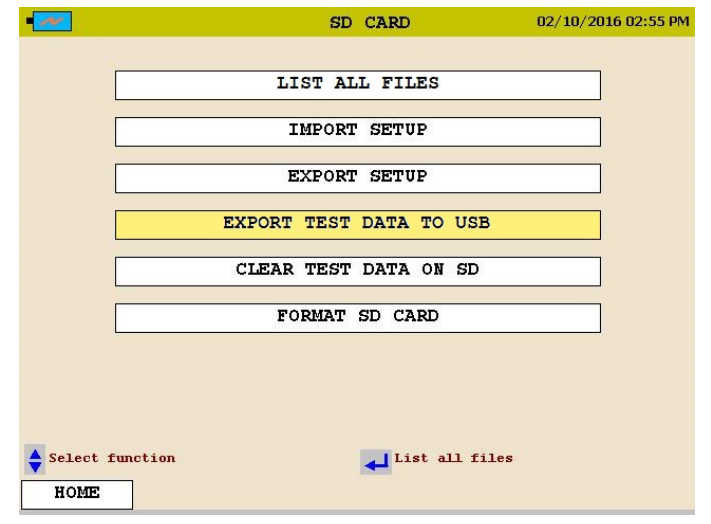

- 5. Select EXPORT TEST DATA TO USB then press the ENTER  $\biguparrow$  key. The data transfer will now begin.
- 6. Once the data is transferred a success message will appear.

*NOTE: See* MPQ-SWG-EN *manual for transferring data from the USB stick or the SD card to the PC.* 

MPQ1000-UG-EN Rev 6 April 2020

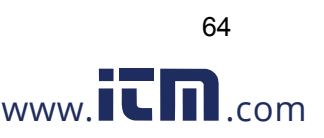

# 11

### **Viewing Data on the MPQ PQ Analyzer**

The MPQ PQ Analyzer will display the recorded data on the unit's display.

The MPQ Analyzer will trend the following data.

- RMS Voltage and Current
- **Power**
- $\blacksquare$  Energy
- **Power Factor**
- THD
- Harmonics
- Inter-Harmonics
- Frequency
- Flicker

The MPQ Analyzer will display all the following events.

- Sags
- Swells
- Sub-cycle events
- **High Speed Transients**
- **THD Events**
- RVC
- **Phase Angle Deviation**
- **Mains Signaling Events**
- All charts and traces support a zoom function and a scan line.

65

The following sections show how to view the recorded data on the unit.

MPQ1000-UG-EN Rev 6 April 2020

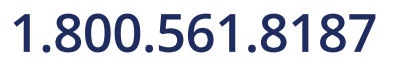

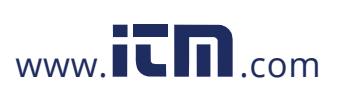

### *Viewing an RMS Chart*

Starting from the HOME Screen (Press to open the HOME Screen):

- 1. Use the UP  $\triangle$  / DOWN  $\blacktriangledown$  to navigate through the menu options.
- 2. Press the ENTER  $\bigoplus$ key to select an option.

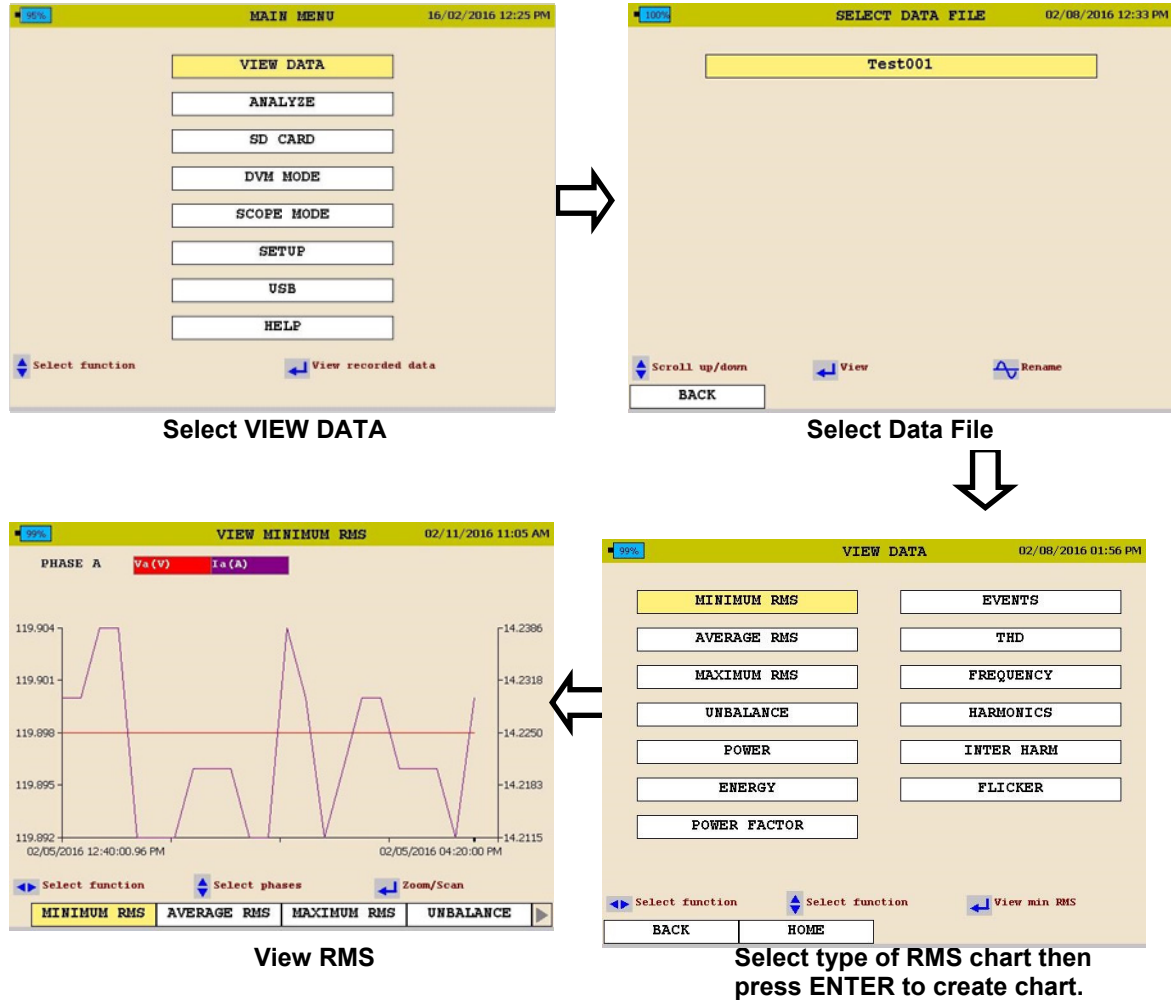

See next page for RMS chart description.

MPQ1000-UG-EN Rev 6 April 2020

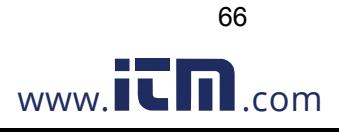

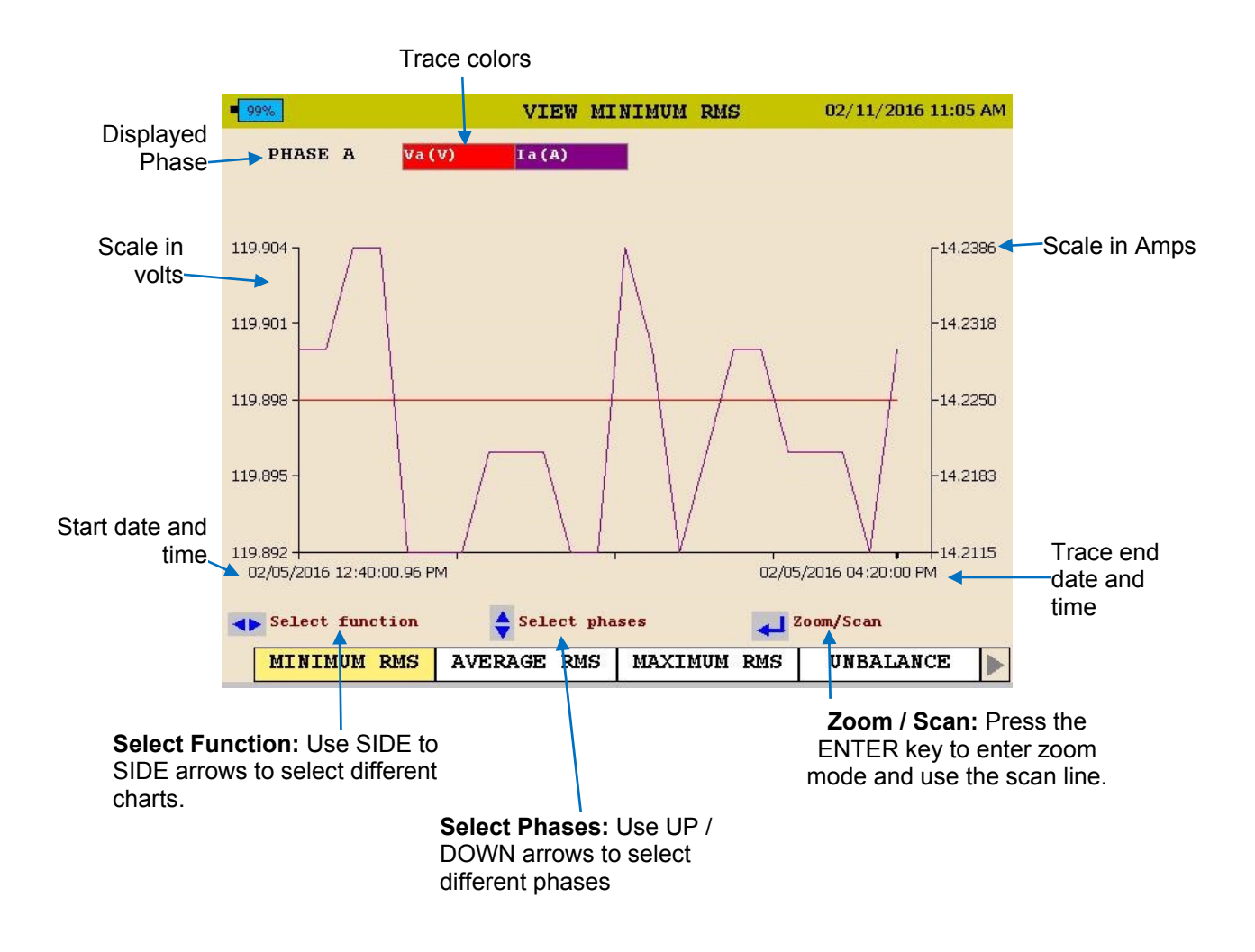

3. To EXIT chart, press the BACK◄ button.

MPQ1000-UG-EN Rev 6 April 2020

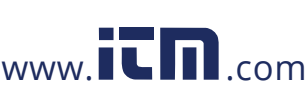

### *Viewing a Unbalance Chart*

Starting from the HOME Screen (Press to open the HOME Screen):

- 1. Use the UP  $\triangle$  / DOWN  $\blacktriangledown$  to navigate through the menu options.
- 2. Press the ENTER  $\bigoplus_{k \in \mathbb{N}}$  to select an option.

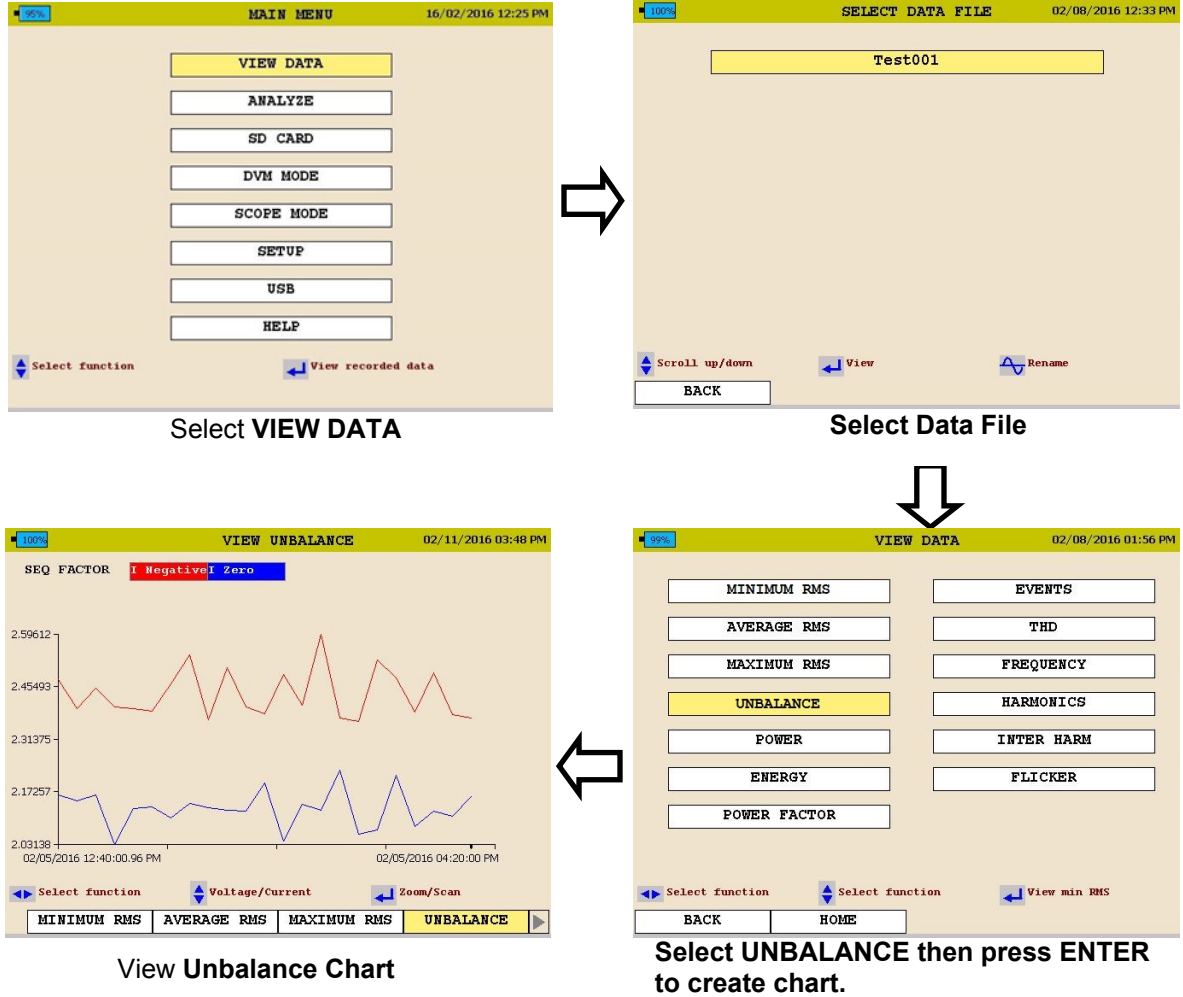

See next page for unbalance chart description

MPQ1000-UG-EN Rev 6 April 2020

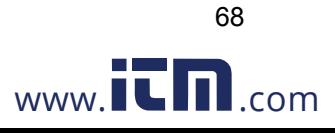

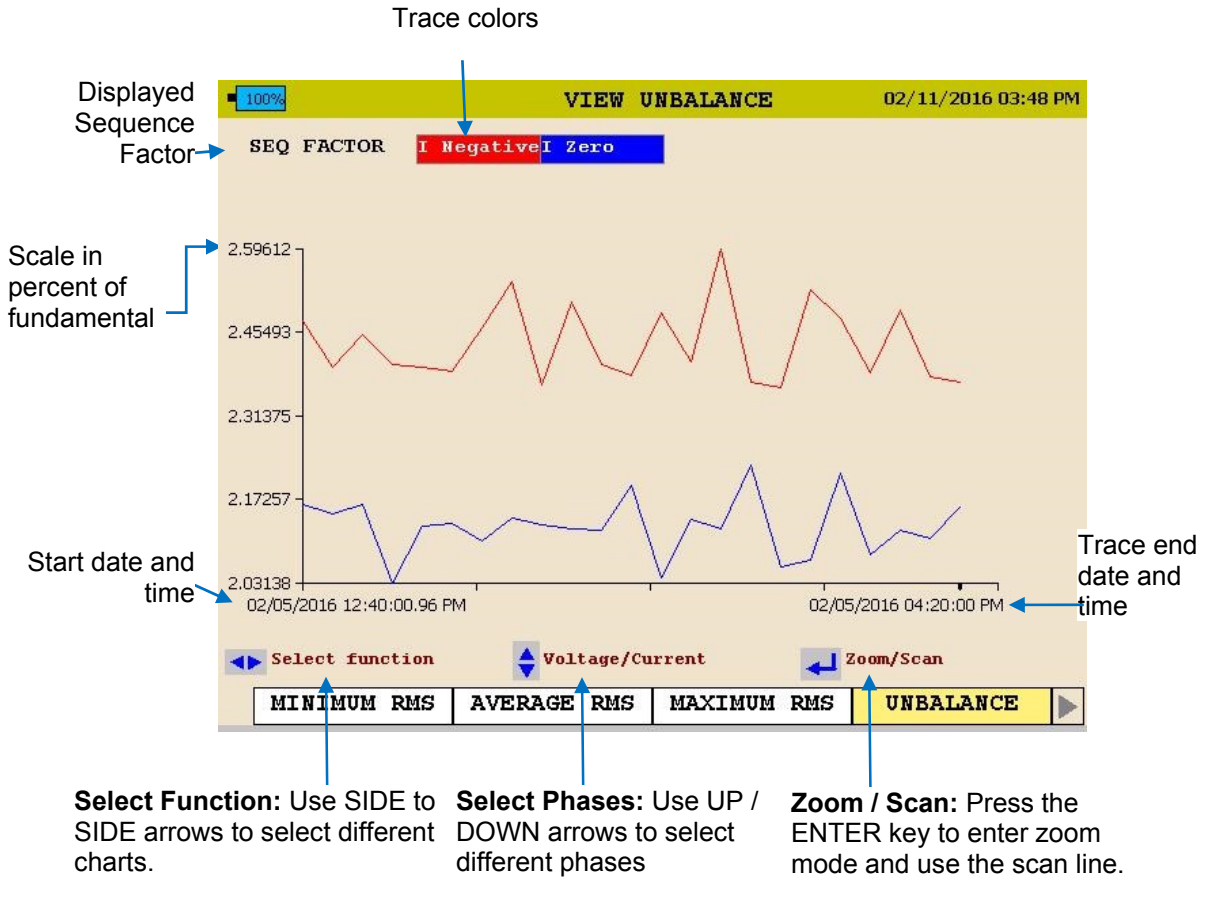

3. To EXIT chart press the BACK◄ button.

MPQ1000-UG-EN Rev 6 April 2020

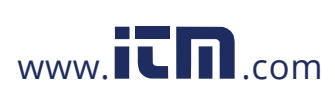

69

### *Viewing a Power or Energy Chart*

Starting from the HOME Screen (Press to open the HOME Screen):

- 1. Use the UP  $\triangle$  / DOWN  $\blacktriangledown$  to navigate through the menu options.
- 2. Press the ENTER  $\bigoplus_{k \in \mathbb{N}}$  to select an option.

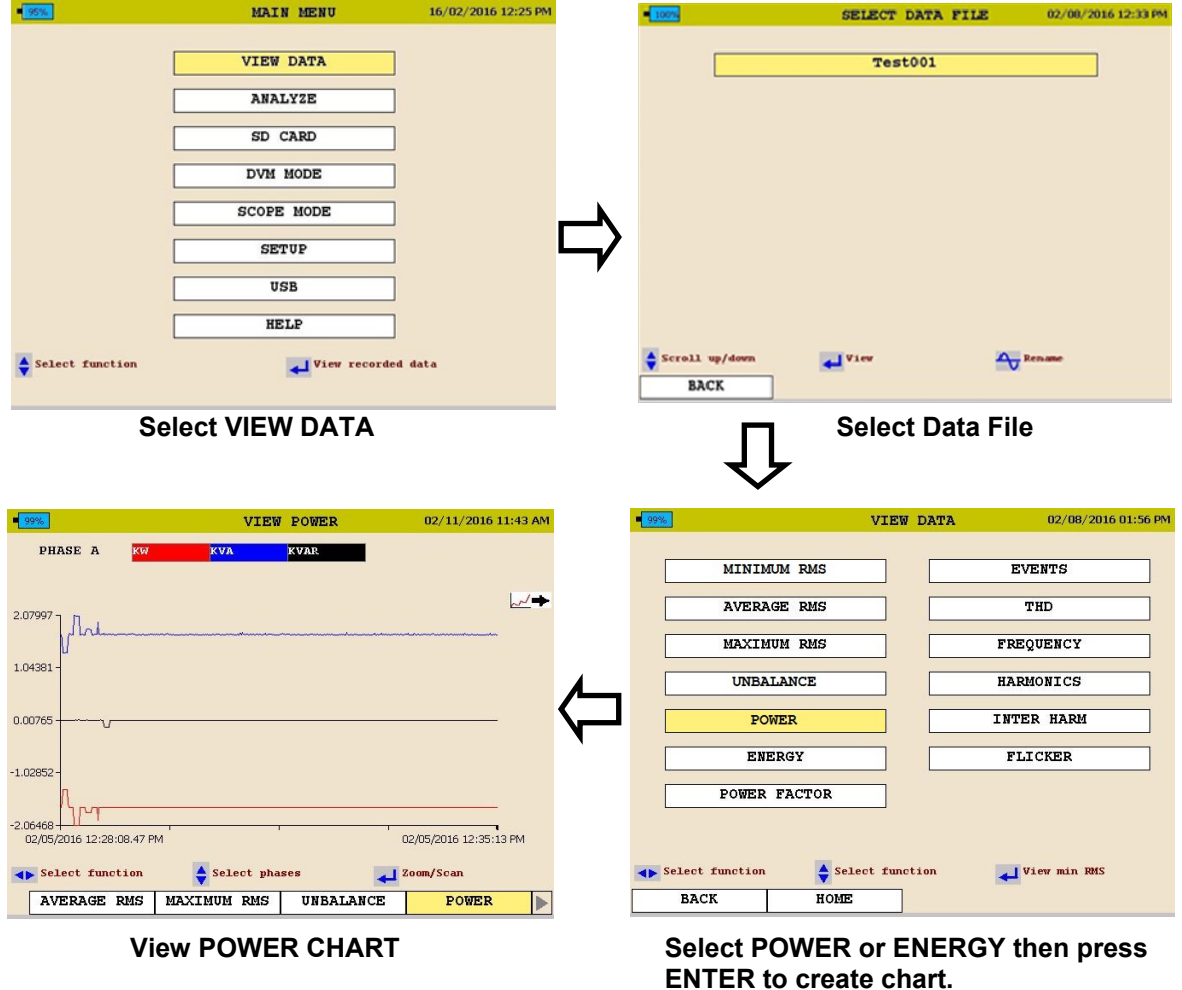

See next page for Power and Energy chart description.

MPQ1000-UG-EN Rev 6 April 2020

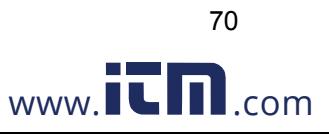

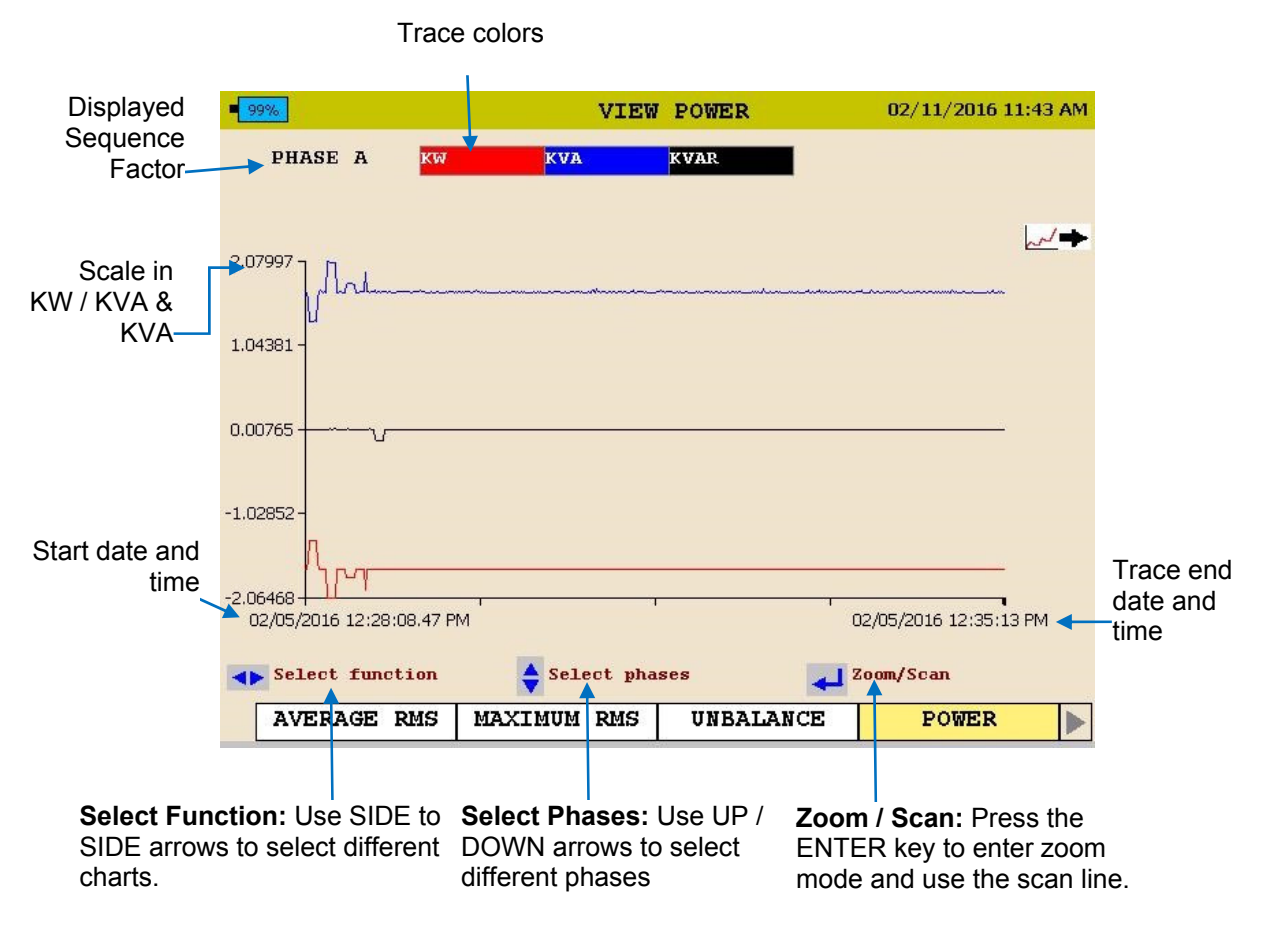

3. To EXIT chart press the BACK◄ button.

MPQ1000-UG-EN Rev 6 April 2020

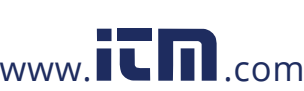

### *Viewing a THD Chart*

Starting from the HOME Screen (Press to open the HOME Screen):

- 1. Use the UP  $\triangle$  / DOWN  $\blacktriangledown$  to navigate through the menu options.
- 2. Press the ENTER  $\bigoplus_{k \in \mathbb{N}}$  to select an option.

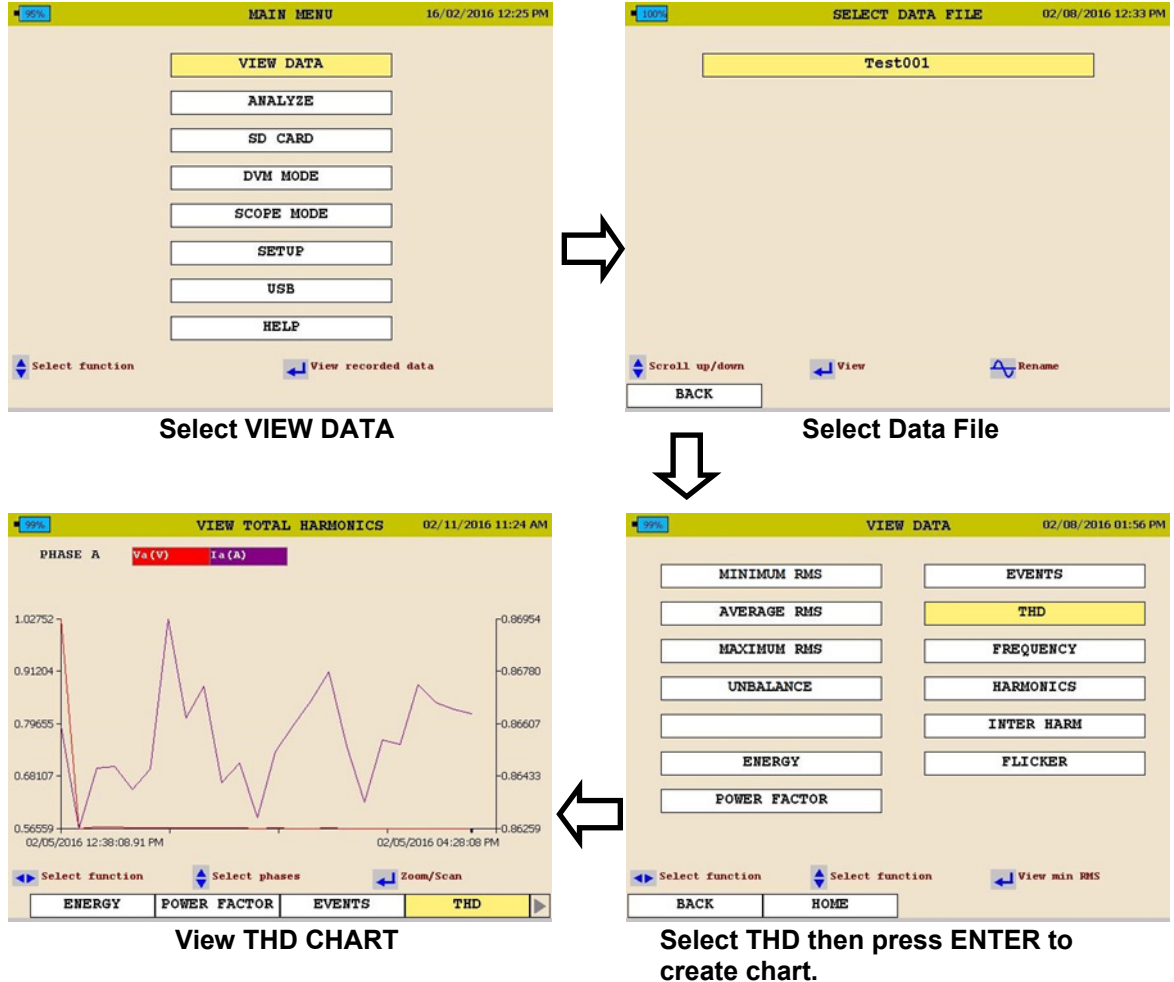

See next page for THD chart description.

MPQ1000-UG-EN Rev 6 April 2020

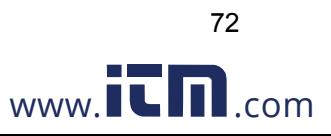

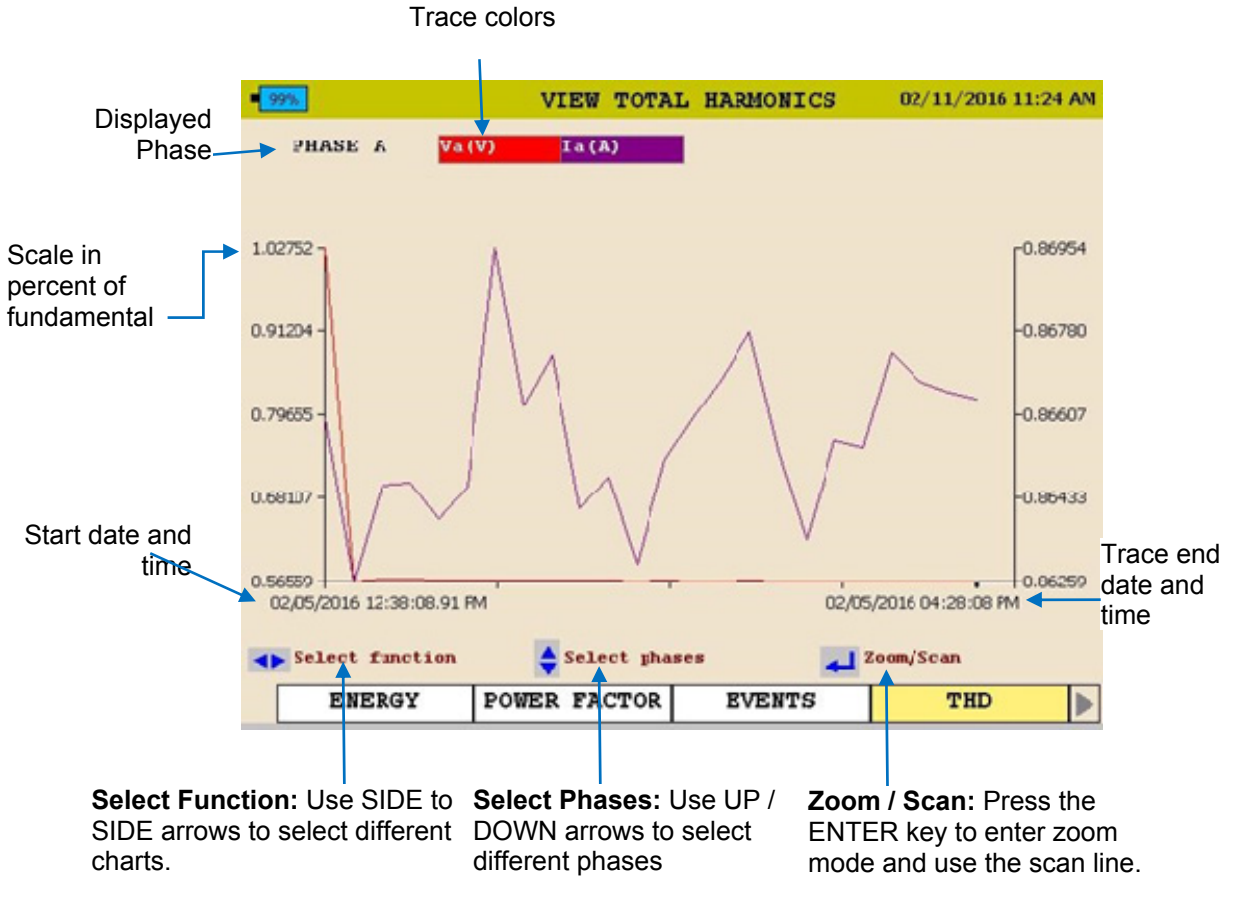

3. To EXIT chart press the BACK◄ button.

MPQ1000-UG-EN Rev 6 April 2020

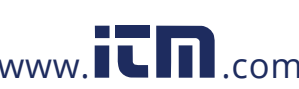
### *Viewing a Frequency Chart*

Starting from the HOME Screen (Press to open the HOME Screen):

- 1. Use the UP  $\triangle$  / DOWN  $\blacktriangledown$  to navigate through the menu options.
- 2. Press the ENTER  $\bigoplus_{k \in \mathbb{N}}$  to select an option.

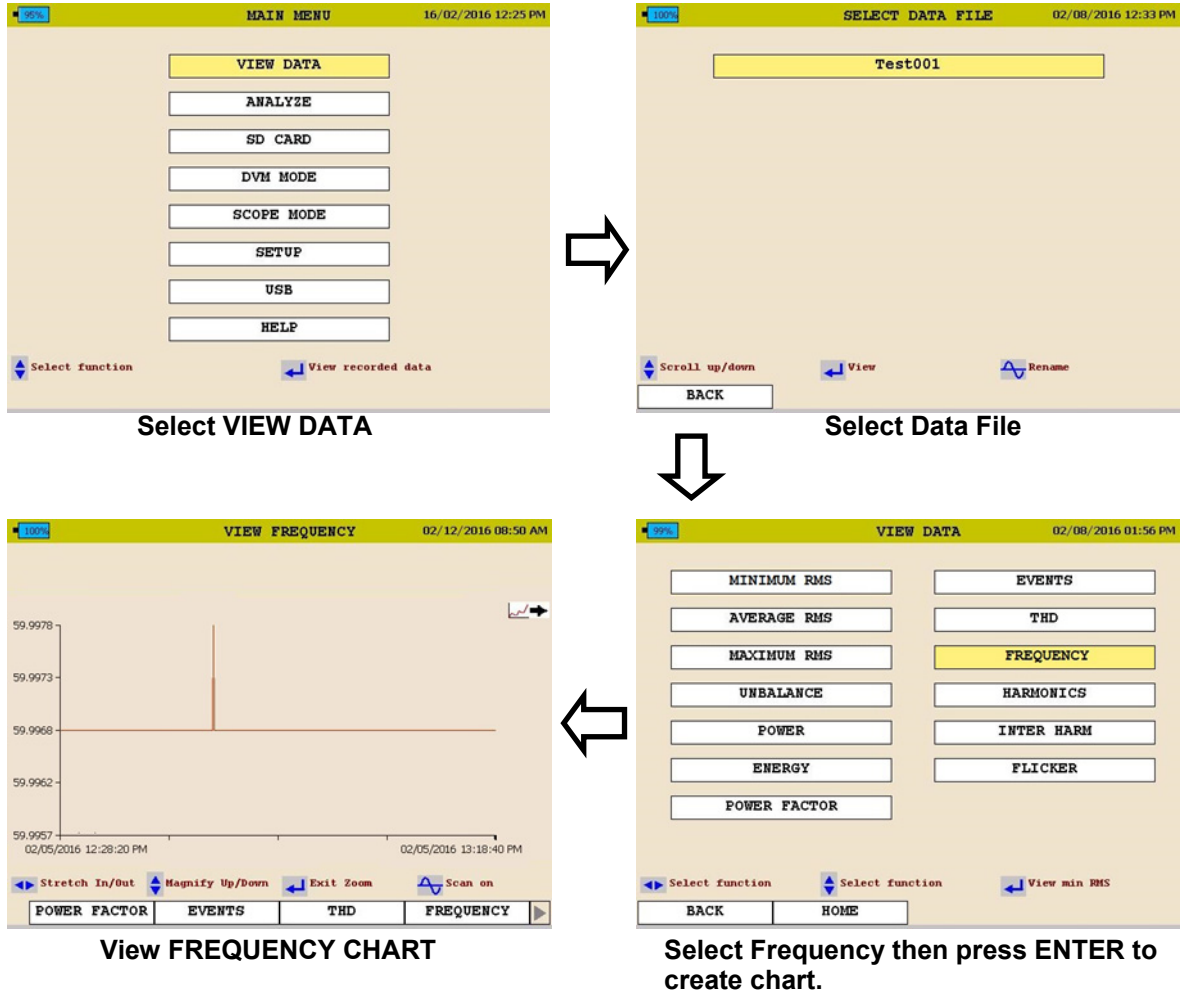

See next page for Frequency chart description

MPQ1000-UG-EN Rev 6 April 2020

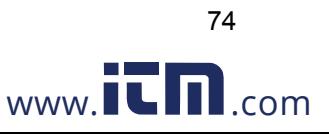

### Viewing Data on the MPQ PQ Analyzer

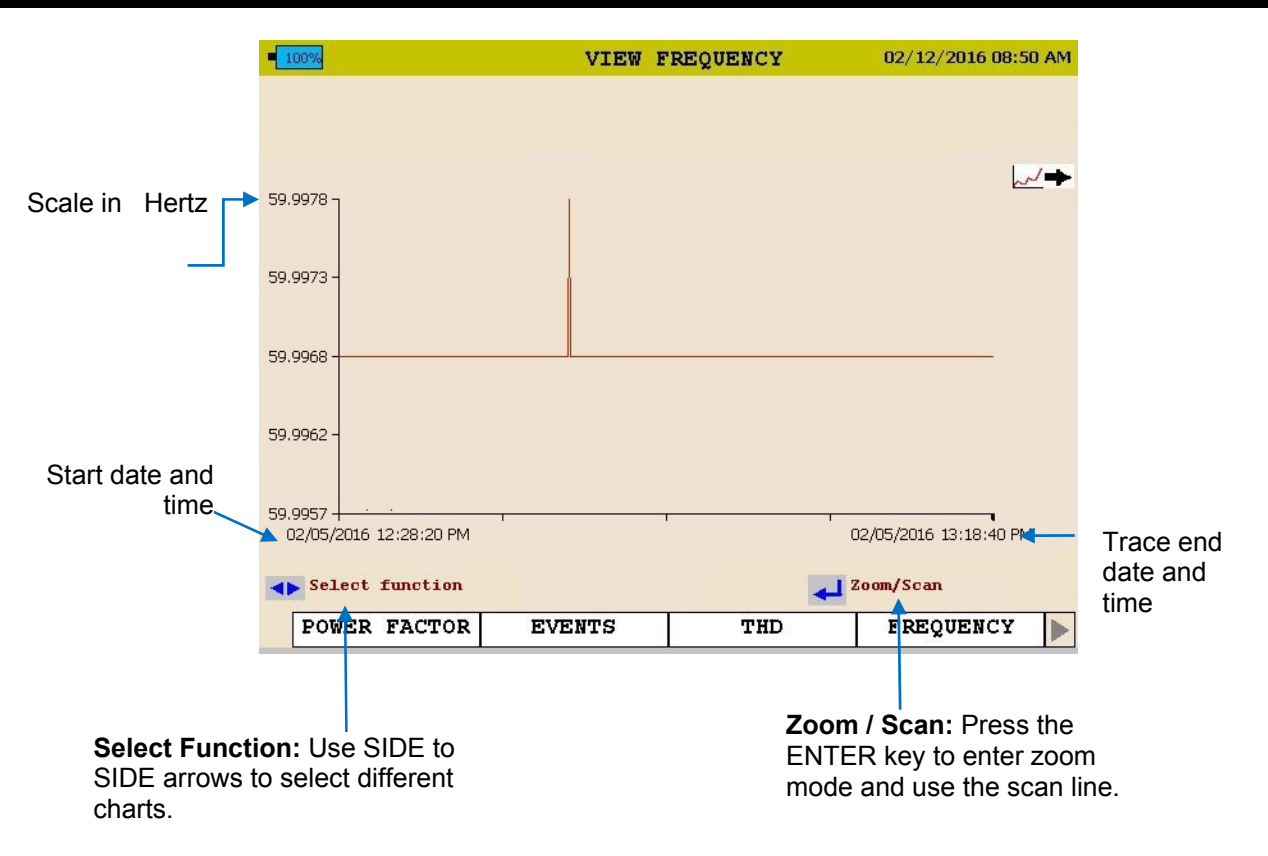

3. To EXIT chart press the BACK◄ button.

MPQ1000-UG-EN Rev 6 April 2020

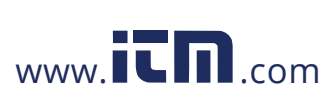

75

### *Viewing a Harmonics / Inter-Harmonics Chart*

Starting from the HOME Screen (Press to open the HOME Screen):

- 1. Use the UP  $\triangle$  / DOWN  $\blacktriangledown$  to navigate through the menu options.
- 2. Press the ENTER  $\bigoplus_{k \in \mathbb{N}}$  to select an option.

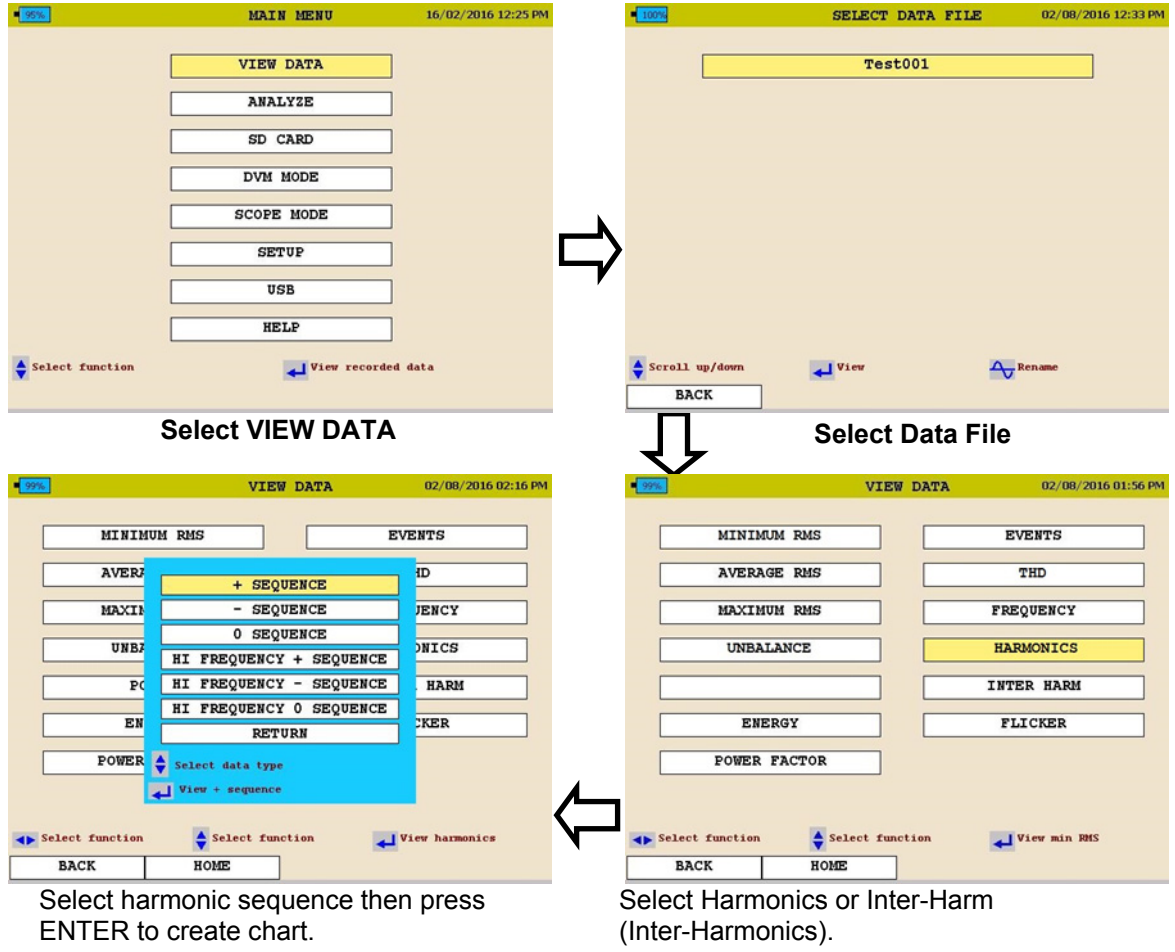

See next page for Harmonic chart description

MPQ1000-UG-EN Rev 6 April 2020

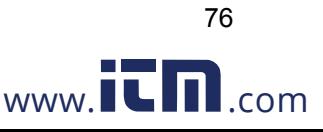

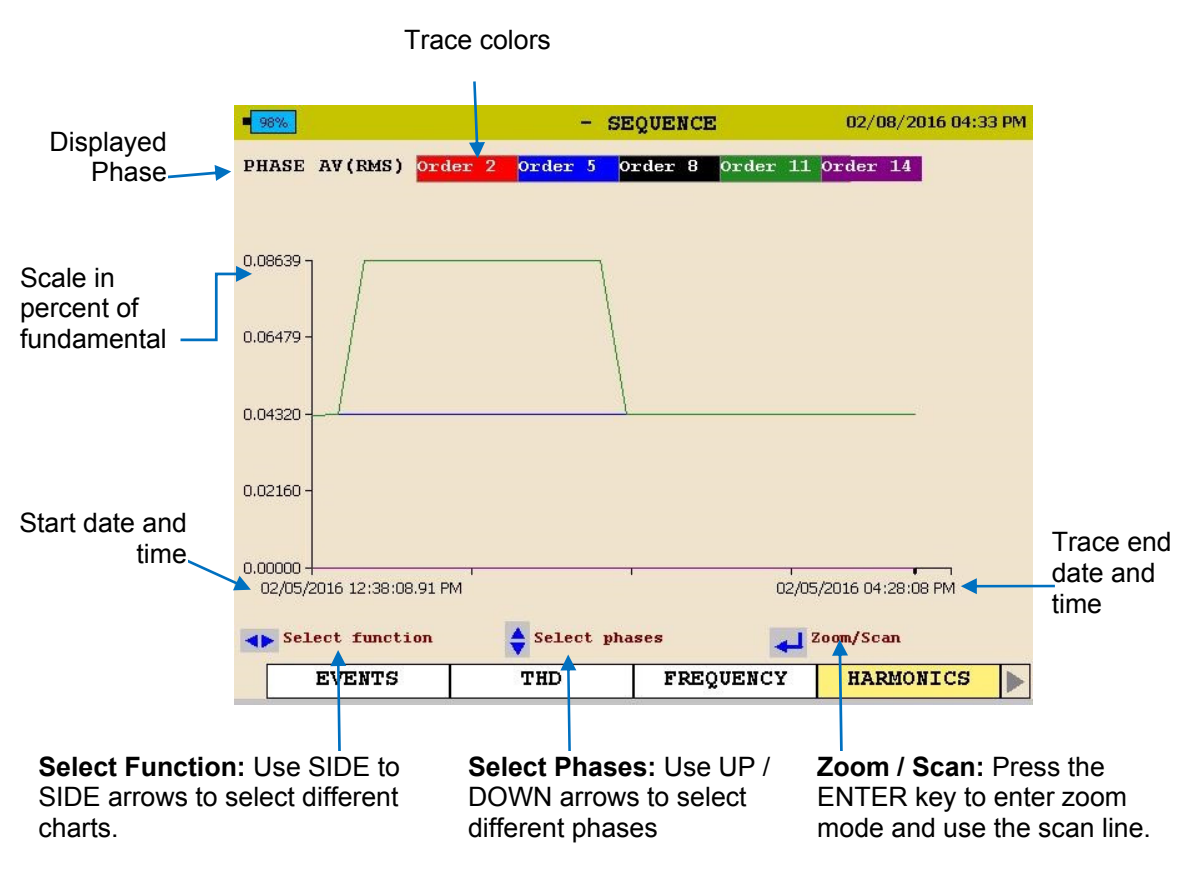

3. To EXIT chart press the BACK◄ button.

The following screen shall be displayed.

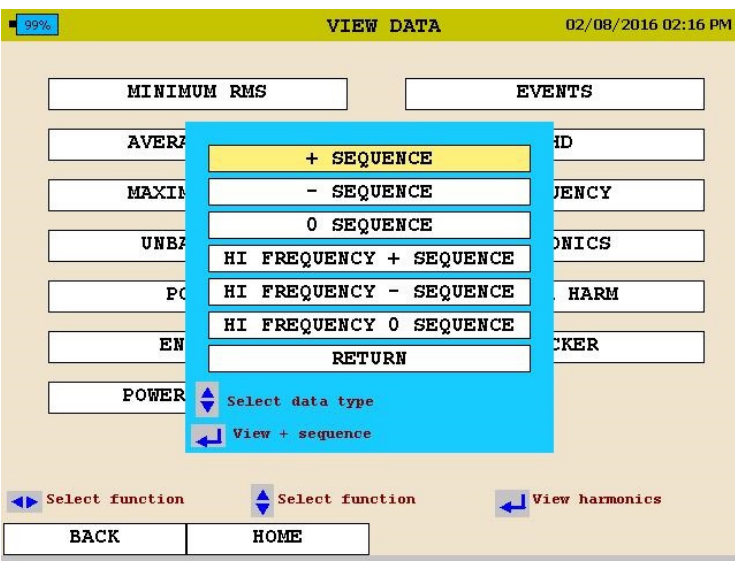

4. Scroll to RETURN and press the ENTER  $\leftarrow$  key.

MPQ1000-UG-EN Rev 6 April 2020

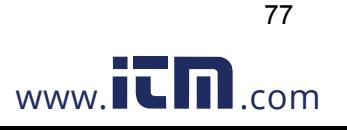

### *Viewing a Flicker Chart*

Starting from the HOME Screen (Press to open the HOME Screen):

- 1. Use the UP  $\triangle$  / DOWN  $\blacktriangledown$  to navigate through the menu options.
- 2. Press the ENTER  $\bigoplus_{k \in \mathbb{N}}$  to select an option.

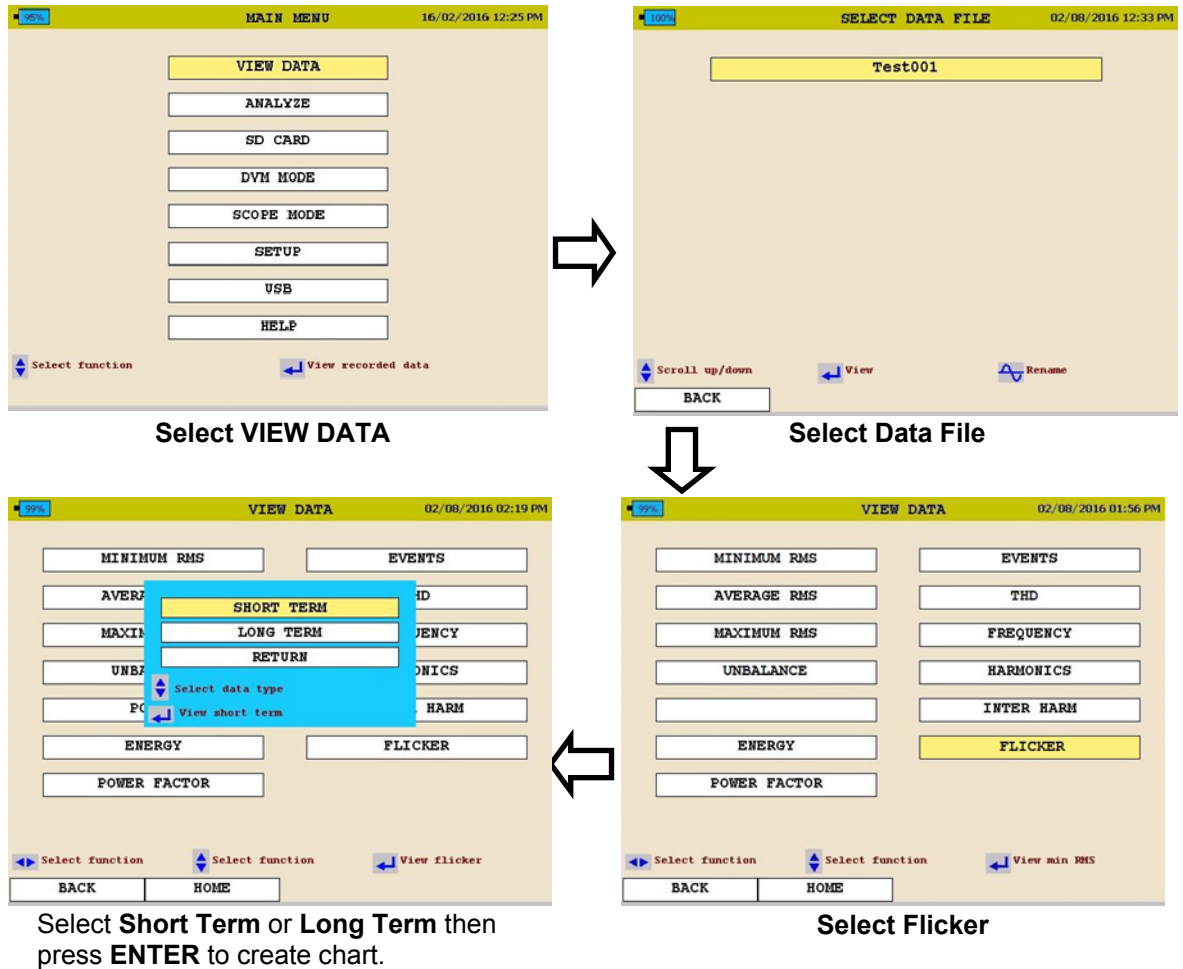

See next page for Flicker chart description.

MPQ1000-UG-EN Rev 6 April 2020

.

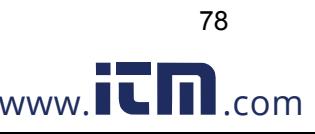

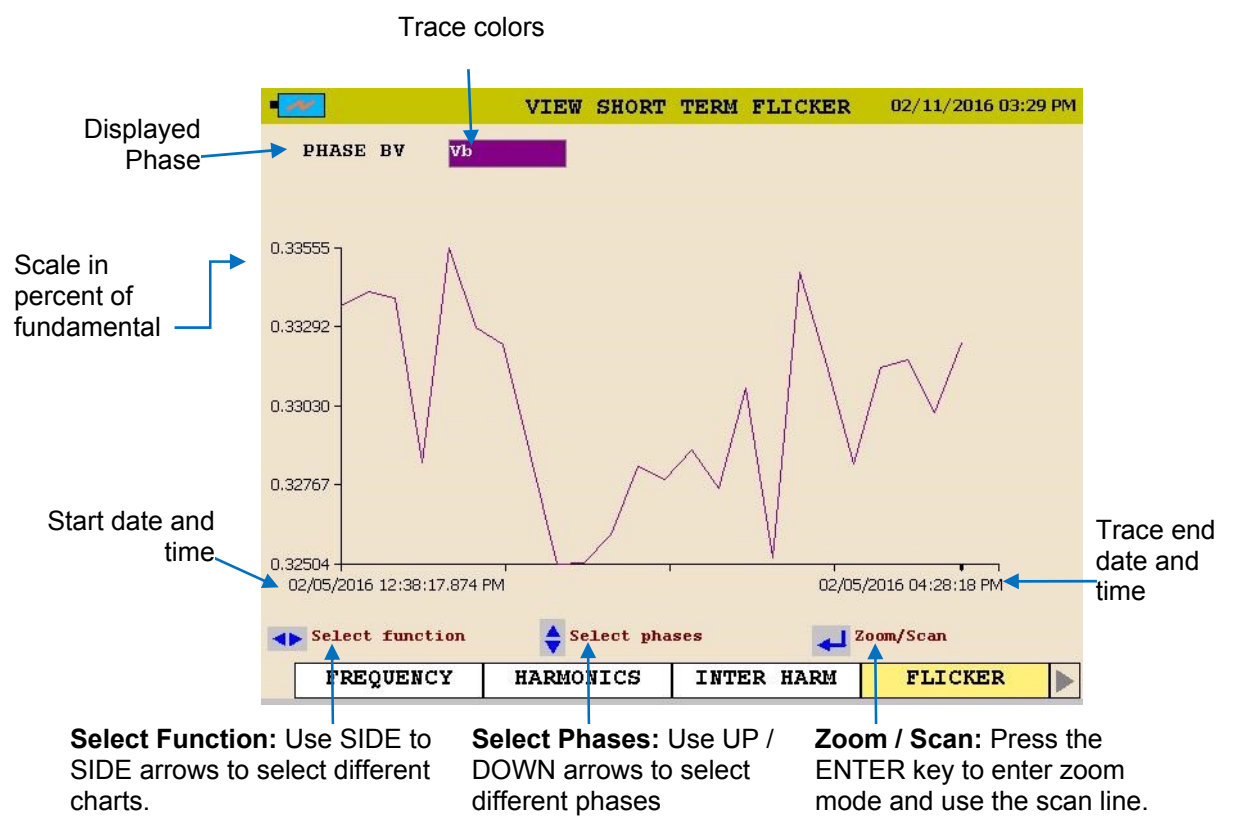

3. To EXIT chart press the BACK◄ button. The following screen shall be displayed.

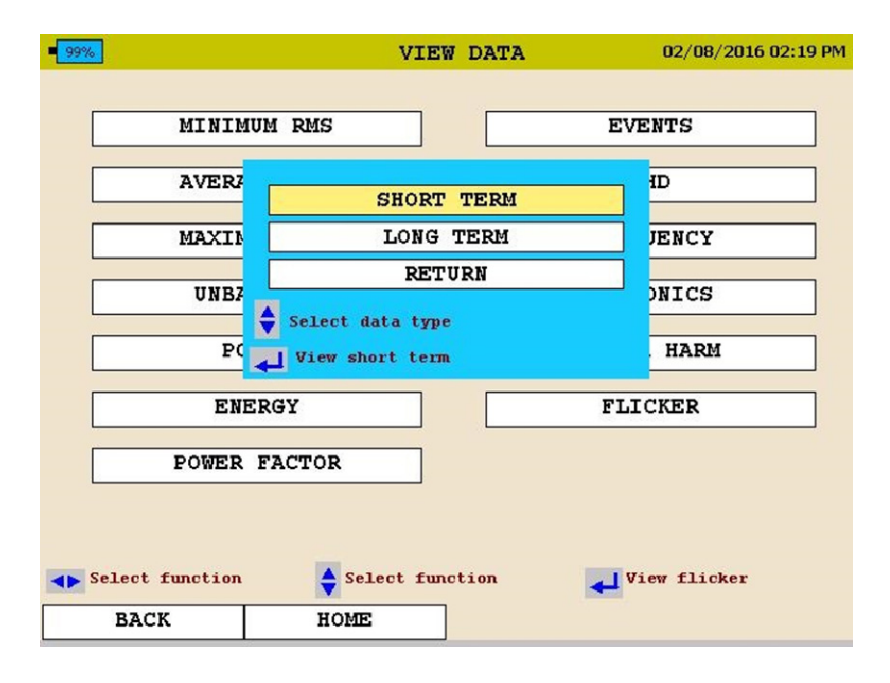

4. Scroll to RETURN and press the ENTER  $\leftarrow$  key.

79

MPQ1000-UG-EN Rev 6 April 2020

### *Viewing an Event Chart*

Starting from the HOME Screen (Press to open the HOME Screen):

- 1. Use the UP  $\triangle$  / DOWN  $\blacktriangledown$  to navigate through the menu options.
- 2. Press the ENTER  $\bigoplus_{k \in \mathbb{N}}$  to select an option.

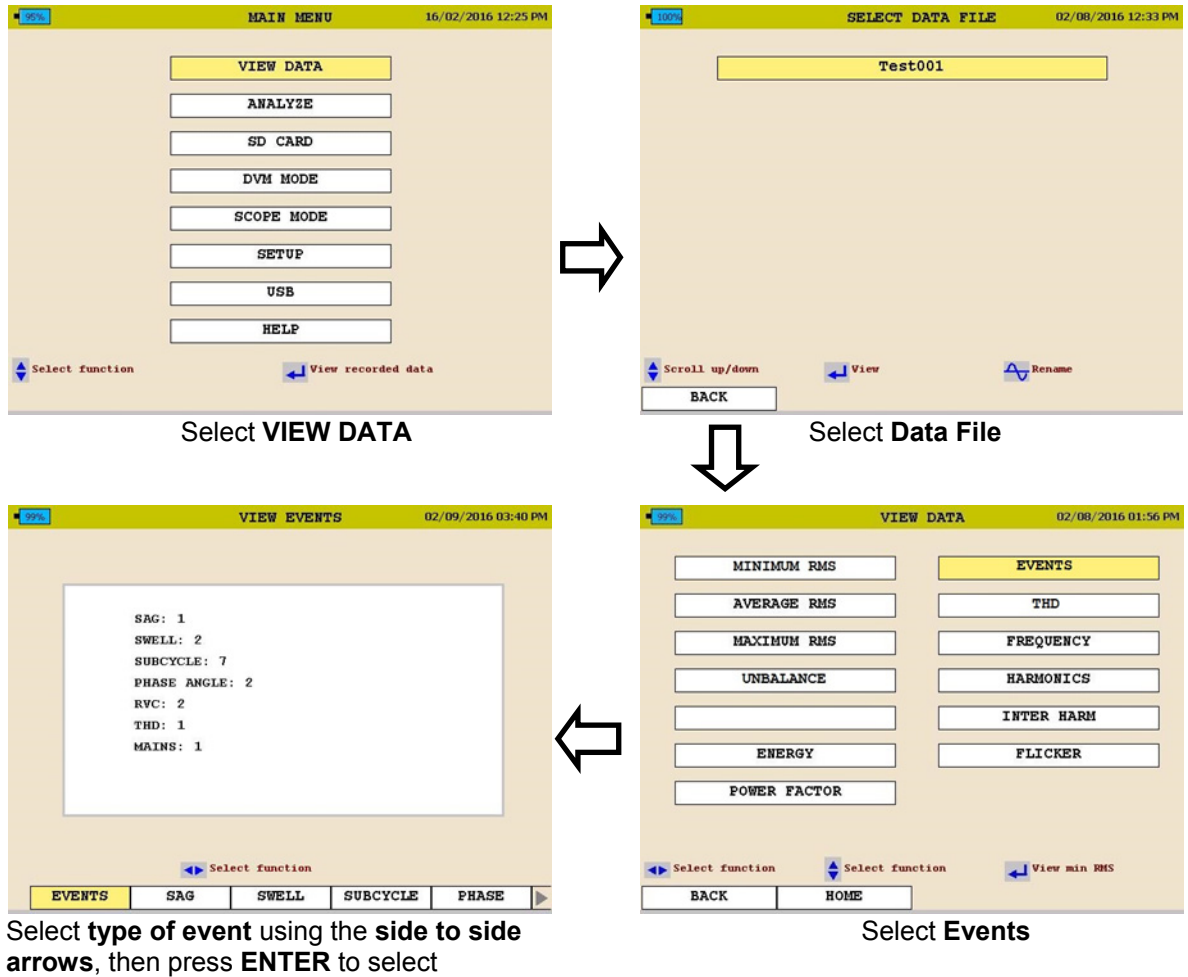

See next page.

MPQ1000-UG-EN Rev 6 April 2020

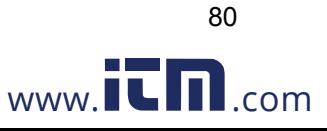

### Viewing Data on the MPQ PQ Analyzer

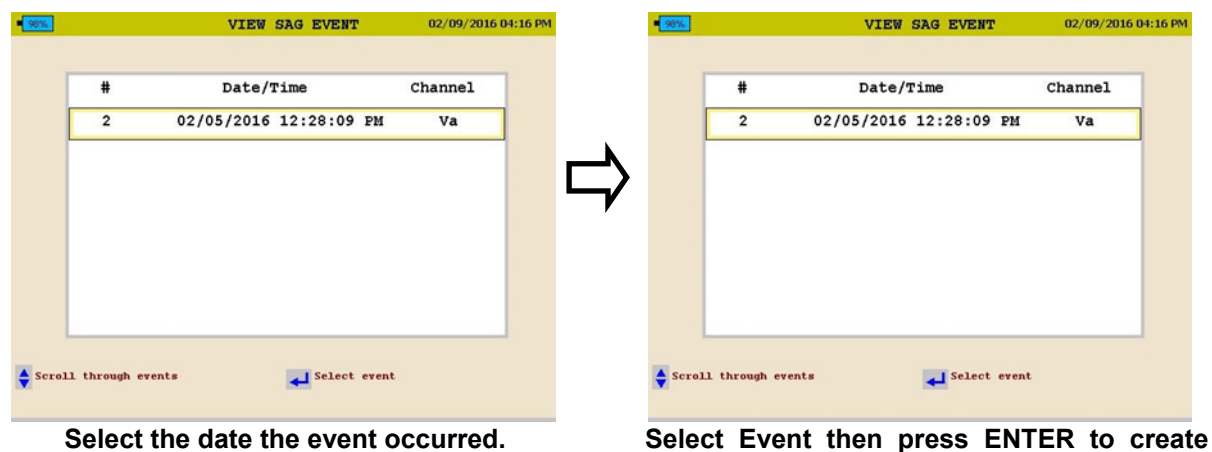

**chart.** 

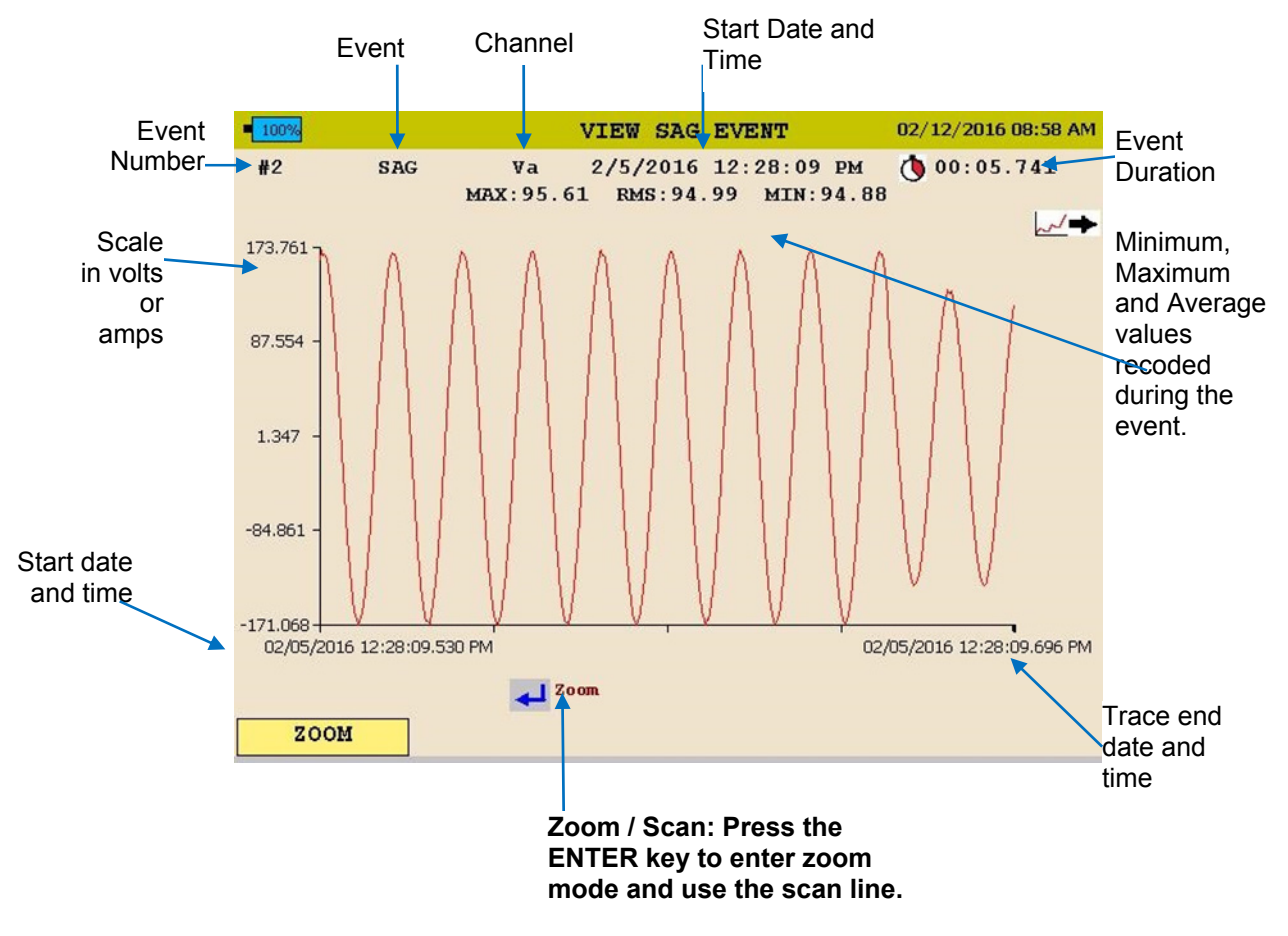

3. To EXIT chart press the BACK◄ button and scroll through the options.

MPQ1000-UG-EN Rev 6 April 2020

# 12

### **Unit Maintenance**

*NOTE: Battery Life: Typically 500 charge / discharge cycles. The battery life may vary depending on how the battery is maintained.* 

### *Battery Replacement*

The following procedure should be followed when replacing the MPQ1000 battery:

- 1. If the unit is on, turn the unit off by pressing and releasing the ON/OFF button.
- 2. Disconnect the external power supply, if it is connected.
- 3. Remove the stand to gain full access to the battery compartment door.

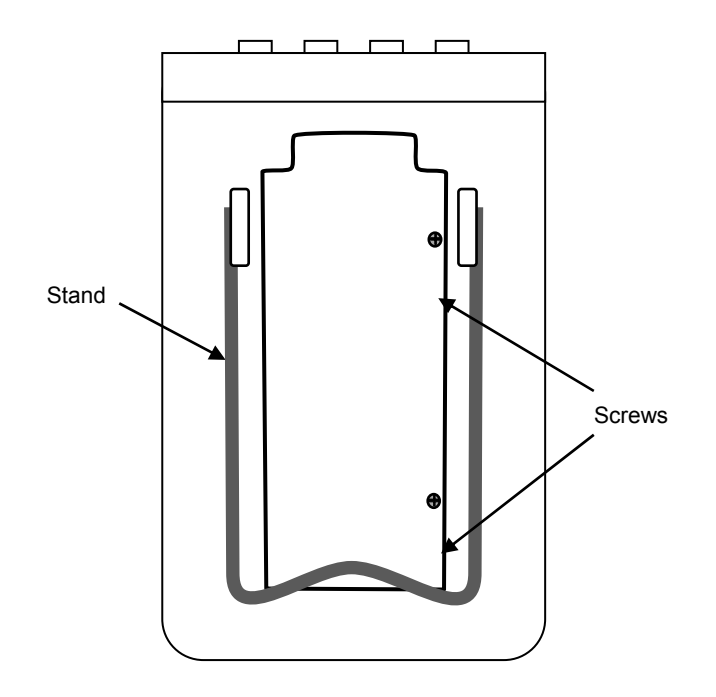

4. Loosen the battery compartment door retaining screws and remove the battery compartment door.

MPQ1000-UG-EN Rev 6 April 2020

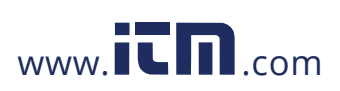

83

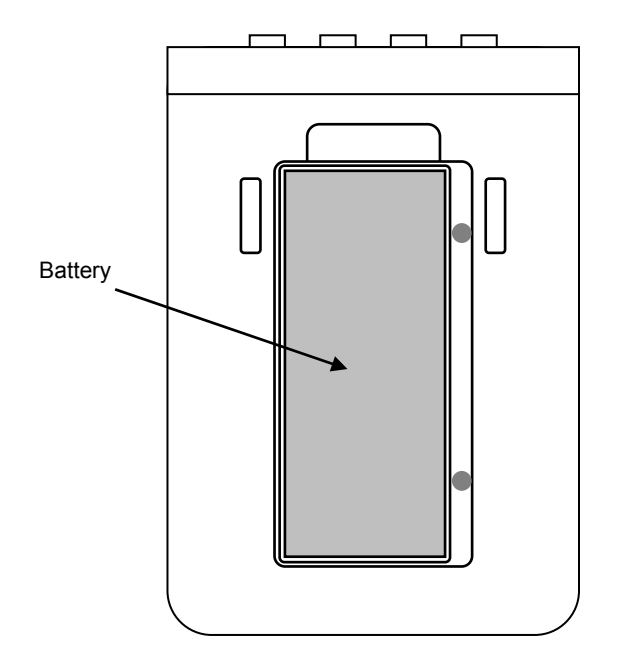

5. Lift out the battery from the top end and rotate to the side.

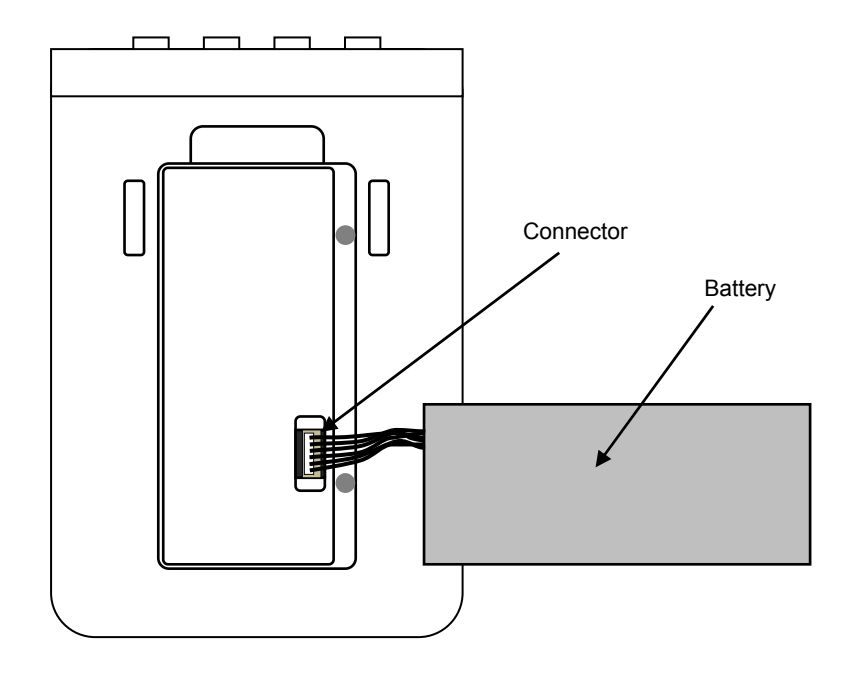

- 6. Grasp the wires between the battery and the connector and pull straight up until the connector unplugs from the MPQ1000.
- 7. Connect a new battery to the MPQ1000 by aligning the battery connector to the pins and pressing it in place.

MPQ1000-UG-EN Rev 6 April 2020

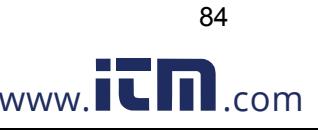

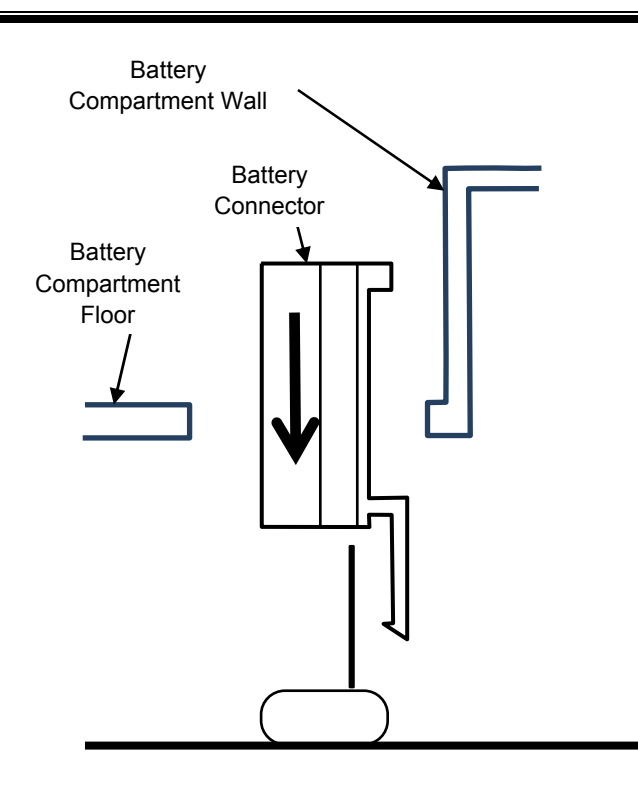

- 8. Place the battery in the battery compartment with the wires under it.
- 9. Put the battery compartment door back in place and tighten the retaining screws.
- 10. Put the stand back in place.
- 11. Turn on the MPQ1000 by pressing and releasing the ON/OFF button. The battery status indication should indicate 0%. The battery status indicator must be initialized before it will display the true charge level of the battery. This is done by discharging the battery to below 10% of its capacity.
- 12. Go to the SETUP > PREFERENCES screen by pressing the HOME key, scrolling down to the SETUP menu item and pressing the ENTER  $\leftarrow$  key and then scrolling down to the PREFERENCE menu item and pressing the ENTER  $\leftarrow$  key.
- 13. Select the AUTO-OFF box and, if necessary, toggle it to its un-checked state by pressing the ENTER  $\bigoplus_{k \in \mathbb{N}} E$  This will allow the unit to remain on even when not being actively used.
- 14. Allow the unit to run until the battery status indicator shows a value of between 1 and 9%. The unit may be used during this discharge period, if desired; but, it should be noted that the battery charge level indicated on the display will not be accurate until the battery level has fallen below 10% capacity. If desired, the unit can be left running and allowed to fully discharged and shut down.

MPQ1000-UG-EN Rev 6 April 2020

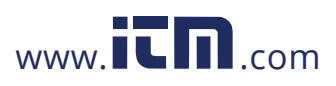

85

Once the battery level has fallen below 10%, the battery status indicator has been initialized. The external power supply will need to be connected to charge the battery. The unit may be turned on and used during this charge period, if desired

### *HELP Screen*

To open the HELP screen push the HELP short cut button.

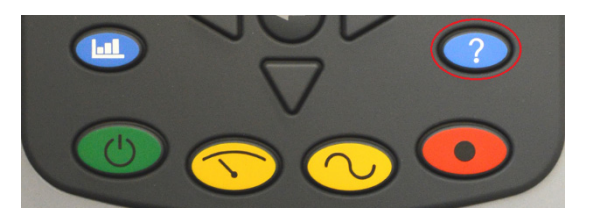

This screen will display the firmware versions of the PQ Analyzer, hardware version, serial number, calibration date as well as the IP address of the analyzer if it is connected to a network.

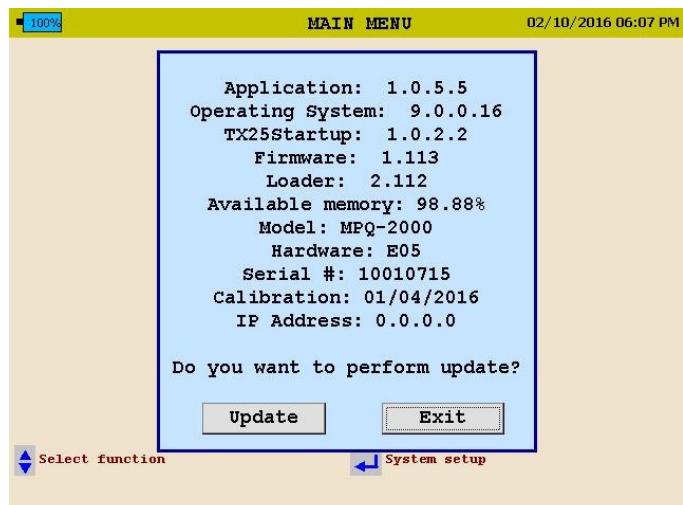

MPQ1000-UG-EN Rev 6 April 2020

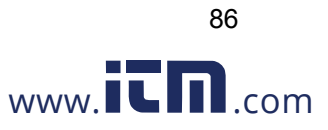

# 13

### **Spare Parts**

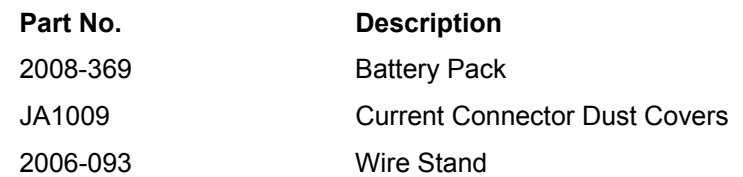

MPQ1000-UG-EN Rev 6 April 2020

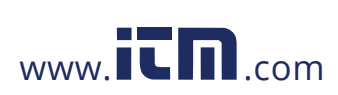

87